### Bedienungsanleitung

POSprom Handel Plus ist eine leicht zu bedienende und professionelle Kassensoftware für die Einzelhandels und Handelsbetriebe.

# Ihre Vorteile:

- Einfache und übersichtliche Bedienung
- leichte Programmierung von Artikeln
- Keine speziellen Schulungen nötig
- Keine speziellen Fachkenntnisse erforderlich
- Zahlreiche Optionen
- Umfangreiche Statistik

# Die Basissoftware stellt Ihnen folgende Funktionen zur Verfügung:

- Kassenbetrieb
- Artikelverwaltung
- Rechnungswesen
- Auswertungen

# Wichtige Funktionen:

- Kassensturz
- Gutscheine inkl. Gutscheinverwaltung
- Bon parken (Bestellung parken)
- Pfand und Leergut
- Seriennummer (als zusätzliche Option zum Artikel)
- Artikeloptionen (Größen, Farben etc.)
- Inventur-Modul
- Export / Import
- Lieferanten
- A4 Rechnungen
- Kundenverwaltung mit detaillierter Umsatzauswertung
- Presseerkennung inkl. Erstellung von VMP-Dateien
- Einstellbare Zahlungsmethoden: auf Rechnung, Bar, EC, VISA, Mastercard
- Rechnungswesen (inkl. Auftragswesen)
- Abholscheine zu den Kassenbons
- Talons für jeden Artikel
- Terminplaner
- Artikelrabatt, Kundenrabatt und Endsumme-Rabatt
- Statistiken

POSprom Handel Plus läuft unter Windows auf Standard-PC's und Computerkassen. Barcodescanner, Bondrucker, Kassengeldladen und weitere Kassenperipherie werden über installierte Treiber direkt angesteuert, so dass das System schnell und einfach in Betrieb genommen werden kann.

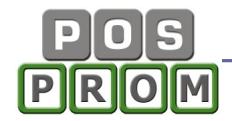

#### LIZENZVERTRAG "POSprom Kassensoftware"

WICHTIG - BITTE SORGFÄLTIG LESEN: Dieser Endbenutzer-Lizenzvertrag ("EULA") ist ein rechtsgültiger Vertrag zwischen Ihnen (entweder als natürlicher oder als juristischer Person) und Fa. POSprom für das oben bezeichnete Softwareprodukt, das Computersoftware und möglicherweise dazugehörige Medien, gedruckte Materialien und Dokumentation im "online"- oder elektronischen Format enthält ("Produkt"). Eine Ergänzung oder ein Nachtrag zu diesem EULA liegt dem Produkt möglicherweise bei.

Indem sie das Produkt installieren, kopieren oder anderweitig verwenden, erklären sie sich einverstanden, durch die Bestimmungen dieses EULAs gebunden zu sein. Falls sie sich nicht einverstanden erklären, dürfen sie das Produkt nicht installieren oder benutzen; sie können es gegen volle Rückerstattung des Kaufpreises dort zurückgeben, wo sie es erhalten haben.

1. LIZENZGEWÄHRUNG. Unter der Voraussetzung, dass Sie alle Bestimmungen dieses EULAs einhalten, gewährt Ihnen POSprom GmbH die folgenden Rechte:

a) Installation und Nutzung.

Sie sind berechtigt, eine Kopie des Produkts auf einem einzigen Computer, beispielsweise einer Arbeitsstation, einem Terminal oder einem anderen Gerät ("Arbeitsstationscomputer") zu installieren, zu benutzen, darauf zuzugreifen, anzuzeigen und auszuführen. Ein "Lizenzpaket" erlaubt es Ihnen, zusätzliche Kopien des Produkts bis zu der Anzahl an "Lizenzierten Kopien", die oben angegeben ist, zu installieren, darauf zuzugreifen, anzuzeigen und auszuführen.

b) Speicherung/Netzwerkverwendung. Sie sind außerdem berechtigt, eine Kopie des Produkts auf einer Speichervorrichtung, wie z.B. einem Netzwerkserver, zu speichern oder zu installieren, die ausschließlich dazu verwendet wird, das Produkt über ein internes Netzwerk auf Ihren anderen Arbeitsstationscomputern zu installieren oder auszuführen. Sie sind jedoch verpflichtet, für das Produkt für jeden einzelnen Arbeitsstationscomputer, auf oder von dem das Produkt von der Speichervorrichtung aus installiert, verwendet oder darauf zugegriffen oder ausgeführt wird, eine zusätzliche Lizenz zu erwerben, die diesem Computer zugewiesen ist. Eine Lizenz für das Produkt darf nicht geteilt oder auf mehreren Arbeitsstationscomputern gleichzeitig verwendet werden.

c) Vorbehalt von Rechten. POSprom GmbH behält sich alle Ihnen in diesem EULA nicht ausdrücklich gewährten Rechte vor.

2. UPDATES. Um ein als Update gekennzeichnetes Produkt benutzen zu können, müssen Sie zuerst über eine Lizenz für das Produkt verfügen, das von POSprom GmbH als für das Update berechtigt gekennzeichnet wird. Nach dem Update sind Sie nicht mehr zur Verwendung des Ausgangsprodukts berechtigt.

3. ZUSÄTZLICHE SOFTWARE. Dieses EULA gilt für Updates oder Ergänzungen des ursprünglichen von POSprom GmbH gelieferten Produkts, es sei denn, mit dem Update oder der Ergänzung werden andere Bestimmungen geliefert.

4. ÜBERTRAGUNG - Intern. Sie sind berechtigt, das Produkt auf einen anderen Arbeitsstationscomputer zu übertragen. Übertragung an Dritte. Der erste Benutzer des Produkts ist berechtigt, das Produkt einmalig an einen anderen Endbenutzer zu übertragen. Die Übertragung muss alle Komponenten, Medien, gedruckten Materialien, dieses EULA und, sofern vorhanden, das Certificate of Authenticity (Echtheitszertifikat) umfassen. Diese Übertragung darf nicht als indirekte Übertragung, beispielsweise als Kommissionsgeschäft, erfolgen. Vor der Übertragung muss der Endbenutzer, der das zu übertragende Produkt erhält, allen Bestimmungen des EULAs zustimmen. Keine Vermietung. Sie sind nicht berechtigt, das Produkt zu vermieten, zu verleasen oder zu verleihen.

5. BESCHRÄNKUNGEN BEZÜGLICH ZURÜCKENTWICKLUNG (REVERSE ENGINEERING), DEKOMPILIERUNG UND DISASSEMBLIERUNG. Sie sind nicht berechtigt, das Produkt zurückzuentwickeln (Reverse Engineering), zu dekompilieren oder zu disassemblieren, es sei denn, dass und nur insoweit, wie das anwendbare Recht, ungeachtet dieser Einschränkung, dies ausdrücklich gestattet.

6. ZUSTIMMUNG ZUR NUTZUNG VON DATEN. Sie stimmen zu, dass POSprom GmbH und deren verbundene Unternehmen berechtigt sind, die technischen Daten zu sammeln und zu benutzen, die Sie im

Rahmen der Supportleistungen im Hinblick auf das Produkt zur Verfügung stellen. POSprom GmbH verpflichtet sich, solche Daten ausschließlich anonym zu verwenden.

7. NICHT ZUM WEITERVERKAUF BESTIMMTE SOFTWARE. Ein Produkt, das als "Nicht zum Weiterverkauf bestimmt" oder "NFR" (Not For Resale) gekennzeichnet ist, darf nicht weiterverkauft, übertragen oder zu anderen Zwecken als zu Demonstrations-, Test- oder Bewertungszwecken benutzt werden.

8. AUSSCHLUSS DER GEWÄHRLEISTUNG. Die unten genannte beschränkte Garantie ist die einzige ausdrückliche Garantie, die Ihnen gegeben wird. Sie ersetzt alle anderen ausdrücklichen Garantien (falls zutreffend), die von der Dokumentation oder der Packung gegeben werden. Mit Ausnahme der beschränkten Garantie und im größtmöglichen durch das anwendbare Recht gestatteten Umfang stellen POSprom GmbH und deren Lieferanten das Produkt und gegebenenfalls Supportleistungen WIE BESEHEN UND OHNE GARANTIE AUF FEHLERFREIHEIT zur Verfügung. Sie schließen hiermit alle anderen Garantien und Pflichten, gleich ob ausdrücklich, konkludent oder gesetzlich, einschließlich, aber nicht beschränkt auf (falls zutreffend) jede konkludente Garantie der Handelsüblichkeit, Eignung für einen bestimmten Zweck, Genauigkeit oder Vollständigkeit von Antworten, Ergebnisse, fachmännischen Bemühungen, Virenfreiheit und Fahrlässigkeit - alles bezüglich des Produkts - sowie der Bereitstellung von Supportleistungen oder der Tatsache, dass keine Supportleistungen erbracht worden sind, aus. Es wird auch jede Garantie für Eigentum, ungestörte Nutzung, ungestörten Besitz, Übereinstimmung mit der Beschreibung oder Nichtverletzung von Rechten Dritter in Bezug auf das Produkt ausgeschlossen.

9. Ausschluss von folge-, zufälligen und bestimmten anderen Schäden. Im Größtmöglichen durch das anwendbare Recht gestatteten umfang sind POSprom GmbH oder deren Lieferanten in keinem Fall haftbar für irgendwelche speziellen, zufälligen, indirekten oder Folgeschäden welcher Art auch immer (einschließlich, aber nicht beschränkt auf Schäden aus entgangenem Gewinn, Verlust von vertraulichen oder anderen Informationen, Geschäftsunterbrechung, Personenschäden, Verlust von Privatsphäre, Verletzung von Vertragspflichten (einschließlich pflichten nach Treu und Glauben oder Sorgfaltspflichten), Fahrlässigkeit sowie Vermögens- oder sonstige Schäden), die aus der Verwendung des Produkts oder der Tatsache, dass es nicht verwendet werden kann, oder aus der Bereitstellung von Supportleistungen oder der Tatsache, dass keine Supportleistungen erbracht worden sind, oder anderweitig aus oder in Verbindung mit einer Bestimmung dieses EULAs resultieren oder in irgendeinem Zusammenhang damit stehen, selbst im Falle von verschulden, unerlaubten Handlungen (einschließlich Fahrlässigkeit), verschuldensunabhängiger Haftung, Vertragsbruch oder Verletzung der Garantie von POSprom GmbH oder deren Lieferanten, und selbst wenn POSprom GmbH oder der Lieferant auf die Möglichkeit solcher Schäden hingewiesen wurde.

10. HAFTUNGSBESCHRÄNKUNG UND ANSPRÜCHE. Mit Ausnahme der hierin gewährten beschränkten Gewährleistung besteht für diese Software keinerlei weitere Gewährleistung, weder ausdrücklich noch konkludent, einschließlich der, doch nicht beschränkt auf die Gewährleistung für Marktgängigkeit und/oder Eignung für einen bestimmten Zweck.

POSprom GmbH haftet nicht für Schäden, gleich welcher Art, für oder verursacht durch sie oder dritte (einschließlich, doch nicht beschränkt auf allgemeine oder spezifische Schäden, Folgeschäden oder zufällige Schäden, einschließlich Schäden infolge von entgangenem Gewinn, Betriebsunterbrechung, Verlust geschäftlicher Informationen oder ähnlichen Schäden), die aus oder in Verbindung mit der Lieferung, dem Gebrauch oder der Betriebsweise der Software herrühren.

11. GESAMTER VERTRAG. Dieses EULA (einschließlich aller Nachträge oder Ergänzungen zu diesem EULA, die dem Produkt beigefügt sind) stellt den vollständigen Vertrag zwischen Ihnen und POSprom GmbH in Bezug auf das Produkt und (falls zutreffend) die Supportleistungen dar. Es hat Vorrang vor allen vorherigen oder gleichzeitigen mündlichen oder schriftlichen Mitteilungen, Vorschlägen und Zusicherungen in Bezug auf das Produkt oder auf jeden anderen Gegenstand dieses EULAs. Soweit wie die Bestimmungen eines Programms von POSprom GmbH für Supportleistungen den Bestimmungen dieses EULAs widersprechen, haben die Bestimmungen dieses EULAs Vorrang.

12. Dieses Produkt ist durch Urheberrechtsgesetze und durch andere Gesetze und Abkommen über geistiges Eigentum geschützt. POSprom GmbH oder deren Lieferanten halten das Eigentum, die Urheberrechte und andere gewerbliche Schutzrechte an dem Produkt. Das Produkt wird lizenziert, nicht verkauft.

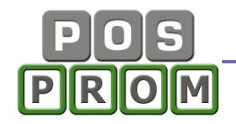

# Einloggen

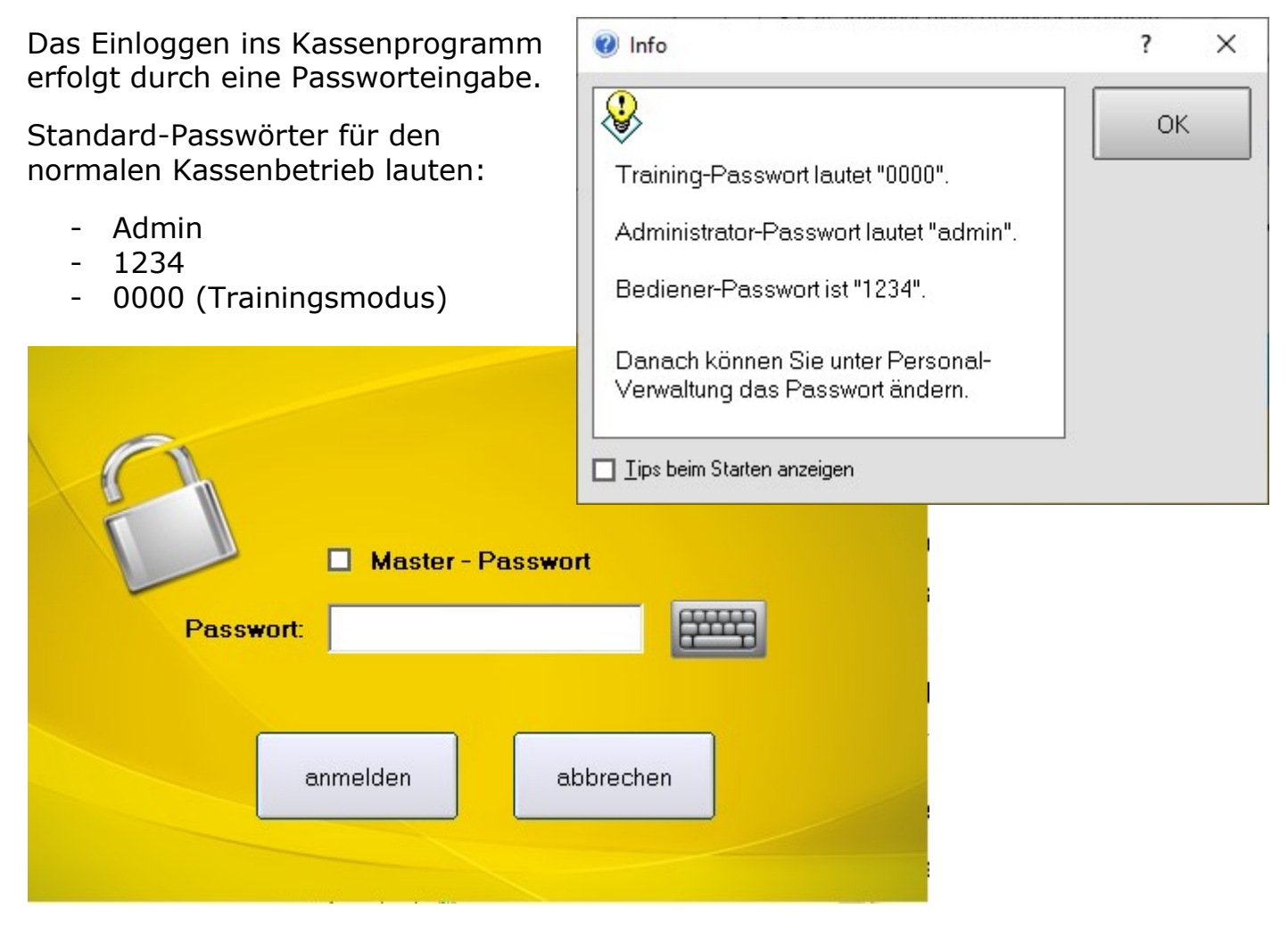

Standard-Passwörter können Sie jederzeit in der Personalverwaltung ändern und beim Bedarf auch neue Bediener hinterlegen. Jedem Bediener müssen Sie sein einzigartiges Passwort vergeben.

### **Trainingsmodus**

Passwort zum Einloggen in den Trainingsmodus lautet: 0000

Im Trainingsmodus können Sie das Kassenprogramm testen und Ihr Personal schulen. Dabei können Sie auch die Testverkäufe machen und Testrechnungen ausdrucken.

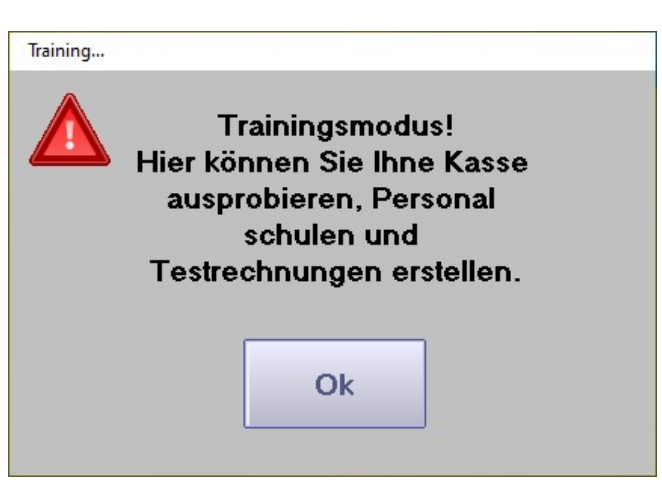

Im Testmodus sind die Kassenfunktionen

eingeschränkt. Dabei können Sie keine ordnungsgemäßen Rechnungen (Kassenbons) ausstellen und drucken. Ihre Testverkäufe werden im Kassenprogramm dauerhaft gespeichert.

Für den ordnungsgemäßen Kassenbetrieb müssen Sie beim Einloggen Ihre regulären Passwörter eingeben (nicht 0000)!

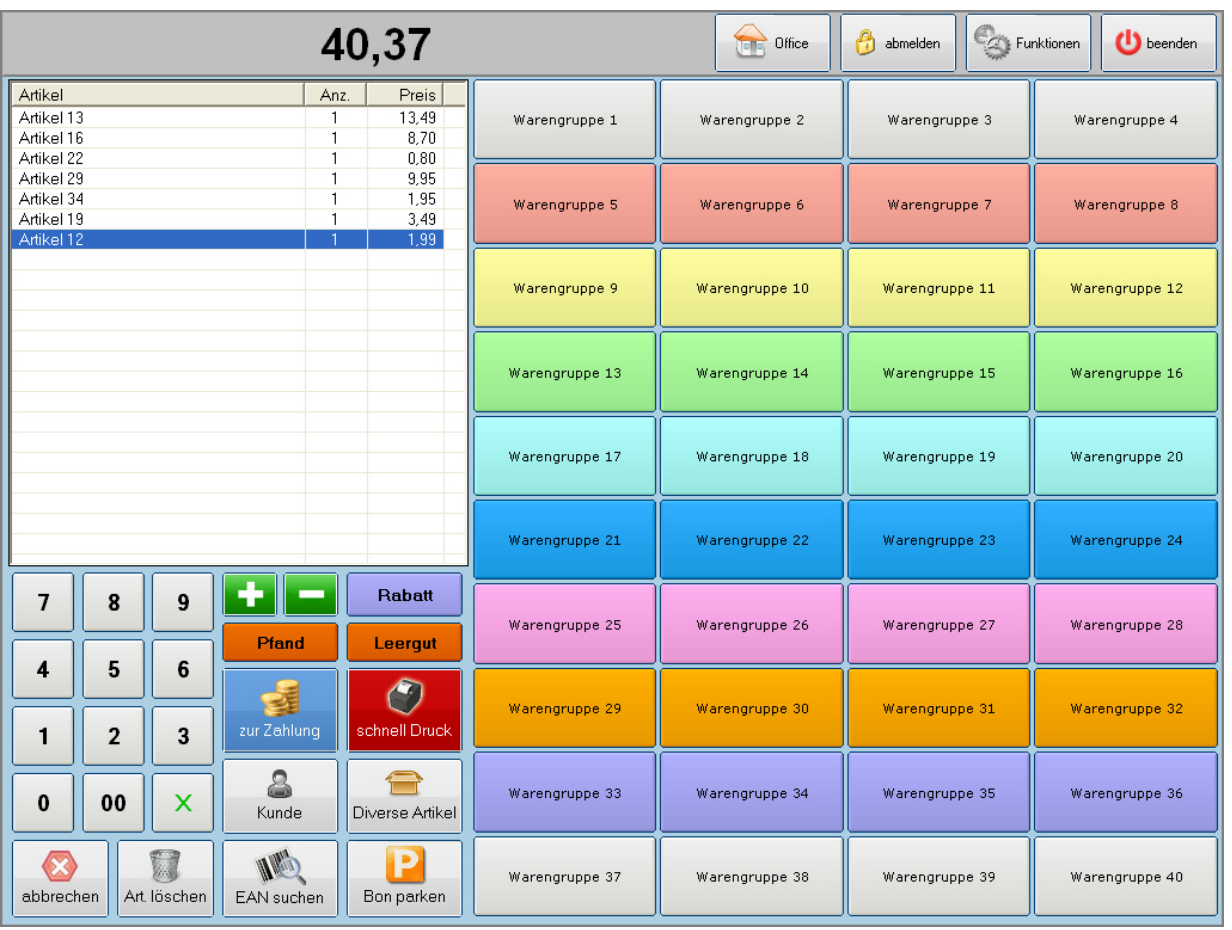

# Kassenmodus

# Geld-Einlage / Geld-Entnahme

Im Kassenprogramm ist es möglich, Einlagen und Entnahmen auszuführen. Dabei ist die Angabe vom Einlage-/Entnahmegrund erforderlich. Beim Ausführen dieser Funktion werden die entsprechenden Belege gedruckt (auf dem Bondrucker).

Darüber hinaus kann man jede Einlage und Entnahme im Kassenjournal aufrufen und eine Kopie des Beleges erneut ausdrucken.

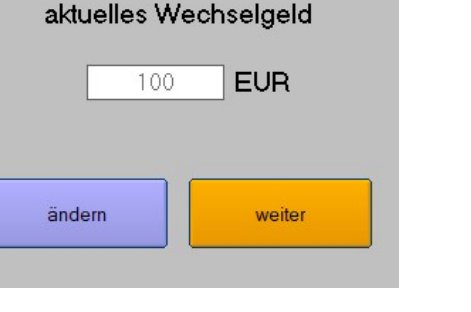

# Wechselgeld

Beim Ausführen eines Z-Berichtes haben Sie die Möglichkeit Wechselgeldbetrag für den nächsten Tag anzugeben. Dieser Betrag wird am nächsten Tag als eine Einlage gebucht und erscheint auf dem nächsten Z-Bericht in der Rubrik "Einlagen".

Außerdem erscheint beim Aufrufen der Kasse (nachdem ein Z-Bericht ausgeführt wurde) eine neue Maske, in der Ihr aktueller Wechselgeldbetrag steht (den Sie beim Ausführen des Z-Berichtes vom Vortag angegeben haben). Dabei haben Sie die Möglichkeit, den bestehenden Wechselgeldbetrag zu ändern. Sollten Sie eine größere Summe dabei eingeben, wird die Differenz dann als zusätzliche Einlage gebucht. Geben Sie eine kleinere Summe dabei ein, wird die negative Differenz dann als Entnahme gebucht. Wenn Sie keine Änderungen vornehmen, klicken Sie dann einfach auf "Weiter".

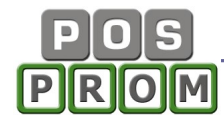

# Bestellvorgang

- Warengruppe anklicken
- Artikel manuell anwählen
- Die Taste "Schnelldruck" anklicken (Kassenbon wird gedruckt)

### Alternativ können Sie wie folgt vorgehen:

Zuerst die gewünschte Menge über das Ziffernfeld eingeben und dann den Artikel anwählen z.B. 5 x Artikel. Der Artikel erscheint sofort in der Bestellliste.

Wenn Sie einen Barcodescanner dabei verwenden, scannen Sie den Barcode auf dem Artikel einfach ein. Alternativ können Sie zuerst die gewünschte Menge über das Ziffernfeld eingeben und dann den Artikel einscannen, z.B. 5 x Artikel einscannen.

### Verwendung von Barcodescanner

Es ist im Programm grundsätzlich möglich u.a. auch Barcodes von Artikeln in der Datenbank mit zu speichern. Beim Einscannen der Ware im Kassenmodus wird der Barcode auf dem Artikel vom Barcodeleser (Barcodescanner) erfasst. Das Programm ermittelt dabei automatisch Artikelbezeichnung, Verkaufspreis, MwSt. aus der Datenbank. Auf dem Kundendisplay werden die Daten ebenfalls angezeigt.

# Funktionen

X-Abschlag – ist eine Auswertung der Umsätze des momentan an der Kasse angemeldeten Bedieners (jedoch kein Tages-Abschluss). Der X-Abschlag ist also ein rein informativer Bericht.

Bon-Historie – hier können Sie nach einem bestimmten Bon suchen oder alle Rechnungen innerhalb eines bestimmten Zeitraums finden, kontrollieren und erneut ausdrucken.

Einlage – Bargeldeinlage. Entnahme – Bargeldentnahme

Letzter Bon - der letzte Kassenbon wird erneut gedruckt.

Z-Abschlag (Tagesabrechnung) – eine Zusammenfassung aller Tageseinnahmen und Ausgaben (Bar und Bargeldlose Zahlungen) inkl. Warengruppenabrechnung. Die Zusammenstellung wird seit der Ausführung des letzten Z-Abschlages berechnet.

Grundsätzlich soll ein Z-Abschlag jeden Tag beim Tagesschluss ausgeführt werden. Dadurch gilt der Z-Abschlag als Tagesabschluss. Alle ausgeführten Z-Abschläge werden im Modus Office-Berichte-Z-Abschlag Journal aufgelistet und können jederzeit erneut ausgedruckt werden.

Storno / Rückgabe – durch die Verwendung der Funktion kann Warenrückgabe in einem separaten Vorgang durchgeführt werden (einzelne Artikel oder den ganzen Bon können storniert werden).

Die Suche nach dem zu stornierenden Kassenbon erfolgt durch die Eingabe der Bonnummer. Außerdem kann man die Kassenbons innerhalb eines bestimmten Zeitraums aussuchen.

Kassenlade öffnen – die Kassenlade wird geöffnet.

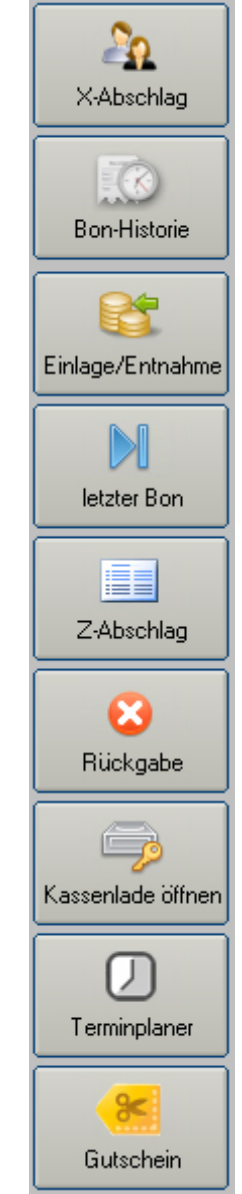

Terminplaner – Terminplaner wird gestartet.

Gutschein – es wird in den Gutscheinmodus gewechselt.

# Pfand / Leergut Funktion

Sie können Pfand oder Leergut manuell buchen.

# Sonstige Artikel oder Bemerkungen

Artikel, die dem Artikelstamm nicht angehören oder z. B. nur kurzzeitig im Sortiment vorgesehen sind, können als so genannte "Sonstige Artikel" verkauft werden.

Dabei können Sie Menge und Preis manuell angeben und die MwSt. auswählen.

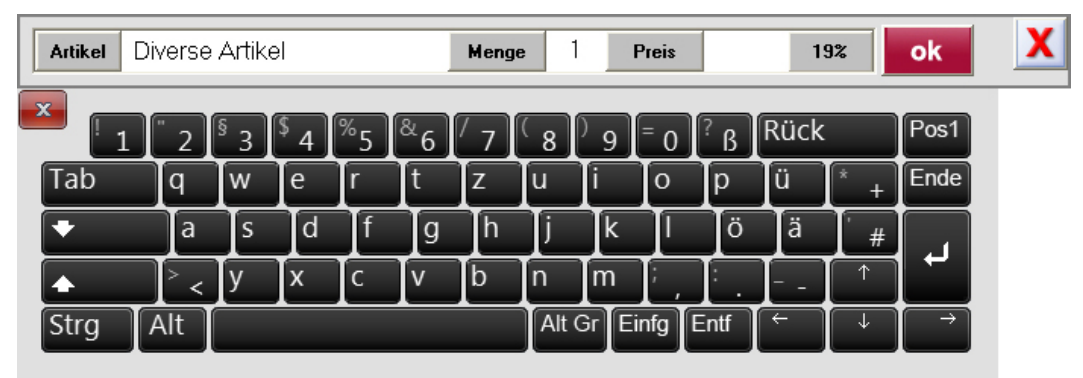

# Bon parken (Bestellung parken)

Sie haben die Möglichkeit aktuelle Bestellungen zu parken und erneut zu laden. Wenn man bei Aufnahme einer Bestellung die Taste "Parken" anklickt, wird die aktuelle Bestellung (Artikel, die in der Bestellliste stehen) in die Liste der geparkten Bons verschoben und man kann dann einfach weitere Bestellungen aufnehmen. Es ist dabei

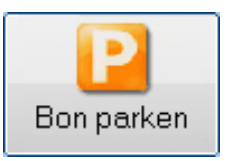

auch möglich, mehrere Bestellungen zu parken. Die geparkten Bestellungen bleiben in der Liste der geparkten Bons bis sie wieder zum Kassieren zurückgeladen werden. Auch das Ausführen eines Z-Berichtes (Tagesabschluss) kann die geparkten Bons keinerlei beeinflussen. Nachdem man einen Z-Bericht ausgedruckt hat, gelten die geparkten Bestellungen als offen und können weiterhin jederzeit (z.B. an einem der nächsten Tage) zurück in den Kassenmodus geladen werden. Nachdem man den geparkten Bon zurückgeladen hat, muss die Bestellung nicht unbedingt abgeschlossen werden (!). Es können dieser Bestellung neue Artikel hinzugefügt werden (oder die Bestehenden gelöscht) und dann kann man die Bestellung wieder parken oder endgültig abschließen (Kassenbon drucken).

Wenn man die Taste "Bon parken" anklickt, wird es gleich in die Liste der geparkten Bons gewechselt. In diesem Modus kann man die geparkten Bestellungen markieren und zurück in den Kassenmodus laden. Außerdem besteht hier die Möglichkeit, für die geparkten Bestellungen Abholscheine, Bon-Aufträge sowie die Aufträge auf DIN A4 Format zu drucken.

### Wichtige Hinweise:

Jede geparkte Bestellung gilt im Kassenprogramm als Auftrag und erscheint sofort nach dem Parken in der Auftragsliste (im Modus Office-Buchhaltung-

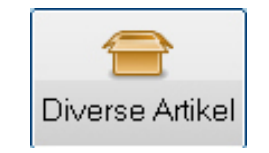

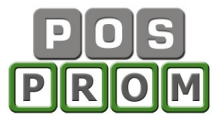

Rechnungswesen). Im Modus Office-Buchhaltung-Rechnungswesen können Aufträge (geparkte Bons) bearbeitet und gelöscht werden.

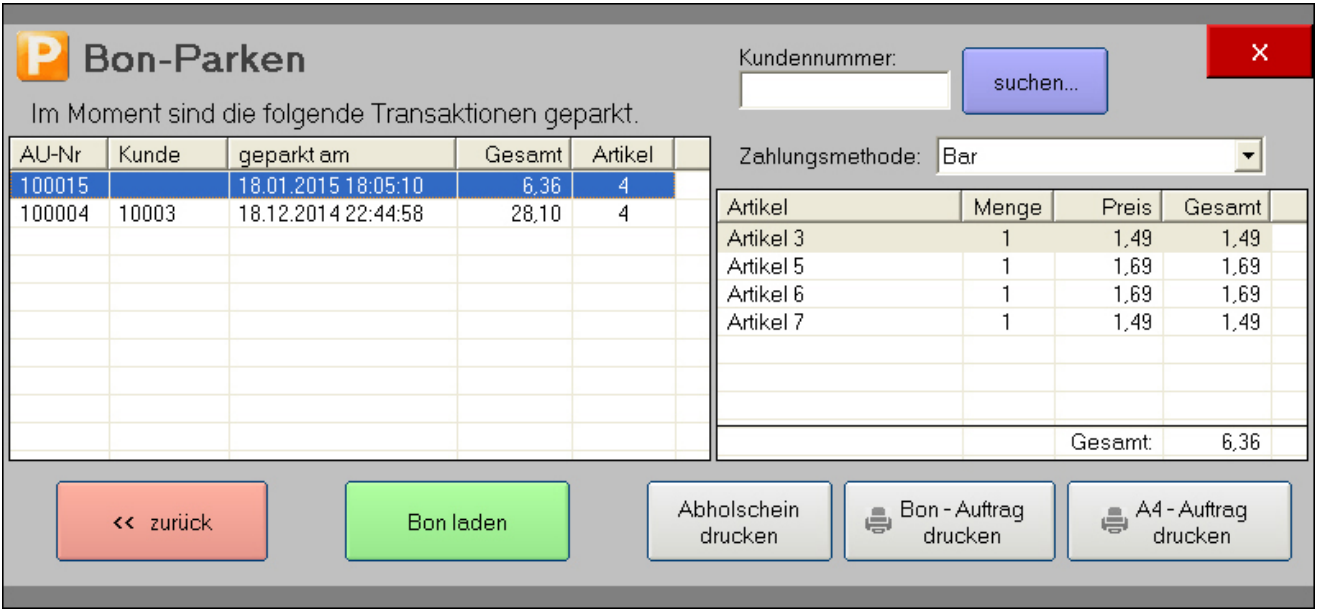

Auch wenn man einen Auftrag im Modus Office-Buchhaltung-Rechnungswesen erstellt, gilt dieser als geparkte Bestellung (Bon) und erscheint gleichzeitig im Kassenmodus in der Liste der geparkten Bestellungen (Bons).

# Zahlungsmodus

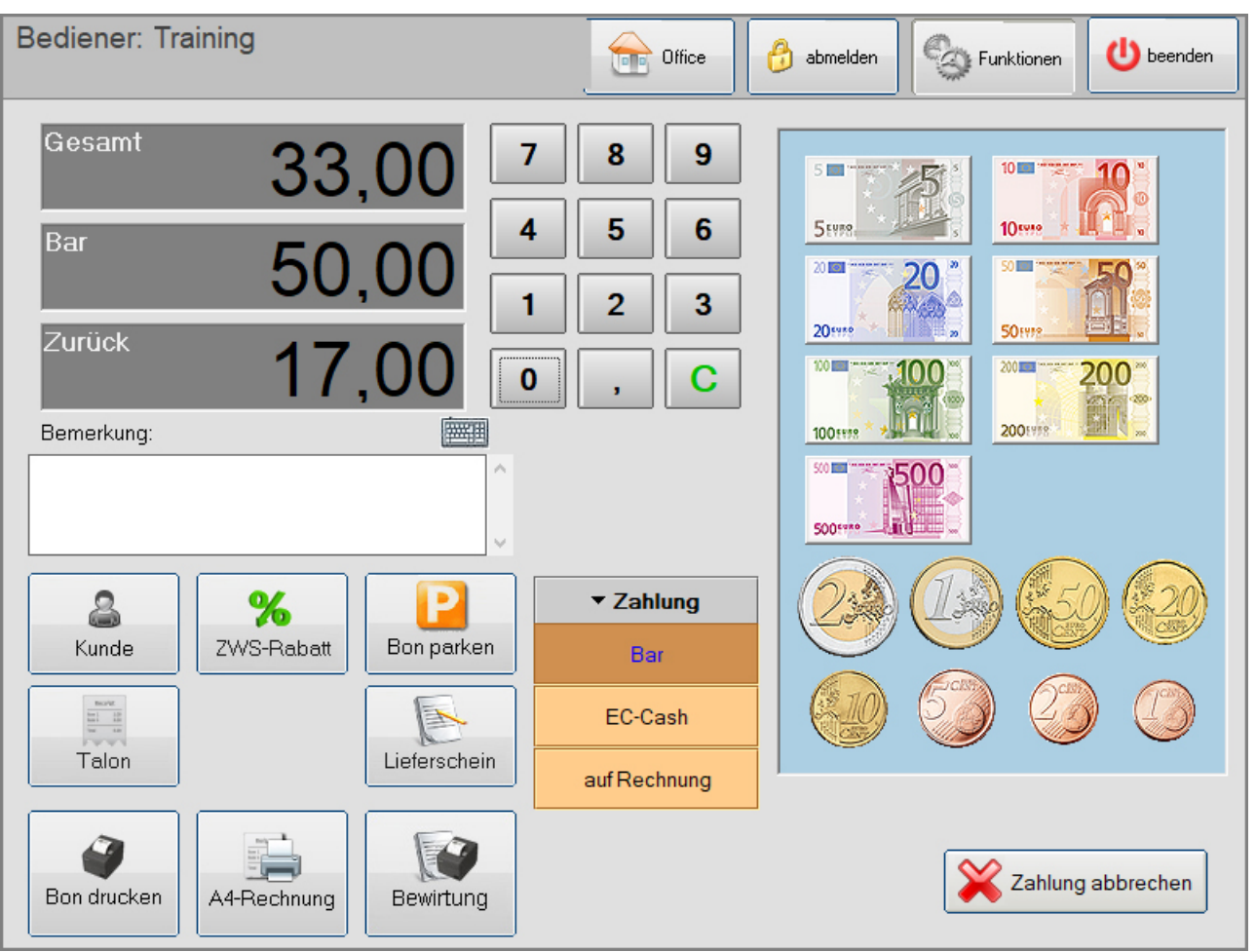

Bemerkung – hier können Sie die Lieferadresse oder sonstige Bemerkungen eingeben. Der eingegebene Text wird auf dem Kassenbon aufgeführt.

Talon (Artikel getrennt drucken) – der Kassenbon wird gedruckt und außerdem wird jeder Artikel auf einem separaten Bon gedruckt.

Bon drucken – Der Kassenbon wird gedruckt.

A4 Rechnung – DIN A4 Rechnung wird gedruckt (siehe auch Beschreibung zum "Rechnungen, Aufträge und Lieferscheine konfigurieren")

Zahlung abbrechen – der Zahlungsvorgang wird abgebrochen. Das Programm wechselt in den Kassenmodus zurück und man kann die Bestellung korrigieren (weitere Artikel dem Warenkorb hinzufügen oder die bestehenden Artikel löschen).

ZWS-Rabatt – Zwischensummenrabatt wird berechnet (Rabat auf die Endsumme).

Bon parken – der Bon wird geparkt (siehe Beschreibung zum "Kassenmodus")

Abholschein – ein Abholschein zum aktuellen Kassenbon wird mit gedruckt.

Kunde - Im Kassen- und im Zahlungsmodus kann man einen Kunden der Bestellung hinzufügen, indem man den Kundenbutton anklickt und die Kundennummer oder den Kundennamen im Suchfeld eingibt. Alternativ kann man die bestehende Kundenliste aufrufen und die Auswahl treffen. Den zugeordneten Rabattsatz kann man dabei deaktivieren. Nachdem man einen Kunden ausgewählt hat, erscheint im Kassenmodus im mittleren Bereich die Kundennummer. Kundendaten werden dabei auf dem Kassenbon aufgeführt.

Die Kundenumsätze werden in der Datenbank gespeichert und im Modus "Kundenverwaltung" aufgeführt.

# Gutscheine – Wertgutscheine

In der Gutscheinverwaltung können Gutscheine erstellt und verwaltet werden. Grundsätzlich müssen zuerst Gutscheinvorlagen erstellt werden.

### Gutscheinvorlagen:

ertgutschein Wachein

Grundsätzlich muss zuerst mindestens eir Gutscheinvorlage erstellt werden (Erstellung

mehrerer Gutscheinvorlagen möglich). In der Startausführung (auch in der Demoversion) sind bereits mehrere Gutscheinvorlagen vorhanden. Sie können diese weiterhin nutzen bzw. bearbeiten oder Ihre eigenen Vorlagen erstellen.

Gutscheinvorlagen finden Sie im Modus: Office-Einstellungen-Gutscheinvorlagen

### Gutscheinverwaltung:

In der Gutscheinverwaltung werden alle ausgegebenen und eingelösten Gutscheine aufgelistet. Dabei kann man Gutscheine einlösen und stornieren (wenn nötig). Darüber hinaus kann man für die Suche verschiedene Filter verwenden (z.B. Bediener, Kunden etc.).

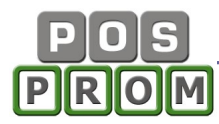

### Gutscheine erstellen:

Um einen Gutschein zu verkaufen, klicken Sie im Kassenmodus zuerst auf den Button Gutscheine und dann auf den Button Gutschein erstellen:

In der nächsten Maske (siehe

nachstehende Abbildung) wählen Sie zuerst eine der Vorlagen an und dann im rechten Bereich legen Sie Gutscheinattribute (Preis, Wert, Bemerkungen) fest.

Die Gutscheinnummern werden grundsätzlich automatisch im Kassenprogramm generiert. Sie haben jedoch die Möglichkeit, Ihre eigenen Gutscheinnummern dabei zu vergeben. Dafür klicken Sie einfach auf den Pfeil direkt neben dem Eingabefeld und geben Sie die Gutscheinnummer manuell ein.

Sie haben auch die Möglichkeit ein Kundenkonto mit dem Gutschein zu verknüpfen, indem Sie den Button Suchen anklicken und einen Kunden auswählen. Die Kundendaten stehen dann auf dem Kassenbon sowie auf dem Gutscheinbon. Logischerweise muss das zu verknüpfende Kundenkonto (Kunde) im Kassenprogramm im Modus

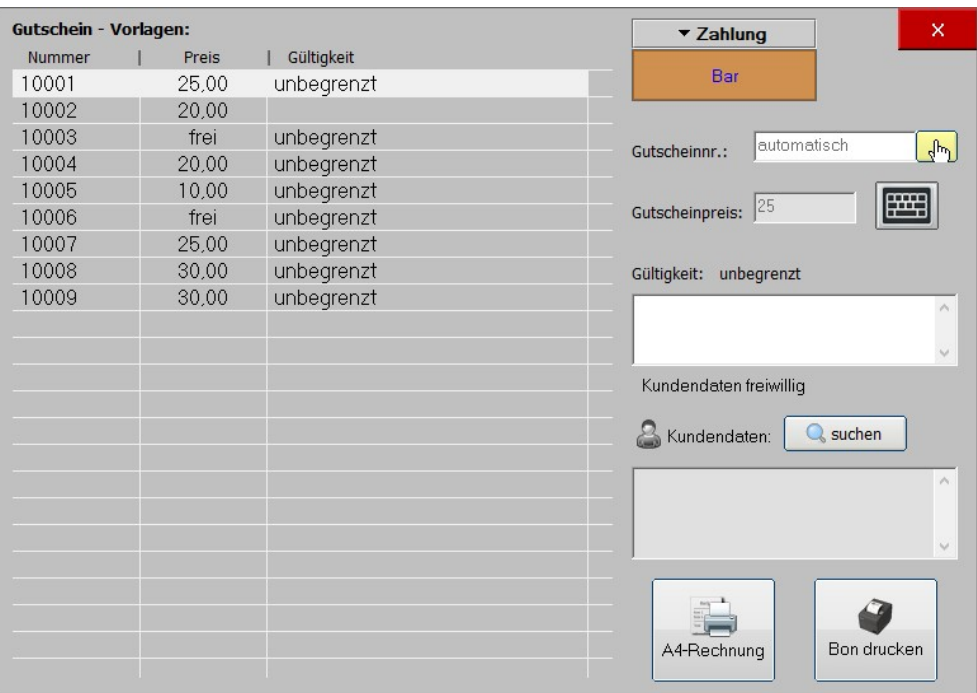

"Kundenverwaltung" vorhanden sein bzw. ein neues Kundenkonto erstellt werden.

Die Felder "Gutscheinnummer" und "Gutscheinpreis" sind Pflichtfelder. Felder "Bemerkungen" sowie "Kundendaten" sind keine Pflichtfelder.

Beim Erstellen eines Gutscheines werden zwei Bons gedruckt: Kassenbon und Gutscheinbon

Auf dem Gutscheinbon stehen zwei Nummern (ganz oben und ganz unten), die Sie beim Einlösen des Gutscheines für die Suche verwenden können.

#### Wichtiger Hinweis:

Wenn Sie die Gutscheinnummer vom Programm generieren lassen, werden zwei Zettel gedruckt und zwar: Kassenbon und Gutscheinbon. Gutscheinbon gilt in diesem Fall als Gutschein. Kassenbon gilt als Zahlungsbeleg.

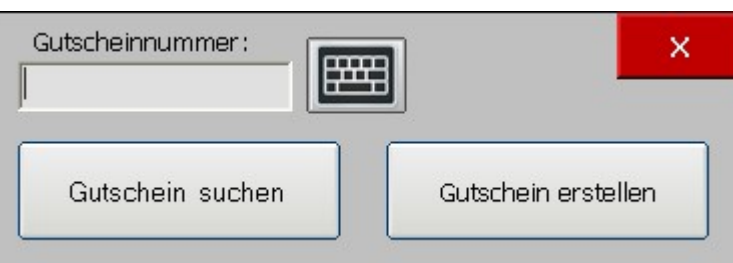

### Bedienungsanleitung

Wenn Sie Ihre eigene Gutscheinnummer eingeben (anstatt einer Nummer vom Programm generieren zu lassen), wird nur ein Kassenbon dabei gedruckt. Der Kassenbon gilt als Zahlungsbeleg.

Dabei wird es davon ausgegangen, dass Sie die für Ihr Geschäft angefertigten Gutscheine (z.B. Geschenkgutscheine etc.) mit bereits vergebenen Gutscheinnummern verwenden.

#### Einlösen der Gutscheine:

Um einen Gutschein einzulösen, wechseln Sie im Kassenmodus in den Modus Funktionen, klicken Sie den Button Gutscheine an, geben Sie in der Maske die Gutscheinnummer ein und klicken Sie dann den Button Gutschein Suchen an. Der Gutschein wird gesucht.

Klicken Sie den Button "Gutschein einlösen" an.

Sollte der Gutscheinbetrag höher als Bonbetrag sein, stehen Ihnen zwei Möglichkeiten zur Verfügung:

- einen Restgutschein zu erstellen

#### - weiter zu verkaufen

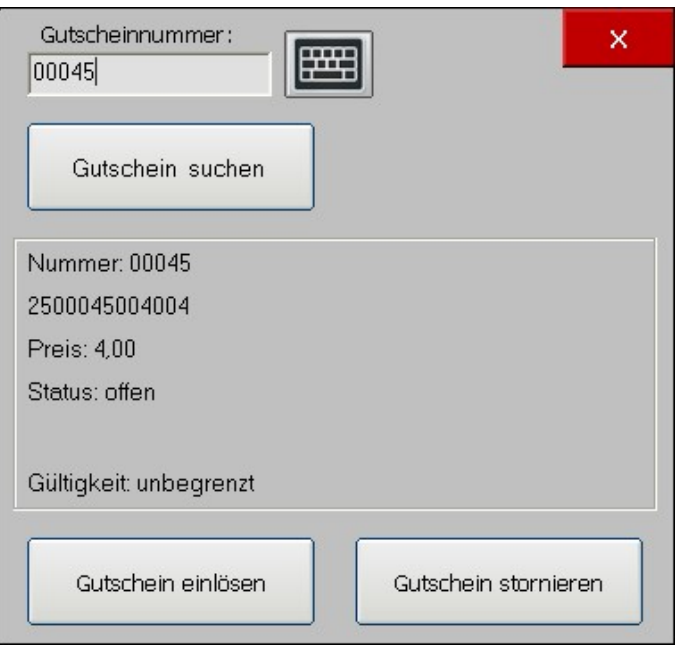

Wenn Sie die Option "Restgutschein erstellen" anklicken, wird der Kassenvorgang somit abgeschlossen. Der Kassenbon mit Wert "0" wird gedruckt. Dabei wird auch ein Restgutschein erstellt und gedruckt. Für den Restgutschein wird dabei kein Kassenbon erstellt bzw. gedruckt.

Wenn Sie beim Erstellen eines Restgutscheins Ihre eigene Gutscheinnummer eingeben (anstatt einer Nummer vom Programm generieren zu lassen), wird für den Restgutschein kein Kassenbon erstellt bzw. gedruckt.

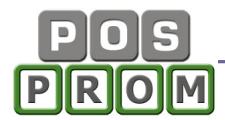

### **Terminplaner**

Die Spalten im Kalender zeigen die Kalenderwochen an, die Zeilen die Kalendertage (Montag bis Samstag). Die Pfeiltasten über dem Kalender bewegen die Spalten der Kalenderwochen.

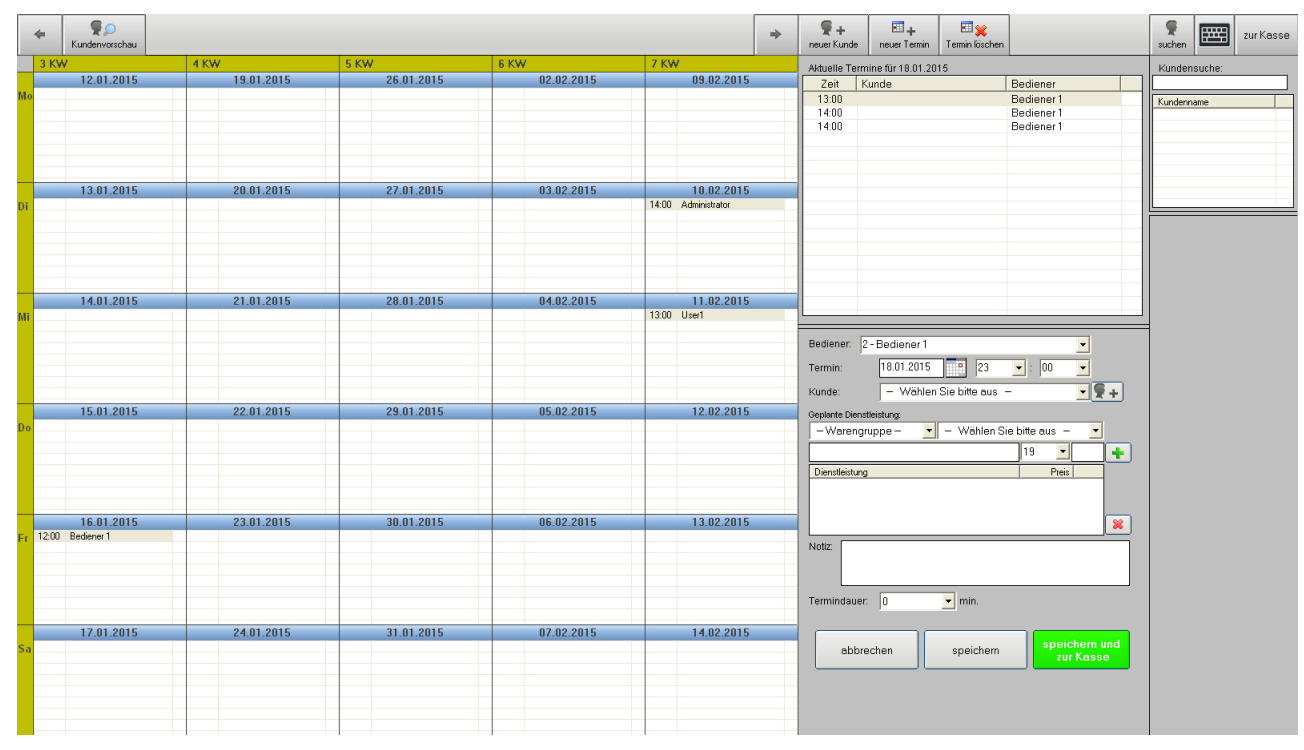

#### Einen neuen Kunden anlegen:

Auf "Neuer Kunde" klicken und und in der nächsten Maske (siehe Screenshot) zuerst eine Kundennummer manuell Eingeben. Alternativ können Sie den Pfeil anklicken – es wird dabei eine Kundennummer automatisch vergeben.

Danach können Sie restliche Felder je nach Notwendigkeit Ausfüllen.

Zum Abschließen klicken Sie auf "Speichern".

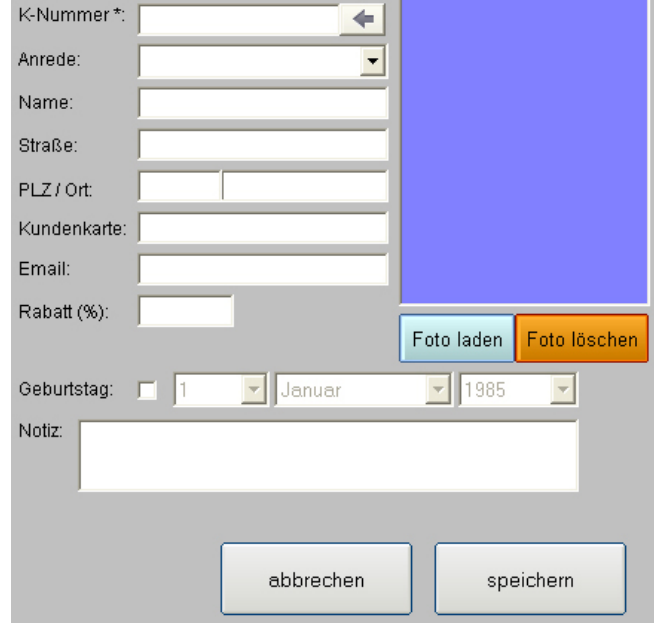

### Einen neuen Termin anlegen:

- auf "Neuer Termin" klicken - Bediener auswählen

- Termin mit Datum und Uhrzeit wählen

- Kunden auswählen oder auf das Pluszeichen (+) klicken und einen neuen Kunden anlegen

- Aus der Dropdown-Liste eine Dienstleistung bzw. Artikel wählen. Alternativ können Sie einen neuen Artikel bzw. Dienstleistung und den Preis manuell eingeben. Diese werden dann für den Termin gespeichert und stehen auf dem Kassenbon.

# Bedienungsanleitung Kassensoftware für Handel und Einzelhandel

#### Dienstleistung löschen:

Die zu löschende Dienstleistung (Artikel) in der Liste anklicken und dann durch Klicken auf das rote Kreuz löschen. Bei Notwendigkeit Text im Feld "Notiz" eingeben und voraussichtliche Termindauer auswählen. Zum Abschließen auf "Speichern" klicken.

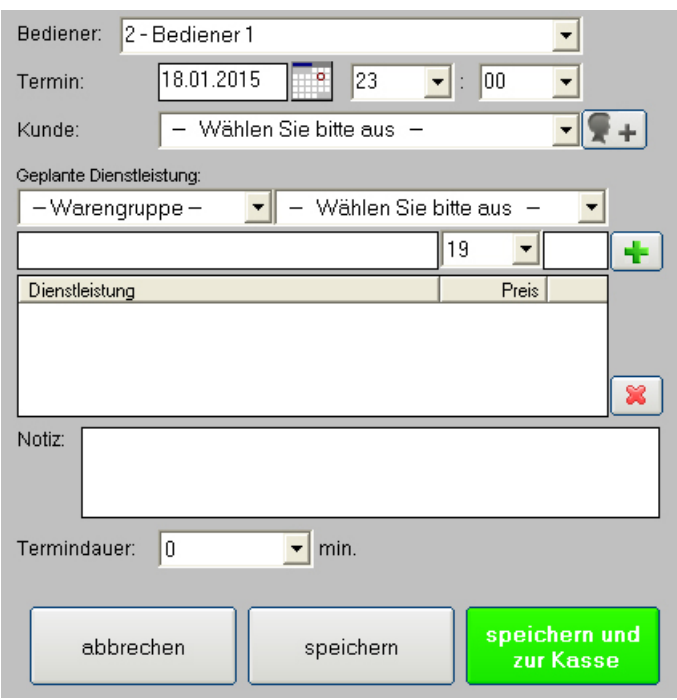

### Termin bearbeiten oder löschen:

- Den Tag des zu bearbeitenden Termins im Kalender auswählen
- Den zu bearbeitenden Termin in der Liste markieren

- Kunde bearbeiten: auf "Kunde ändern" klicken, Kundenprofil bearbeiten und zum Abschließen auf "Speichern" klicken.

- Termin bearbeiten: auf "Termin ändern" klicken, Termindaten bearbeiten und zum Abschließen auf "Speichern" klicken.

- Termin löschen: auf "Termin löschen" klicken, durch Klicken auf "löschen" im geöffneten Fenster die Entscheidung bestätigen

Durch die Eingabe eines Stichwortes in das Feld "Kundensuche" wird eine Liste mit Kunden herausgegeben, deren Namen dieses Stichwort enthalten. Durch das Anklicken eines Kunden in dieser Liste wird dieser als Kunde für einen neuen Termin übernommen.

Das Anklicke der Taste "Suchen"(oben rechts) bewirkt eine optische Vergrößerung des Kalenders. Diese wird durch ein erneutes Klicken dieser Taste rückgängig gemacht.

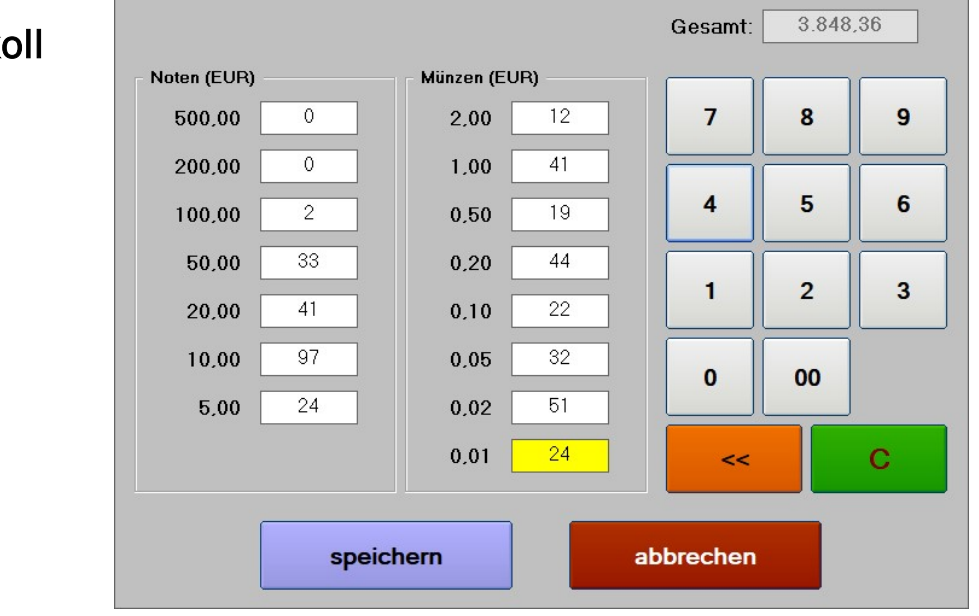

# Zählprotok

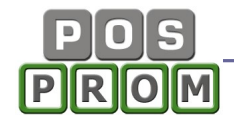

# **OFFICE**

# Kassensturz – Kassennachschau

Beim Ausführen dieses Tools wird der Kassensollbestand angezeigt – eine der wichtigen Voraussetzungen für Kassennachschau.

Dadurch ist es möglich, den buchmäßigen Kassensollbestand mit dem tatsächlich vorhandenen Kassenbestand zu einem bestimmten Zeitpunkt zu vergleichen, um Ordnungsmäßigkeit der Kassenführung festzustellen.

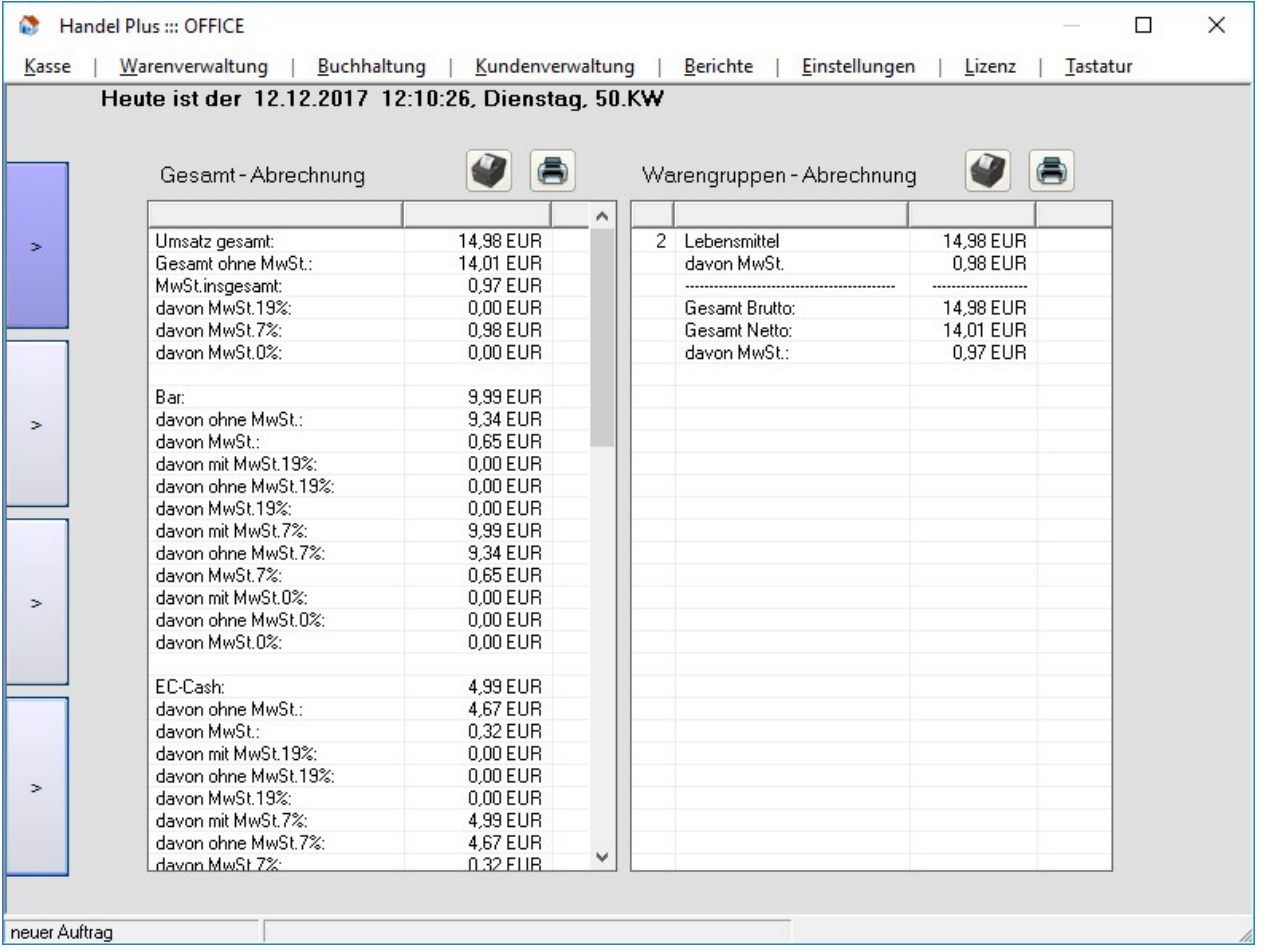

# Artikelverwaltung

### Warengruppen

In der Artikelverwaltung können Sie bis zu 40 Warengruppen anlegen.

So legen Sie eine Warengruppe an:

- in der linken Spalte ein leeres Feld markieren

- Warengruppennamen im grauen Feld ganz oben eingeben (siehe Abbildung)

- Farbe auswählen (falls nötig)
- Speichern (Button-Diskette) anklicken

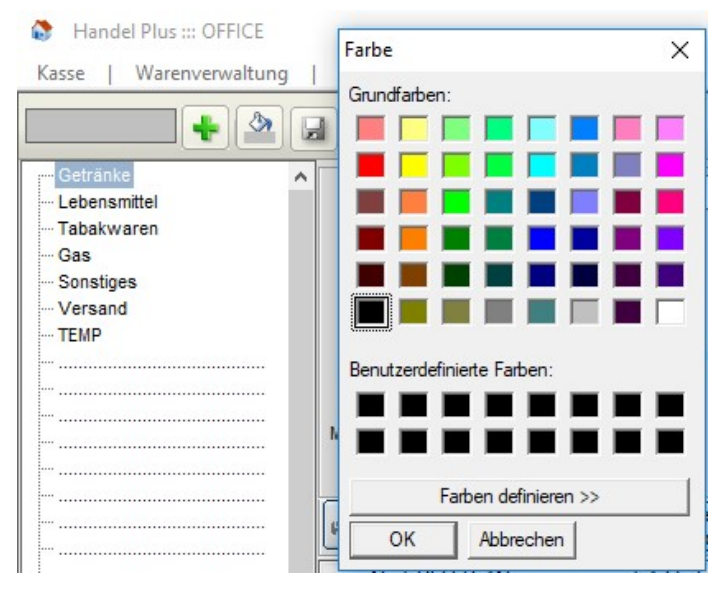

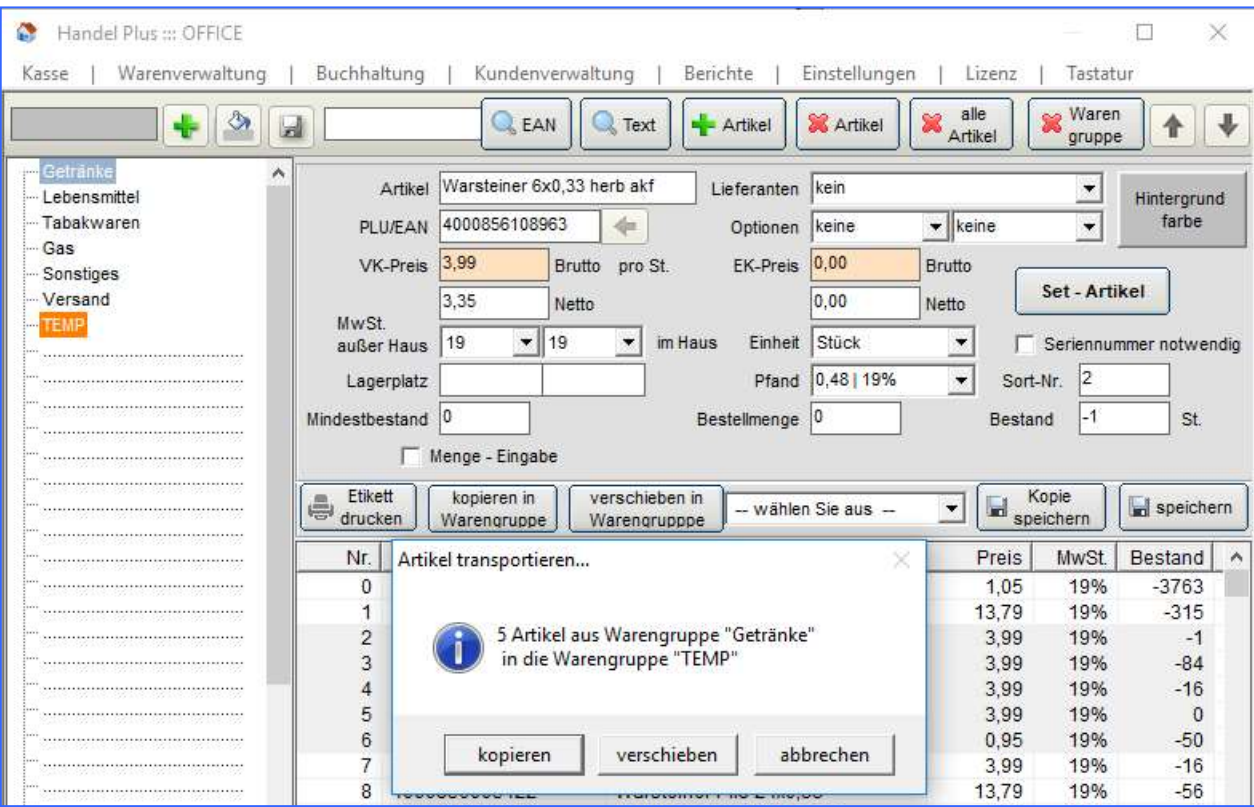

#### Artikel anlegen und bearbeiten

- in der linken Spalte die Warengruppe markieren, in der neuer Artikel angelegt werden soll

- im rechten Bereich im Feld "Artikel" den Artikelnamen eingeben
- den Mauskursor im Feld PLU/EAN platzieren
- Barcode auf dem Artikel einscannen (hat der Artikel keinen eigenen Barcode, einfach dann den Pfeil anklicken – es wird ein EAN-Code automatisch vom Programm generiert)
- Preis eingeben
- Mehrwertsteuerwert auswählen
- Restliche Felder ausfüllen (falls nötig, da diese optional sind)
- Speichern anklicken

#### Wichtige Hinweise:

VK-Preis - Wenn Sie das Feld VK-Preis (Verkaufspreis) leer lassen oder auf 0 (Null) setzen, so können Sie den Preis beim Buchen im Kassenmodus manuell eingeben.

Lieferanten können in der Artikelverwaltung nur ausgewählt werden. Die Lieferantenliste kann man im Modus "Office-Warenverwaltung-Lieferanten" erstellen.

Pfand & Leergut können in der Artikelverwaltung nur ausgewählt werden. Die Pfand- / Leergutliste kann man im Modus "Office-Einstellungen- Pfand und Leergut" finden.

Optionen – hier können Sie passende Optionen auswählen (z.B. wenn Sie Textilien verkaufen, so können Sie z.B. Größe und Farbe auswählen).

Seriennummer – ist die Option aktiviert (Haken gesetzt), so muss beim Anwählen des Artikels im Kassenmodus auch eine Nummer (z.B. Seriennummer) eingegeben werden. Die eingegebene Nummer wird auf dem Kassenbon mitgedruckt und auch im

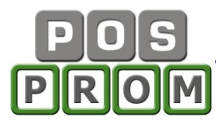

System gespeichert. Im Modus Bon-Historie kann man den Bon anhand der Seriennummer finden.

EK-Preis ist rein optionales Feld.

Einheit – hier können Sie eine passende Einheit auswählen (z.B. Sie verkaufen Gewichtsartikel etc.).

#### So programmieren Sie einen Gewichtsartikel:

Dabei sollten Sie u.a. im Feld Einheit die Option Gramm auswählen und im Feld VK-Preis Preis pro Kg dabei angeben. Beim Anwählen des Artikels im Kassenmodus erscheint ein Eingabefeld, in dem Sie das Artikelgewicht in Gramm (!) eingeben können. Z.B. wenn Sie 0,8kg verkaufen, so geben Sie 800 (Gramm) dabei ein.

Bestand: In diesem Feld können Sie den Artikelbestand angeben. Der Artikelbestand wird mit Kassenmodus synchronisiert. Dadurch wird der Warenbestand bei jedem Verkauf aktualisiert.

Außerdem können Sie im Modus Einstellungen die Option "Benachrichtigen, wenn Warenbestand weniger als …" aktivieren (Haken setzen) und die kritische Anzahl von Artikeln angeben. Sollte die kritische Anzahl des Artikels erreicht sein, wird dies sofort vom Programm gemeldet.

Die Sortierungsnummer wird vom Programm automatisch vergeben. Sie können jedoch jederzeit die Sortierungsnummern bei Artikeln manuell ändern. Dabei werden die Artikel in der Warengruppe entsprechend sortiert (angeordnet).

Mit der PC-Maus können Sie einen oder mehrere Artikel markieren und dann die markierten Artikel mit der Maus in eine andere Warengruppe hinüberziehen. Die Warengruppe wird dabei in Orange markiert und es werden Ihnen 3x Varianten angeboten: Kopieren, Verschieben oder Abbrechen (siehe Abbildung).

Wenn Sie in der linken Spalte dieselbe Warengruppe auswählen, so werden die Artikel einfach dupliziert.

Auch über die Funktionstasten (siehe nachstehende Abbildung) können Sie einen oder mehrere Artikel:

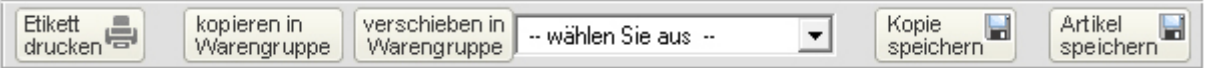

- in eine andere Warengruppe kopieren
- in eine andere Warengruppe verschieben
- Kopie speichern (dabei wird eine Kopie in derselben Warengruppe erstellt)
- Artikel speichern (wenn Sie die Artikelattribute ändern)

 - Etikett drucken (es wird ein Etikett inkl. Barcode für den Artikel gedruckt). Dafür muss ein Etikettendrucker an die Kasse angeschlossen werden (siehe Kapitel "Etiketten drucken").

### SET – Artikel

Mit der Funktion "Set-Artikel" haben Sie die Möglichkeit, mehrere verschiedene Artikel mit einem Produkt zusammenzuführen.

Dafür wählen Sie zuerst den Artikel, den Sie als Hauptprodukt im Set festlegen möchten und klicken Sie dann in den Attributen auf den Button "Set-Artikel". Dabei

Bedienungsanleitung

erscheint eine neue Maske, in der Sie die Artikel festlegen, die mit dem Hauptprodukt verknüpft werden sollen.

Dabei können Sie mehrere Artikel dem Set hinzufügen. Zum Abschließen - "Speichern".

Im Endeffekt beim Verkauf des Hauptproduktes wird die verkaufte Stückzahl vom Warenbestand nicht nur beim Hauptprodukt, sondern auch bei den dazugehörigen Artikeln abgezogen.

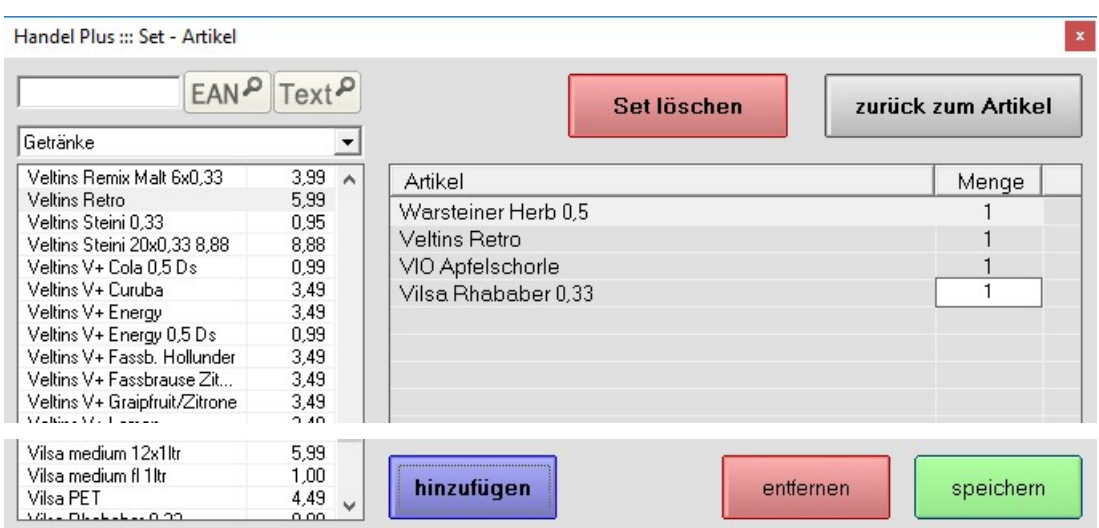

### Artikel-Duplikate anzeigen und bearbeiten

In diesem Modus werden alle Artikel-Duplikate aufgelistet. Dabei werden auch die Artikel angezeigt, die zu den unbenannten Warengruppen gehören. Dabei haben Sie die Möglichkeit, die Artikel zu löschen oder in andere Warengruppen zu verschieben.

Damit die Duplikate angezeigt werden, klicken Sie zuerst den Pfeil an. Die Duplikate werden angezeigt. Markieren Sie dann einen Artikel – es werden alle Duplikate für diesen Artikel im rechten Bereich angezeigt. Jetzt können Sie einen Artikel im rechten Bereich markieren und Funktionstasten benutzen.

### Lieferanten

In diesem Modus können Sie neue Lieferanten anlegen und die bestehenden Lieferantendaten bearbeiten.

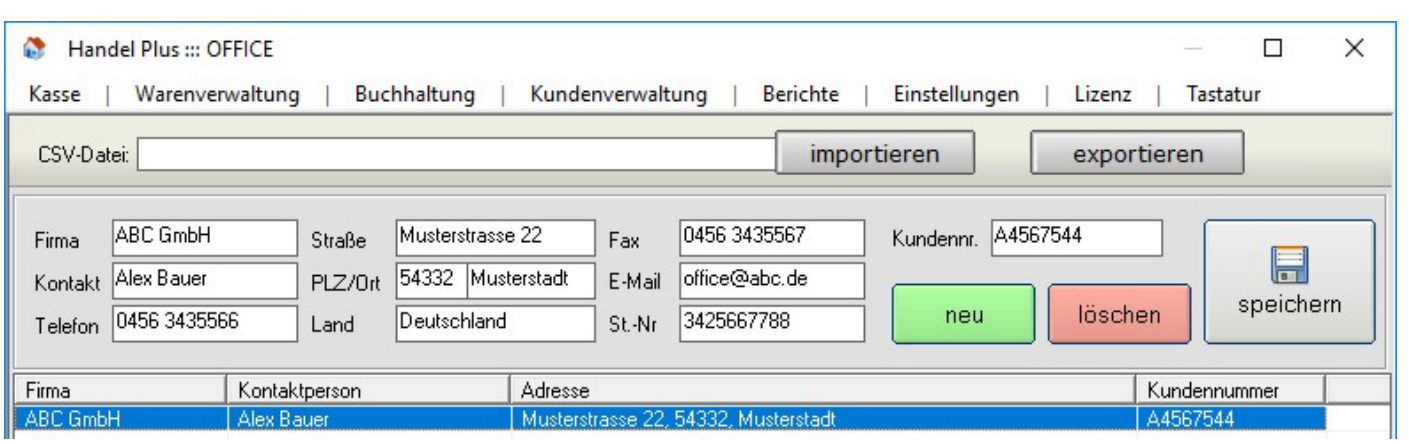

# Etiketten drucken

Es ist möglich im Kassenprogramm Warenetiketten zu erstellen und auszudrucken.

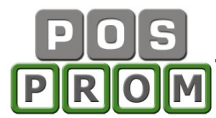

#### Für den Etikettendruck muss ein Etikettendrucker an die Kasse angeschlossen werden.

Um die Etiketten zu erstellen, müssen Sie drei wichtige Einstellungen vornehmen:

### 1. Etikettendrucker im Windows installieren

#### 2. Etiketten-Vorlage im Druckertreiber erstellen (im Windows-Modus "Drucker und Faxgeräte")

#### 3. Etiketten-Vorlage im Kassenprogramm erstellen (im Modus Office-Einstellungen-Label Manager)

#### Schritt 1: Etikettendrucker installieren.

Installieren Sie den Etikettendrucker im Windows so wie es in der Installationsanleitung zum Etikettendrucker beschrieben ist. Nach erfolgreicher Installation erscheint der Etikettendrucker im Windows-Modus "Drucker und Faxgeräte".

### Schritt 2: Etiketten-Vorlage im Druckertreiber erstellen

Nach der Installation des Etikettendruckers müssen die Etikettenvorlagen im Druckertreiber (im Windows Start -Einstellungen - Drucker und Faxgeräte) definiert werden. In jeder vordefinierten Vorlage werden die Etikettengröße und einige Druckereinstellungen gespeichert.

Wichtiger Hinweis: die in der Etikettenvorlage gespeicherte Etikettengröße muss mit der tatsächlichen Etikettengröße übereinstimmen.

#### Schritt 3: Etiketten-Vorlagen im Kassenprogramm erstellen

Im Kassenprogramm müssen folgende Einstellungen vorgenommen werden:

1. Etiketten-Vorlage erstellen

### 2. Etikettendrucker und Etikettenvorlage hinzufügen

#### Schritt 1: Etikettenvorlage erstellen

Die Etikettenverwaltung (Label-Manager) finden Sie im Modus "Office-Einstellungen-Label Manager".

In diesem Modus können Sie die Etikettenvorlagen erstellen und bearbeiten.

#### So erstellen Sie eine neue Etikettenvorlage:

- in den Label-Manager wechseln
- Menüpunkt Einstellungen anklicken
- Die Etikettengröße festlegen

Wichtiger Hinweis: die in diesem Modus gespeicherte Etikettengröße muss mit der tatsächlichen Etikettengröße übereinstimmen. Jetzt können Sie Warenbezeichnung,

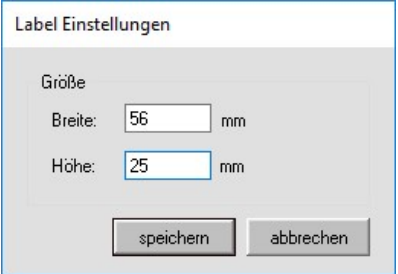

Verkaufspreis, Barcode etc. durch die Auswahl verschiedener Variablen dem Etikett hinzufügen:

- Menüpunkt neues Objekt anklicken
- gewünschte Variable aus der Liste wählen
- hinzufügen anklicken

Dabei können Sie auch die Schriftgröße sowie andere Textparameter definieren.

Text hinzufügen

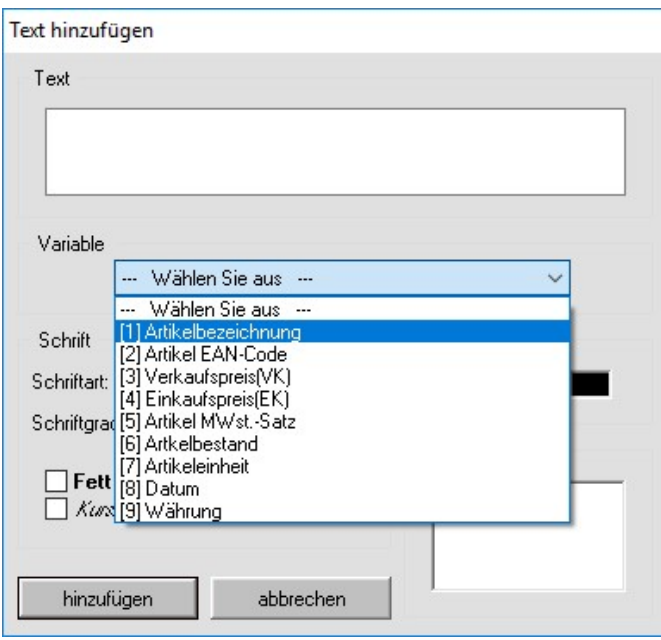

Dabei können Sie auch noch die Größe (Höhe) des Barcodes ändern.

### Außerdem haben Sie auch noch die Möglichkeit,

ein Bild dem Etikett hinzuzufügen. Dabei können Sie dieselbe Methode verwenden:

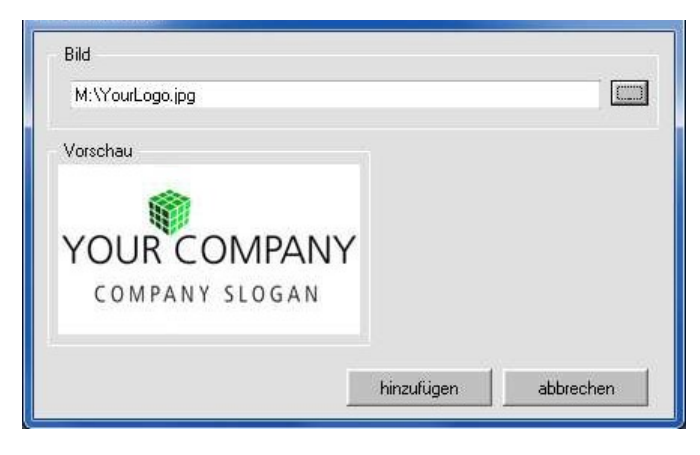

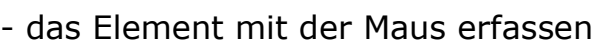

- das Element zur gewünschten Stelle auf dem Etikett hinüberziehen

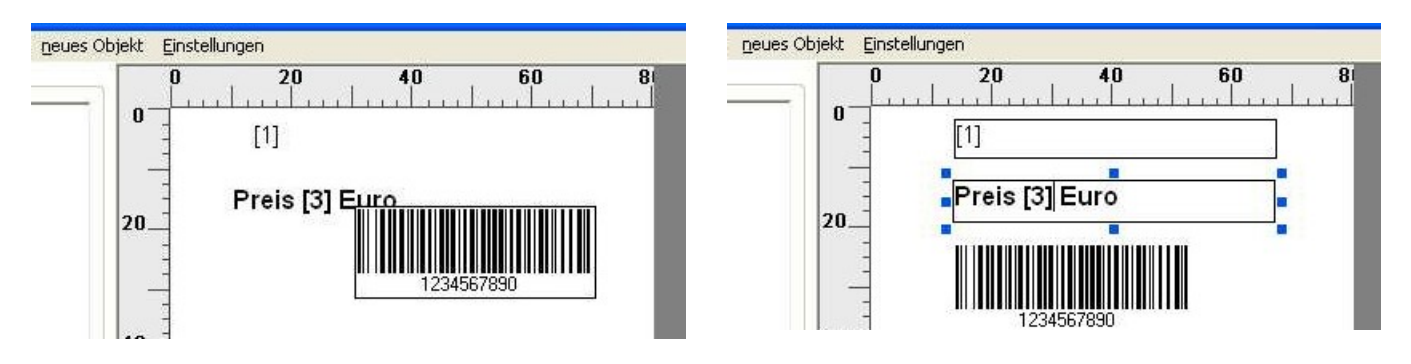

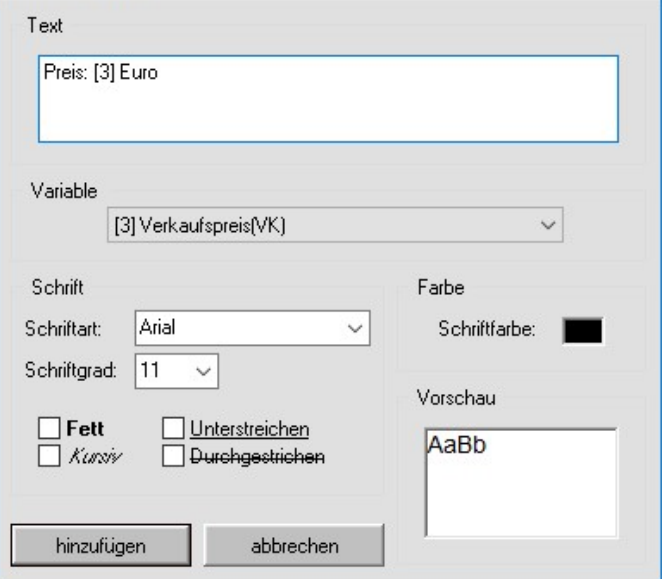

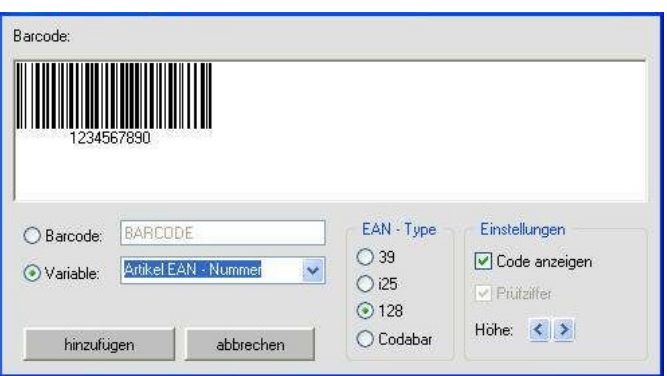

- wieder den Menüpunkt neues Objekt anklicken
- Bild hinzufügen anklicken
- Bild auf der Festplatte finden (oder auf Wechselmedien)
- Bild hinzufügen anklicken

Jetzt müssen Sie die Positionierung der hinzugefügten Elemente (Text, Bild und Barcode) auf dem Etikett manuell korrigieren (mit der PC-Maus oder über den Touchscreen).

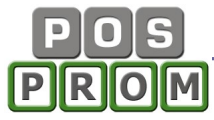

Nachdem Sie alle Elemente auf dem Etikett wie gewünscht platziert haben, können Sie die erstellte Vorlage auf der Festplatte speichern:

- Menüpunkt Datei anklicken
- Speichern als anklicken
- Speicherort für die Etikettenvorlage auswählen
- Speichern drücken

Es empfiehlt sich die Etikettenvorlagen im folgenden Verzeichnis zu speichern:

#### C:\Programme\POSpromEinzelhandel\Etikettenvorlagen

#### Schritt 2: Etikettendrucker und Etikettenvorlage hinzufügen

- in den Modus Office-Einstellungen-Gerätemanager wechseln
- Häkchen beim Etikettendrucker setzen
- Etikettendrucker aus der Liste wählen
- das gelbe Verzeichniszeichen anklicken (siehe Screenshot)
- die gewünschte Etikettenvorlage finden
- Speichern anklicken

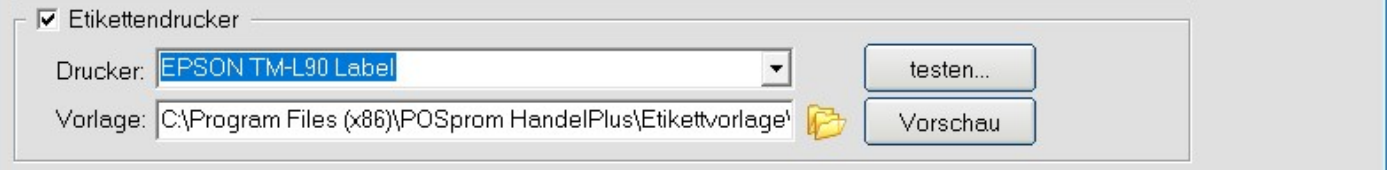

#### Das erstellte Etikett testen:

Nachdem Sie die Etikettenvorlage erstellt und den Etikettendrucker hinzugefügt haben, sollten Sie sorgfältig testen, ob die Etiketten in der Artikelverwaltung korrekt gedruckt werden. Dafür wechseln Sie bitte zuerst in die Artikelverwaltung, markieren Sie einen Artikel und klicken Sie auf den den Button Etikett drucken. Dabei muss ein Etikett für den markierten Artikel gedruckt werden.

Wechseln Sie dann bitte in den Kassenmodus und prüfen Sie, ob der auf dem Etikett stehende Barcode vom Barcodescanner erkannt wird (beim Einscannen des Barcodes auf dem Etikett muss der Artikel sofort in der Bestellliste erscheinen).

Bedienungsanleitung

# **Buchhaltung**

Rechnungswesen

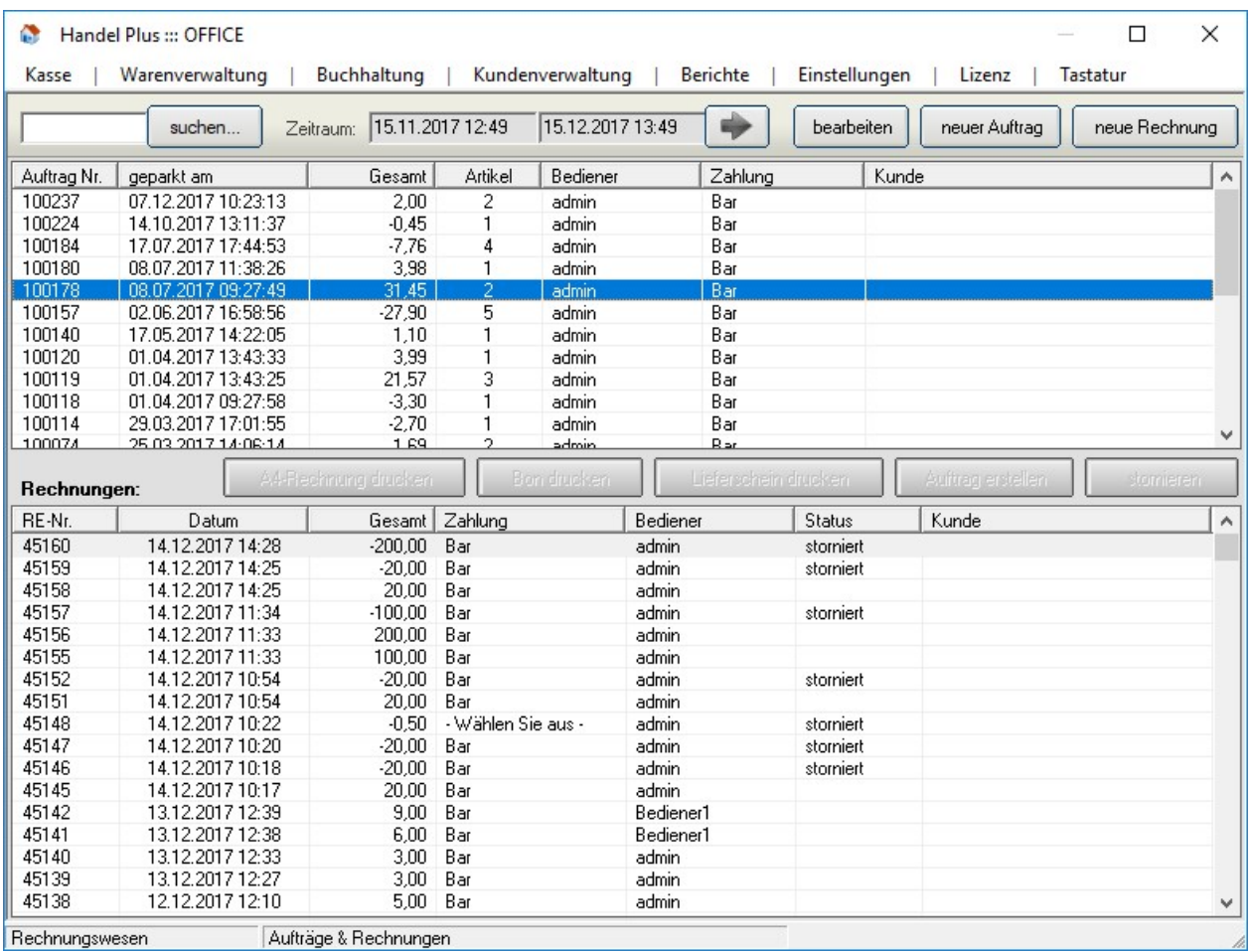

Aufträge - jede der geparkten Bestellungen gilt im Kassenprogramm als Auftrag und erscheint sofort nach dem Parken in der Auftragsliste (im Modus Office-Buchhaltung-Rechnungswesen). Im Modus Office-Buchhaltung-Rechnungswesen können Aufträge (geparkte Bons) bearbeitet und gelöscht werden.

Und andersrum: jeder der erstellten Aufträge im Modus "Rechnungswesen" gilt im Kassenprogramm als geparkter Bon und erscheint sofort nach der Erstellung des Auftrags (nach Anklicken der Taste "Speichern") im Kassenmodus in der Liste der geparkten Bestellungen (Funktion "Bon parken").

Aufträge können beliebig geändert und gelöscht werden.

Rechnungen – die im Kassenmodus gedruckten Kassenbons gelten als Rechnungen und erscheinen sofort nach dem Abschluss des Kassenvorgangs im Modus Rechnungswesen.

Und andersrum: jeder der erstellten und gespeicherten Rechnungen im Modus "Rechnungswesen" gilt im Kassenprogramm als Kassenbon und erscheint sofort nach Erstellung im Kassenmodus in der Liste der gedruckten Kassenbons (in den "Bon-Historie" und "Storno / Rückgabe").

Die Rechnungen können nicht geändert werden. Die Rechnungen können nur ordnungsgemäß storniert werden (im Kassenmodus im Modus "Storno / Rückgabe" oder im Modus "Rechnungswesen").

Aus jeder Rechnung kann ein neuer Auftrag erstellt werden.

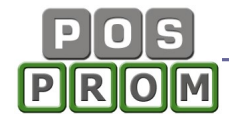

Wichtiger Hinweis: Bevor Sie einen neuen Auftrag oder Rechnung speichern, prüfen Sie bitte unbedingt sorgfältig alle Auftrags- und Rechnungsdetails.

Sofort Auftrag – hier können Sie einen neuen Auftrag (geparkten Bon) erstellen.

Sofort Rechnung – hier können Sie eine neue Rechnung (Kassenbon) erstellen.

Wichtiger Hinweis: Bevor Sie einen neuen Auftrag oder Rechnung speichern, prüfen Sie bitte unbedingt sorgfältig alle Auftrags- und Rechnungsdetails. Zum Abschließen klicken Sie unbedingt bitte den Button "Speichern" an!

### Warenbestellung

Im Modus Warenbestellung werden alle im Kassenprogramm gespeicherten Artikel aufgelistet. Einzelne Artikel können in die Bestellliste übernommen werden. Dabei kann man auch die gewünschte Stückzahl angeben.

Nach dem Anklicken der Taste "Speichern" erscheint die neue Bestellung im Modus "Bestellungs-Historie" (siehe Button oben rechts).

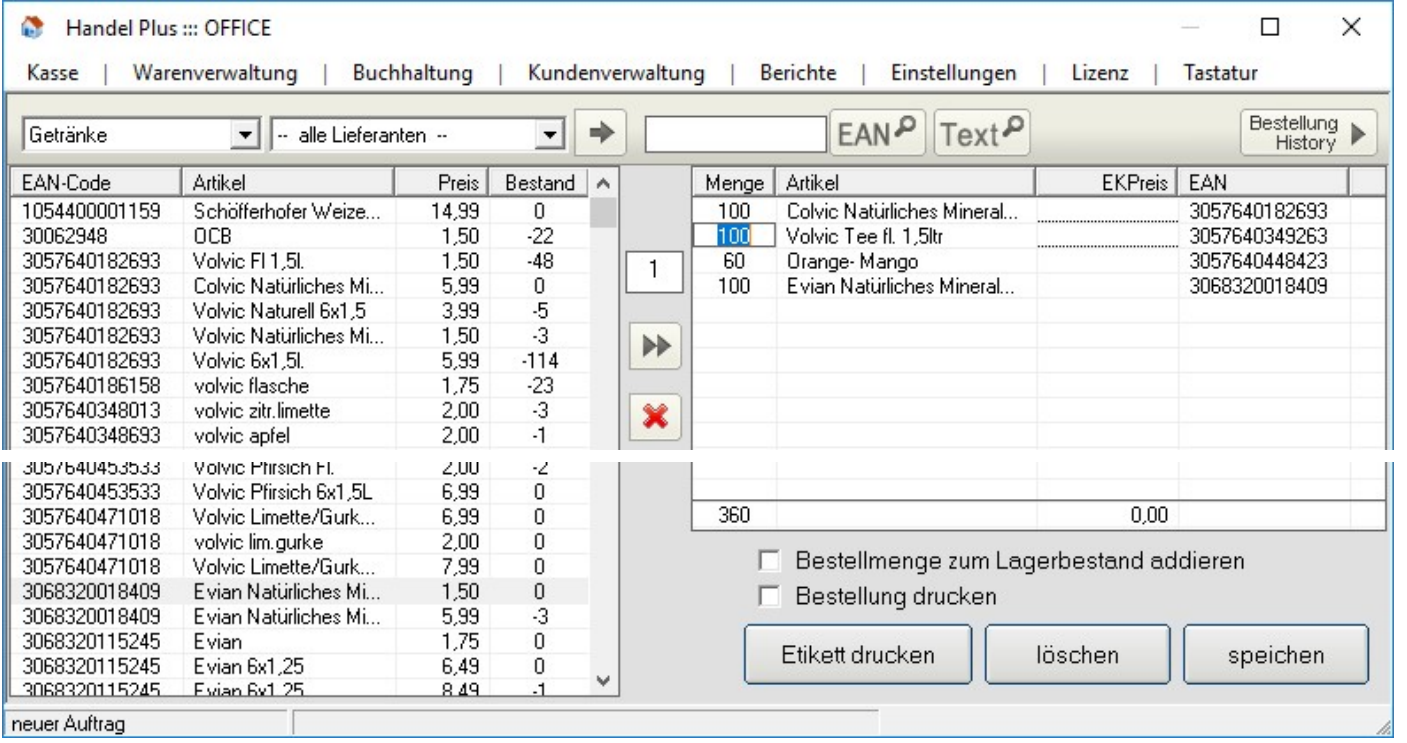

# Bestellungs-Historie

Im diesem Modus werden alle Bestellungen aufgelistet. Jede Bestellung kann mit einem A4 Drucker ausgedruckt werden. Außerdem haben Sie die Möglichkeit die Bestellung im vollen Umfang zu wiederholen.

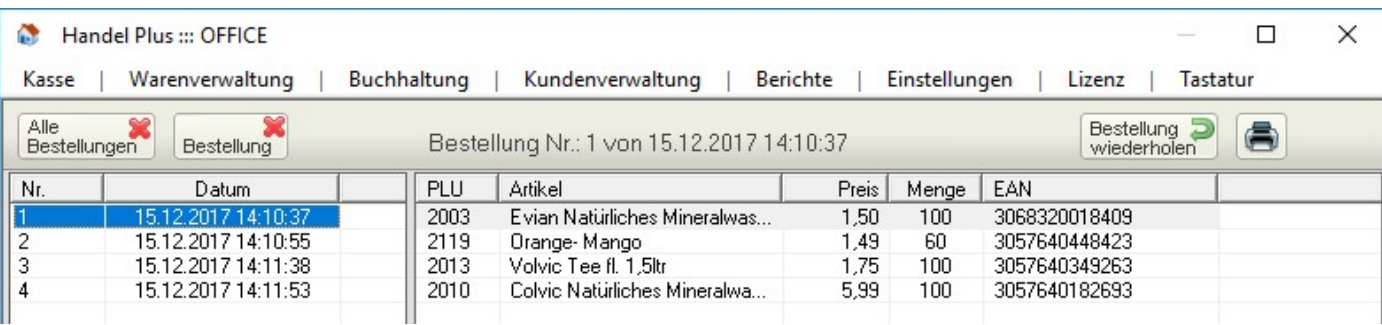

 $\mathbb{I}$ 

### Inventur

Im Modus Inventur werden alle gespeicherten Artikel aufgelistet. Dabei kann man die Artikel nach Warengruppen filtern, indem man eine bestimmte Warengruppe aus der Dropdown-Liste wählt. Es ist auch möglich die Artikel anders anzuordnen, indem man auf die oberen Balken klickt (z.B. Artikel alphabetisch anordnen, indem man auf den Balken "Artikel" klickt).

Wenn man in der Artikelzeile das Kästchen "Ist Bestand" anklickt, wird dieses gleich aktiv und man kann dabei den aktuellen "Ist Bestand" (aktuelle Artikelanzahl der Inventur gemäß) manuell eingeben. Gleichzeitig (sofort nach Eingabe des Ist-Bestandes) wird die Differenz zwischen Soll- und Ist-Beständen automatisch vom System berechnet.

Nachdem die Inventur abgeschlossen ist, kann man die ganze Liste inkl. eingegebener Ist-Bestände in eine CSV-Datei exportieren oder ausdrucken (mit einem A4 Drucker).

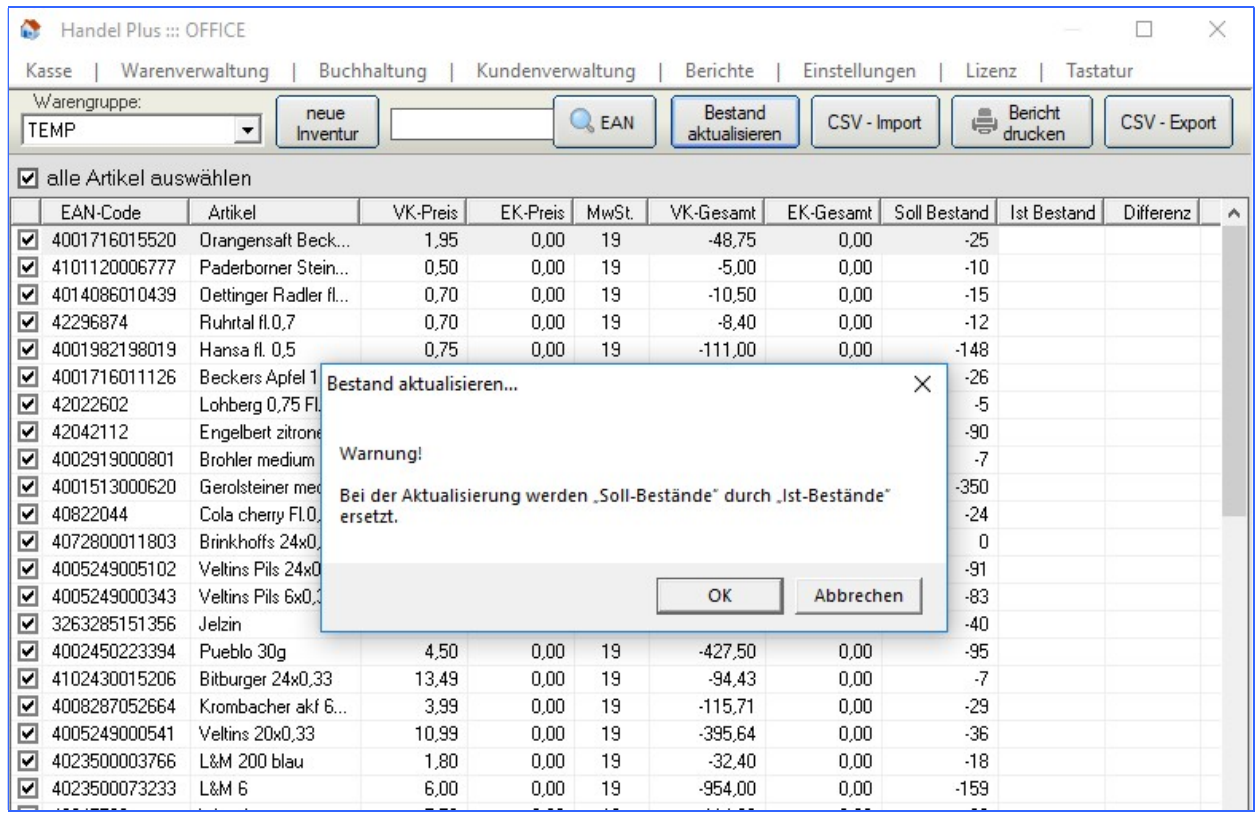

### Verwendung von MDE-Geräten:

Bei Verwendung von MDE-Geräten werden die Artikeldaten (Barcode und aktuelle Stückzahl) in einer CSV-Datei gespeichert. Die Daten aus der CSV-Datei können in die Inventurliste importiert werden.

### Wichtiger Hinweis:

Die Inventurliste wird nicht automatisch im Kassenprogramm gespeichert. D.h. wenn man die Inventurliste schließt oder einfach in einen anderen Modus wechselt, gehen die eingegebenen "Ist Bestände" unwiderruflich verloren. Deswegen empfehlen wir Ihnen ausdrücklich, die Inventurliste mehrmals während der Inventur als CSV zu sichern.

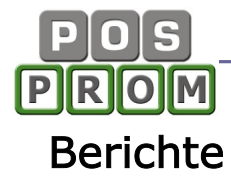

### Personalüberwachung

In diesem Modus werden wichtige Kassenvorgänge einzelner Benutzer protokolliert.

# Kassenjournal

Im Kassenjournal werden alle relevanten Kassenvorgänge protokolliert. Die Daten können innerhalb eines bestimmten Zeitraums angezeigt werden. Journaldaten können über einen A4 Drucker ausgedruckt werden. Es besteht auch die Möglichkeit, Journaldaten in einer CSV-Datei (Excel kompatibel) zu speichern (siehe Abbildung).

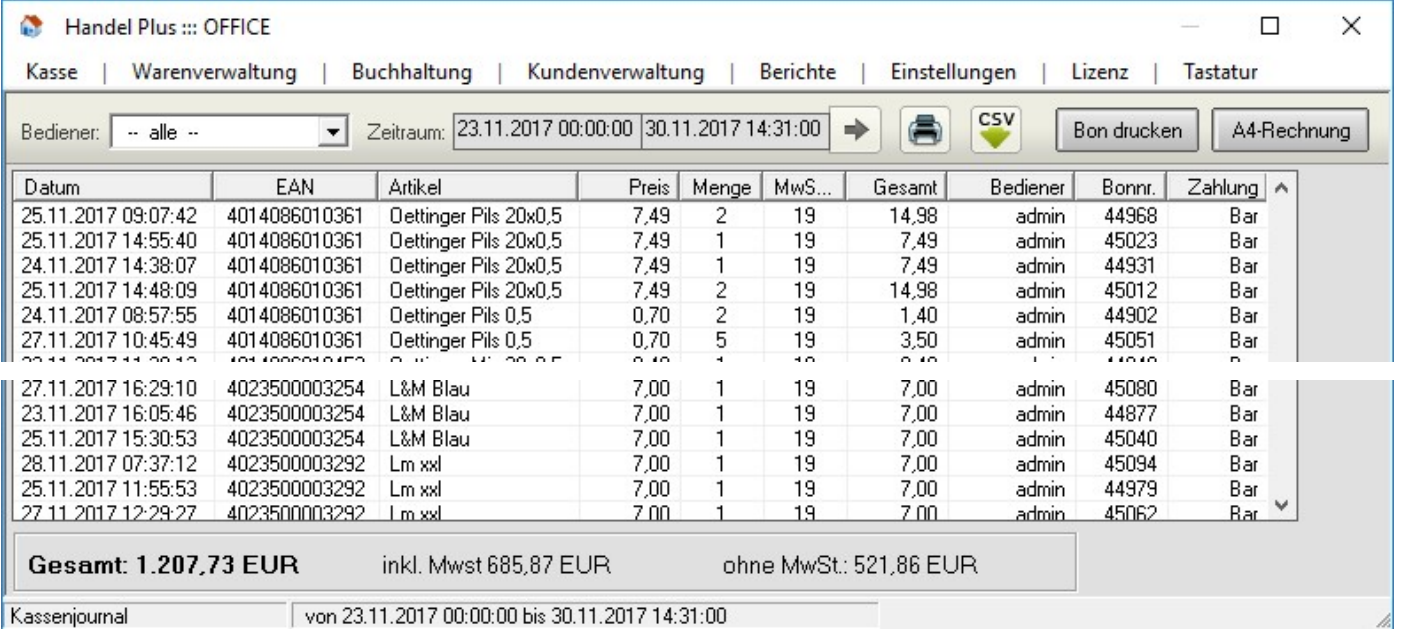

### Warenbestand

In der Liste werden alle eingepflegten Artikel inkl. Warenbestand aufgeführt. Den aktuellen Warenbestand kann man direkt in der Tabelle bearbeiten (Änderungen werden automatisch gespeichert, sobald man zu einem anderen Artikel gewechselt hat). Dabei haben Sie Möglichkeit, die Tabelle als CSV-Datei (Excel kompatibel) zu speichern. Der Ausdruck über einen A4 Drucker ist dabei auch möglich.

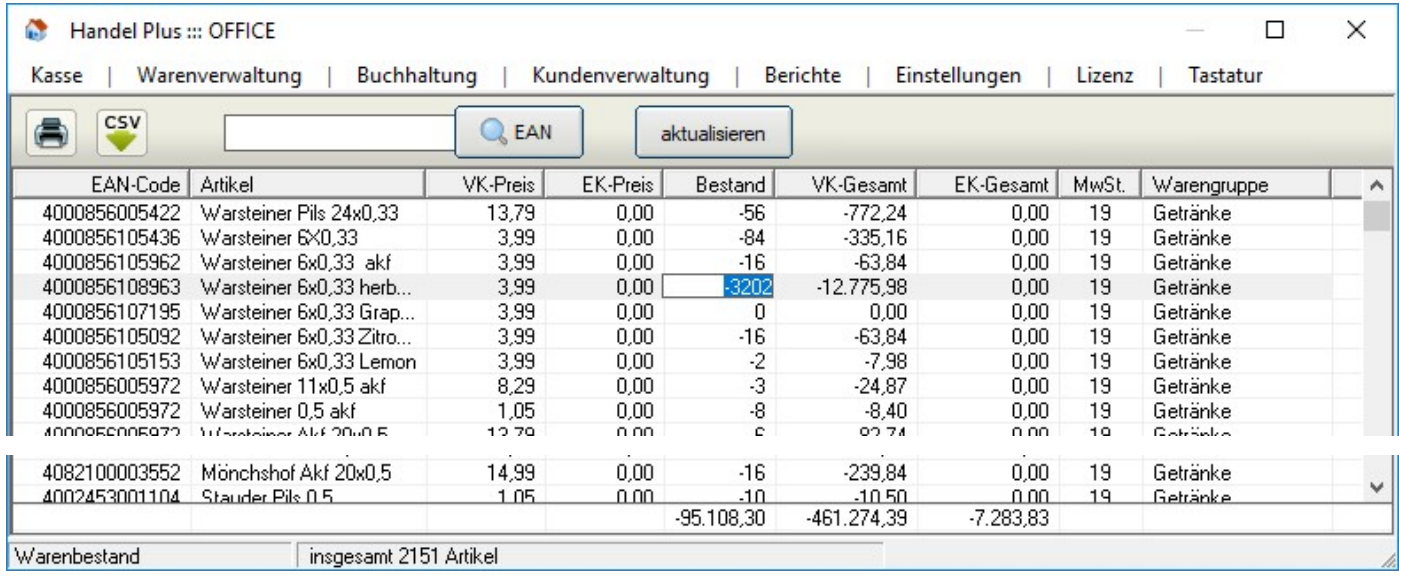

### Artikel-Auswertung

Verwaltet eine nach Warengruppen sortierte Liste aller Artikel, welch nach dem Artikeltext oder EAN-Code durchsucht und ausgedruckt werden kann. Beim Klick auf einen Artikel in der Liste werden Details zum Artikel angezeigt.

### Verkaufsstatistik

Zeigt eine Liste aller verkauften Artikel je nach gewähltem Zeitraum und Bediener als Stunden- oder Tagesstatistik an und kann ausgedruckt werden.

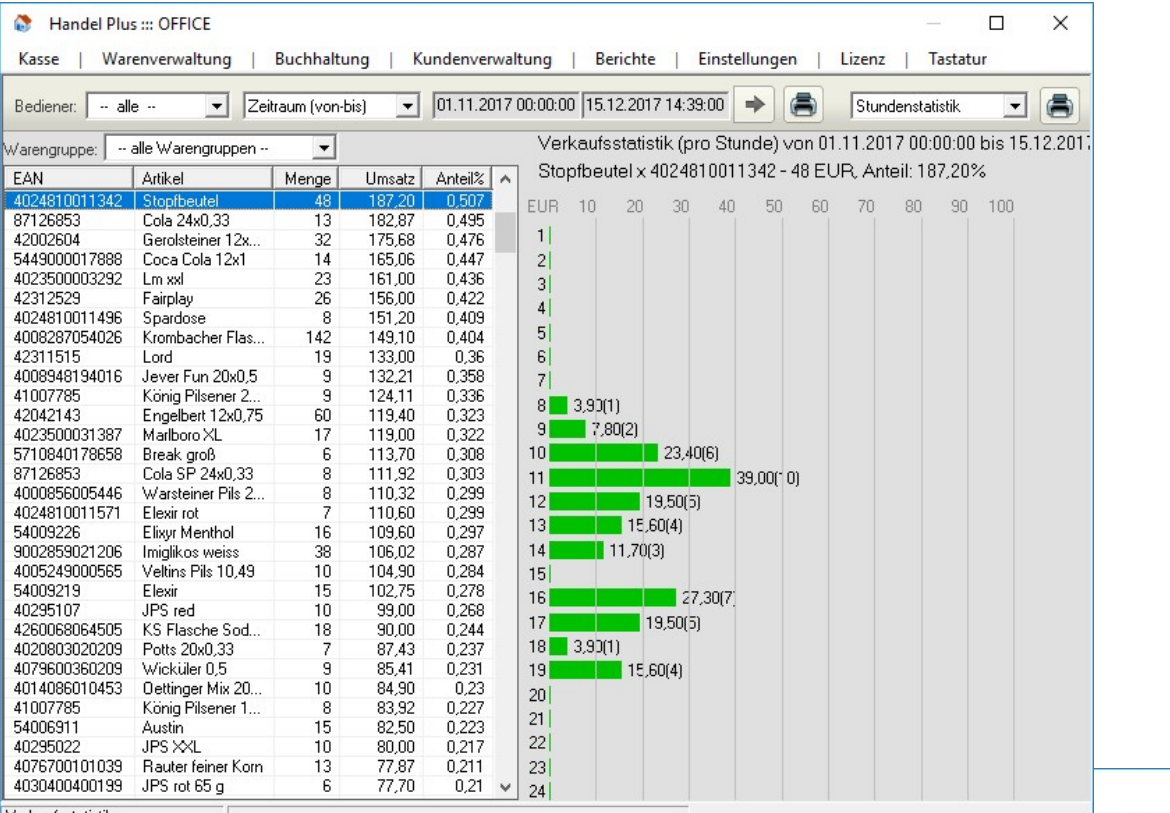

Verkaufsstatistik

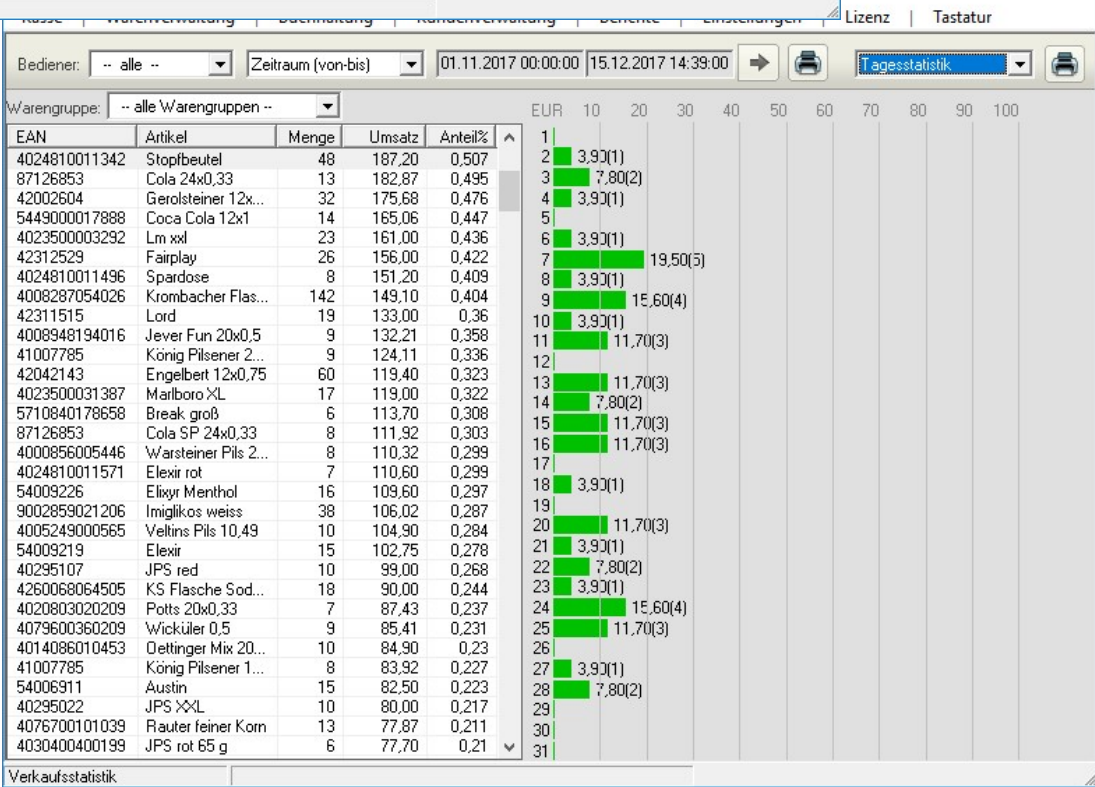

 $\Box$ 

 $\times$ 

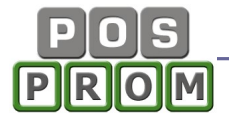

# Z-Abschlag - Journal

In diesem Modus werden alle ausgeführten Z-Abschläge aufgelistet.

Eine Funktion zum Druck der Z-Abschläge auf Bondrucker sowie die Möglichkeit die Daten in einer CSV-Datei zu speichern ist ebenfalls vorhanden.

### Monatsumsatz

Zeigt den Umsatz des ausgewählten Monats nach Wahl mit oder ohne Warengruppenabrechnung an, dieser kann ebenfalls ausgedruckt werden.

# Bedienerabrechnung

Die Umsätze einzelner Bediener innerhalb eines bestimmten Zeitraums werden angezeigt. Filterungs- und Druckmöglichkeiten sind ebenfalls vorhanden.

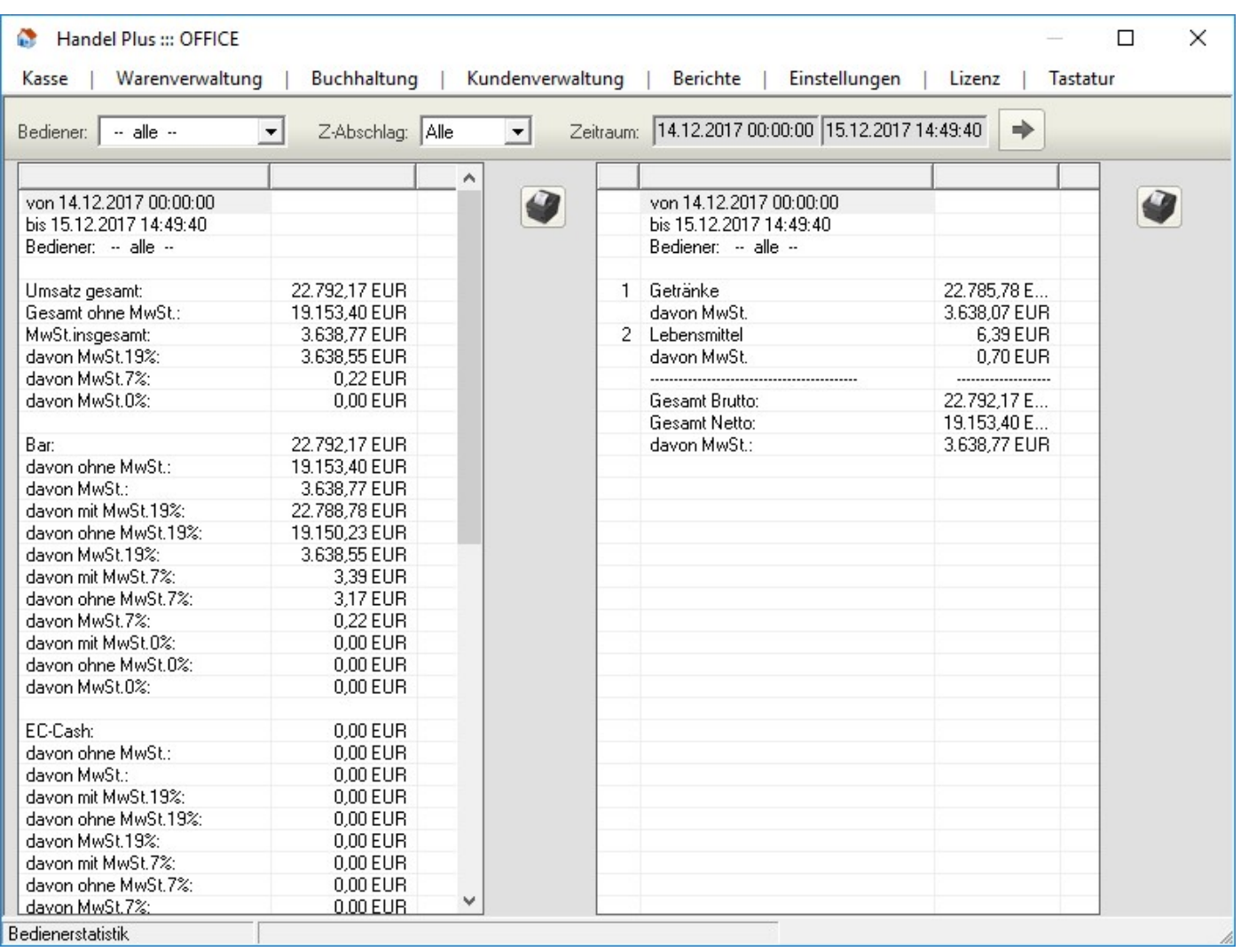

# Export-Buchungsdaten

Hier kann man die Daten für den Export in externe Buchhaltungsprogramme (DATEV, Lexware etc.) vorbereiten. Dafür sollen Sie zuerst auf den Button "Einstellungen" klicken und die für den Datenexport nötigen Felder festlegen. Danach klicken Sie auf den Button "Exportieren" und legen den Speicherort (z.B. auf der Festplatte oder auf einem USB-Stick) fest. Die Daten werden dabei in CSV-Format exportiert und können mit einer Buchhaltungssoftware hochgeladen und ausgewertet werden.

#### Ausführliche Informationen dazu erhalten Sie von Ihrem Steuerberater.

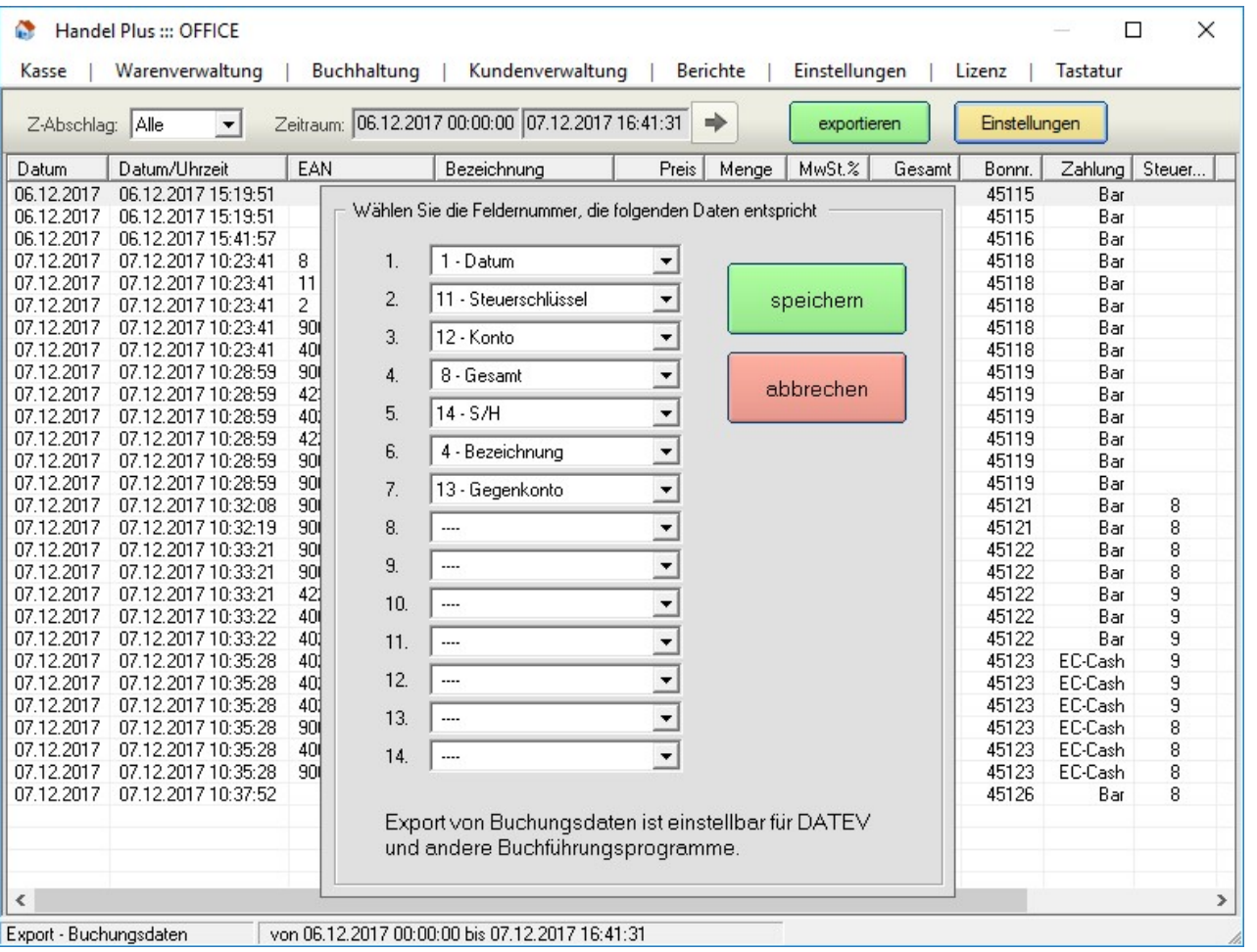

# GDPdU - Tools

Finanzämter prüfen seit etwa 2004 die Betriebe zunehmend digital. Dabei sind Sie dazu verpflichtet, den Behörden verschiedene Zugriffsmöglichkeiten auf "steuerrelevante Daten" zu ermöglichen. So müssen Sie u. a. in der Lage sein, den Prüfern im Falle einer Prüfung sofort die nötigen Daten auf einer CD auszuhändigen. Wir bieten unseren Kunden hier einen GDPdUkonformen Export steuerlich relevanter Daten "auf Knopfdruck". Die Export-Datei kann je direkt durch Sie auf eine CD-ROM gebrannt werden. Zusätzlich können im Falle einer Prüfung die erforderlichen Daten nach den konkreten Vorgaben der Finanzbehörden selektiert werden.

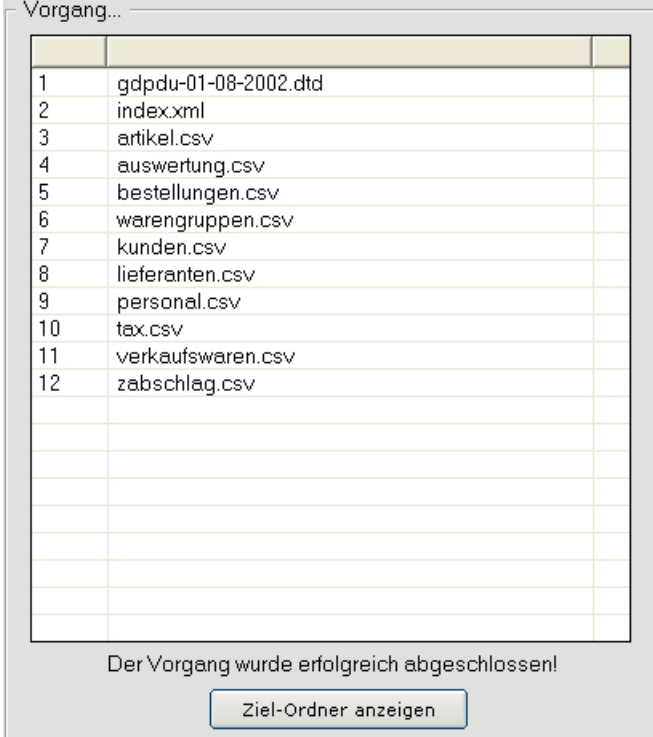

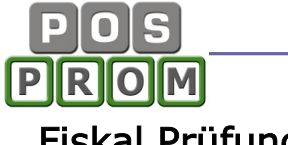

### Fiskal Prüfung

Beim Ausführen dieses Tools wird eine interne Datenbankprüfung durchgeführt. Durch den Prüfsummen-Check wird festgestellt, ob die Daten in der Datenbank manipuliert wurden.

Durch Systemausfälle (wie z.B. bei einem Stromausfall) oder interne Windowsfehler können Fehler in der Datenbank entstehen, wodurch die Prüfsummen nicht mehr stimmen dürfen.

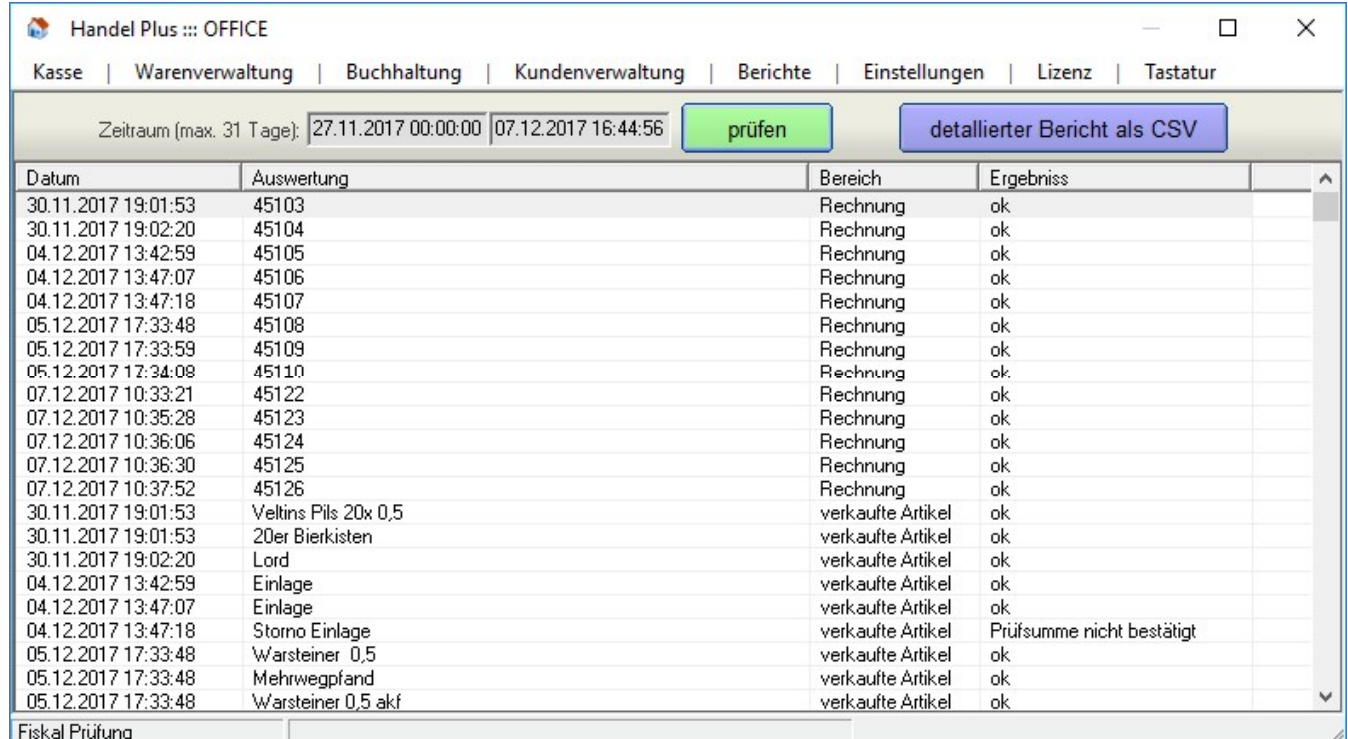

# Umsatzberichte

Hier werden Tagesumsätze detailliert aufgeführt. Die Gesamtbeträge stehen ganz unten. Ein CSV-Export ist dabei auch möglich.

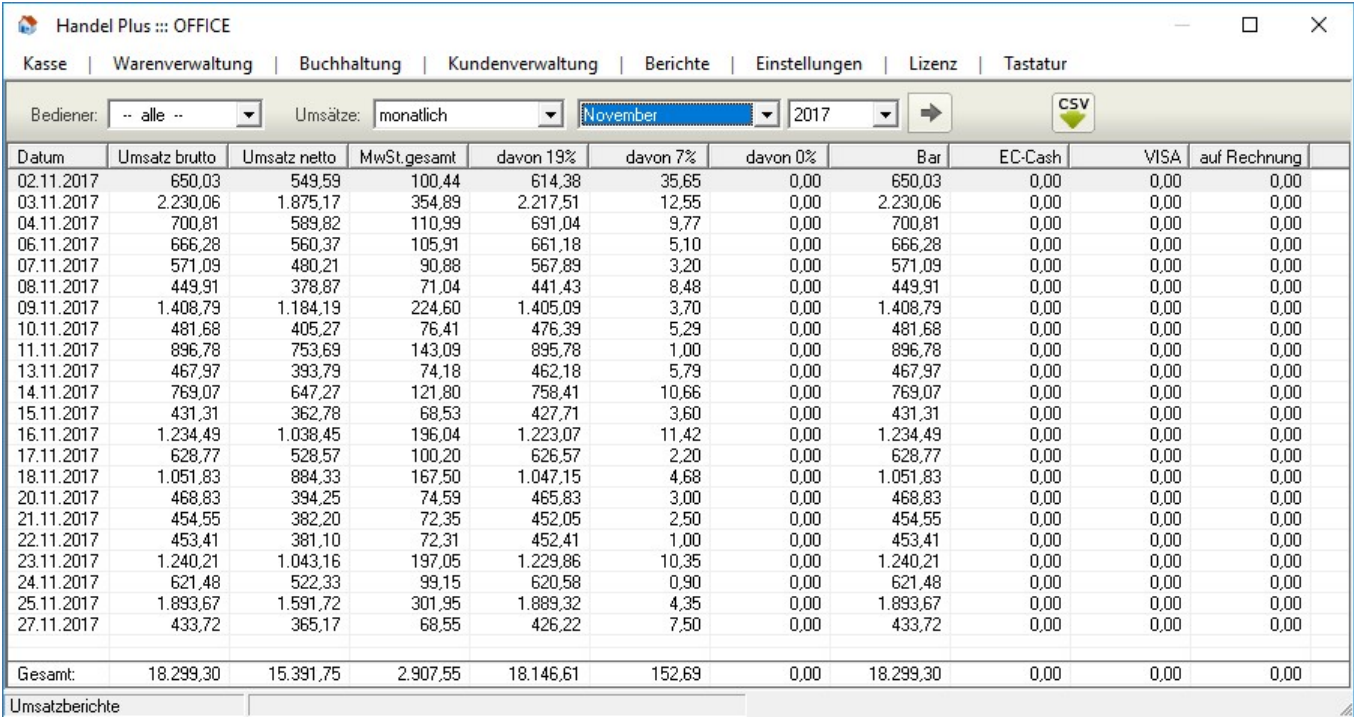

#### Bedienungsanleitung

### Export DSFinV-K (Digitale Schnittstelle der Finanzverwaltung für Kassensysteme)

Dieses Tool ist ausschließlich für die Betriebsprüfer vorgesehen. Beim Ausführen dieses Tools werden die Aufzeichnungen innerhalb des ausgewählten Zeitraums aus der Kassensoftware in die CSV-Dateien exportiert, welche vom Betriebsprüfer ausgewertet werden können.

Vor dem Ausführen dieses Tools muss unbedingt ein Z-Abschlag gemacht werden, wodurch eine korrekte Bereitstellung der für den DSFinV-K Export benötigten Daten gewährleistet wird.

Um einen DSFinV-K Export auszuführen:

- legen Sie ganz oben in der Maske (siehe Bilder) den benötigten Zeitraum fest  $($ "von...bis" $)$
- klicken Sie auf "übernehmen"
- in der nächsten Warnungsmeldung klicken Sie auf "OK"
- Führen Sie den Z-Abschlag aus
- Wählen Sie den Speicherort für die Daten aus
- klicken Sie auf "OK"

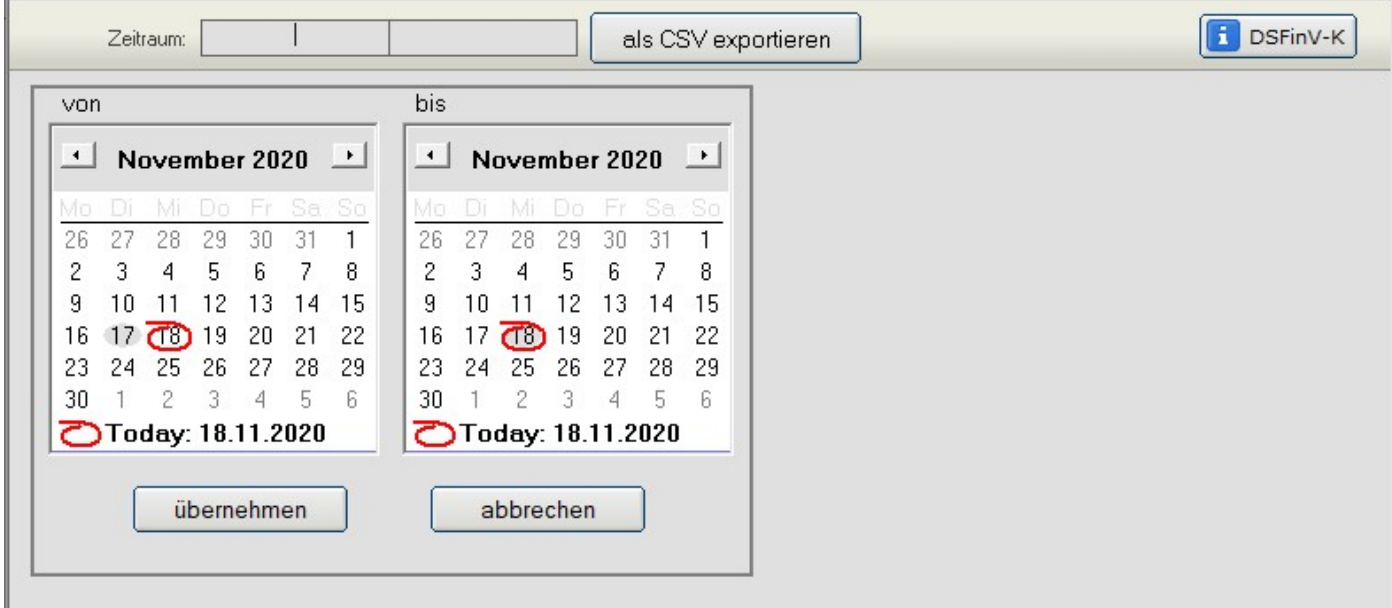

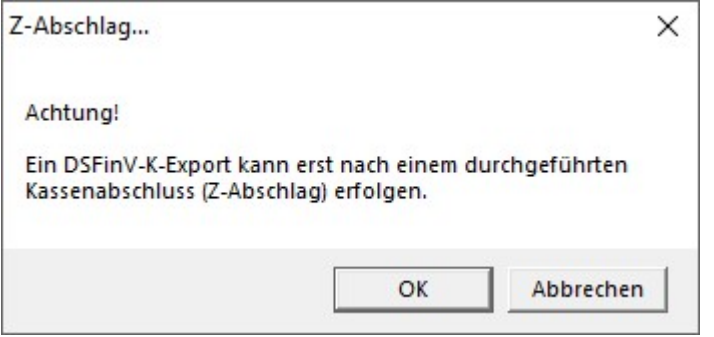

#### $01.10.2020$  $31.10.2020$ **E** DSFinV-K Zeitraum: als CSV exportieren Z-Abschlag / Tagesabschluss von 19.10.2020 12:04:00 bis 18.11.2020 09:57:34 Anfangsbestand: 10.194,72 EUR BAR-Zahlungen: 150,59 EUR Einlagen gesamt 0,00 EUR Entnahmen gesamt: 0.00 EUR Kassenendbestand (Soll): 10.345,31 EUR Kassenbestand (Zählprotokoll): 0,00 EUR Kassendifferenz:  $-10.345.31$  EUR Soll vor dem Tagesabschluss  $\circ$ eine Geld-Entnahme erstellt Entnahme werden? 10.345,3 Wechselgeld für nächsten Tag Zählprotokoll ausführen abbrechen  $\times$ Ordner suchen Export DSFinV-K Dieser PC ٨ Downloads  $\overline{ }$ Desktop  $\mathcal{P}$ 3D-Objekte  $\mathcal{P}$ Dokumente 5 Musik  $\overline{ }$ **Wideos**  $\rightarrow$ Bilder 01.10.2020 31.10.2020 Zeitraum: als CSV exportierer  $\mathcal{P}$ Lokaler Datenträger (C:)  $\rightarrow$ Vorgang. SOFTWARE (D:)  $\overline{ }$  $=$  DATEN  $(E)$ lines.csv  $\mathbf{1}$  $\left\langle \cdot \right\rangle$  $\overline{\phantom{a}}$  $\overline{c}$ lines vat.csv 3 itemamounts.csv  $\overline{4}$ subitems.csv OK Abbrechen 5 transactions.csv  $\overline{6}$ transactions\_vat.csv  $\overline{7}$ allocation\_groups.csv 8 datapayment.csv 9 references.csv  $10$ transactions\_tse.csv  $11$ cashpointclosing.csv  $12$ location.csv 13 cashregister.csv  $14$ slaves.csv 15 pa.csv 16 vat.csv 17 tse.csv 18 businesscases.csv 19 payment.csv 20 cash\_per\_currency.csv Der Vorgang wurde erfolgreich abgeschlossen! Export DSFinV-K<br>Export DSFinV-K<br>30

### Kundenverwaltung

Beim Kassieren, wenn Sie die Taste "Kunde" anklicken, können Sie einen Kunden aussuchen, indem Sie die Kundennummer oder den Kundennamen im Suchfeld eingeben. Alternativ können Sie die ganze Kundenliste aufrufen und dann Ihre Auswahl treffen. Den dem Kunden zugeordneten Rabattsatz können Sie auch deaktivieren. Nachdem Sie den Kunden ausgewählt haben, erscheinen die Kundendaten im Kassenmodus im linken Bereich und werden auch auf dem Kassenbon aufgeführt (auf dem Kassenbon mit gedruckt).

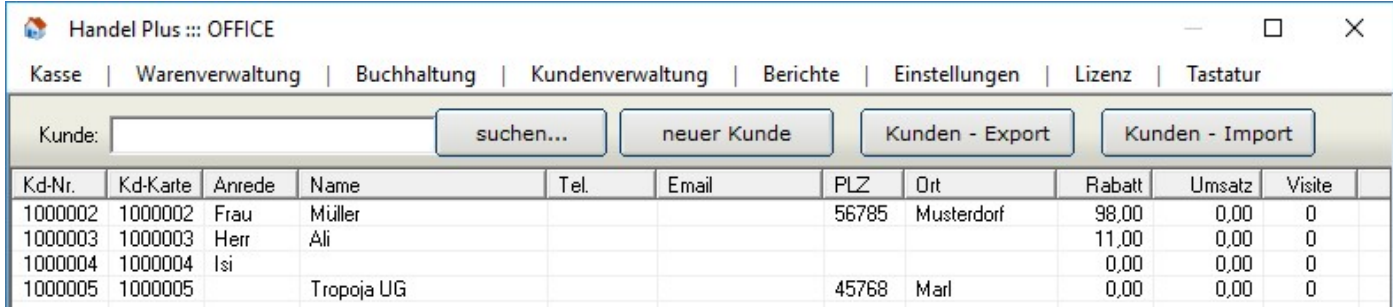

Außerdem werden einzelne Umsätze jedes Kunden in der Datenbank gespeichert. Im Kundenkonto werden die Umsätze angezeigt.

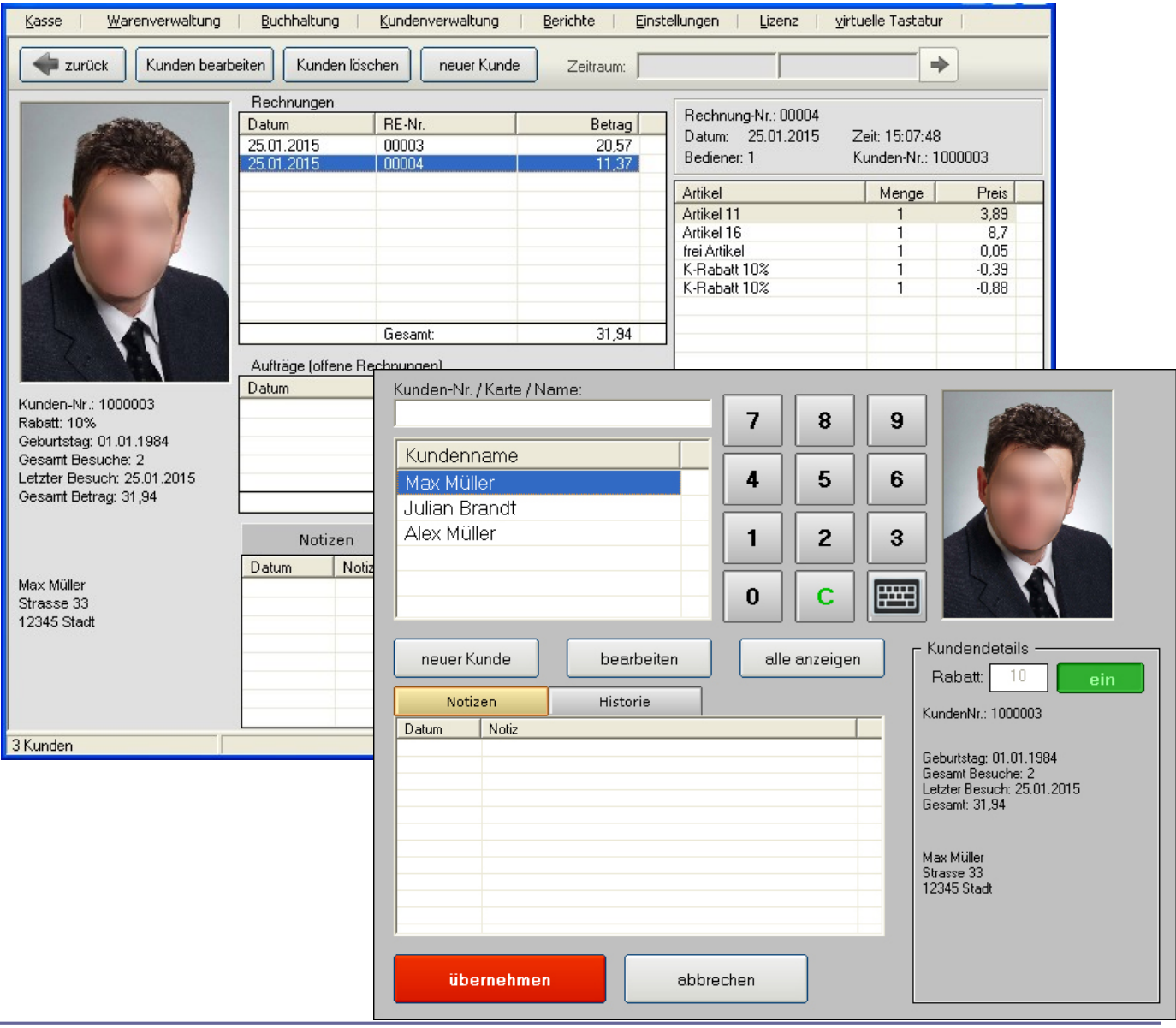

#### **IP** M N

# Stornoberichte

Hier werden alle Stornierungen inkl. Stornogründe aufgeführt. Die Liste kann man auf einem A4 Drucker drucken. Ein CSV-Export ist ebenfalls möglich.

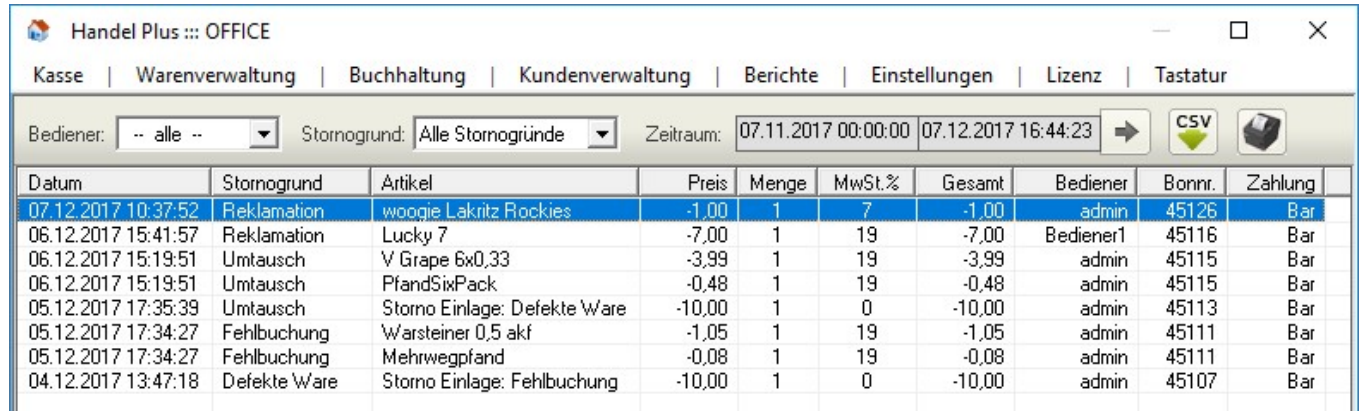

# IMPORT

Das Import-Export Modul erlaubt Ihnen, die Artikel aus einer CSV-Datei in die Software zu importieren und in den angelegten Warengruppen zu speichern.

Der Import von Artikeln ist ein relativ komplizierter Prozess, für die Durchführung dessen spezielle Fachkenntnisse nötig sind. Grundsätzlich können die Artikel aus einer CSV-Datei (Semikolon getrennt) importiert werden.

Folgende Artikelattribute können importiert werden:

EAN-Barcode | Artikelname | Verkaufspreis (VK) | Einkaufspreis (EK) | MwSt. | Artikelbestand

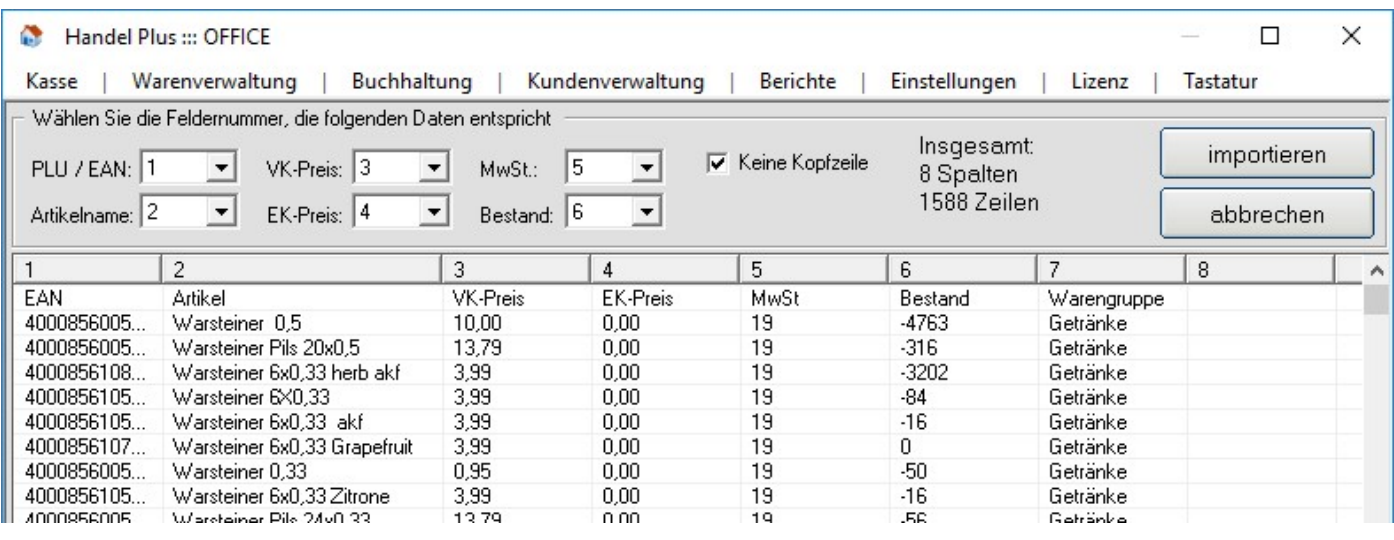

Weitere Artikelattribute werden nicht übernommen und müssen manuell jedem Artikel zugewiesen werden.

#### Der Import ist nur aus einer CSV-Datei (Semikolon getrennt) möglich.

Warengruppen können nicht mit importiert werden. Beim Import können Sie die Artikel in den bereits angelegten Warengruppen speichern.

Wenn die zu importierende CSV-Datei eine große Anzahl der Artikel enthält (z.B. mehr als 10.000), so kann dies beim Import zum Hängen führen. In diesem Fall empfehlen wir Ihnen, die Artikelliste in mehrere CSV-Dateien aufzuteilen und jede Datei einzeln zu importieren.

Wichtiger Hinweis: Die Artikelnamen, die aus mehr als 20 Zeichen bestehen, werden beim Import zwar übernommen, werden jedoch im Kassenprogramm automatisch auf 20 Zeichen verkürzt (abgeschnitten).

- Spalten korrekt zuordnen

- Importieren drücken
- der Prozessverlauf wird angezeigt
- Markieren Sie die Artikel, die Sie in einer bestimmten Warengruppe speichern möchten
- Markieren Sie die Warengruppe, in der die Artikel gespeichert werden sollen
- Speichern drücken

Nachdem Sie die Daten importiert haben, überprüfen Sie bitte sorgfältig, ob die Artikel korrekt importiert wurden (Artikelnamen, Barcodes, Preise, MwSt etc.).

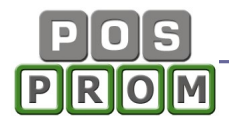

#### Wichtiger Hinweis:

Im Menü Datei können Sie zur Artikelverwaltung wechseln (z.B. um zu überprüfen, ob die bereits importierten Artikel korrekt in den Warengruppen gespeichert sind etc.). Die Artikel, die noch keiner Warengruppen zugeordnet sind, gehen dabei nicht verloren, sondern bleiben in der Liste und Sie können zurück zur Import-Funktion wechseln, um den Import-Vorgang abzuschließen (die restlichen Artikel in den anderen Warengruppen zu speichern).

Wenn Sie jedoch im Menü Datei Programm beenden anklicken, so gehen die Artikel, die noch nicht importiert sind, unwiderruflich verloren und Sie müssen dann den Import-Vorgang wiederholen.

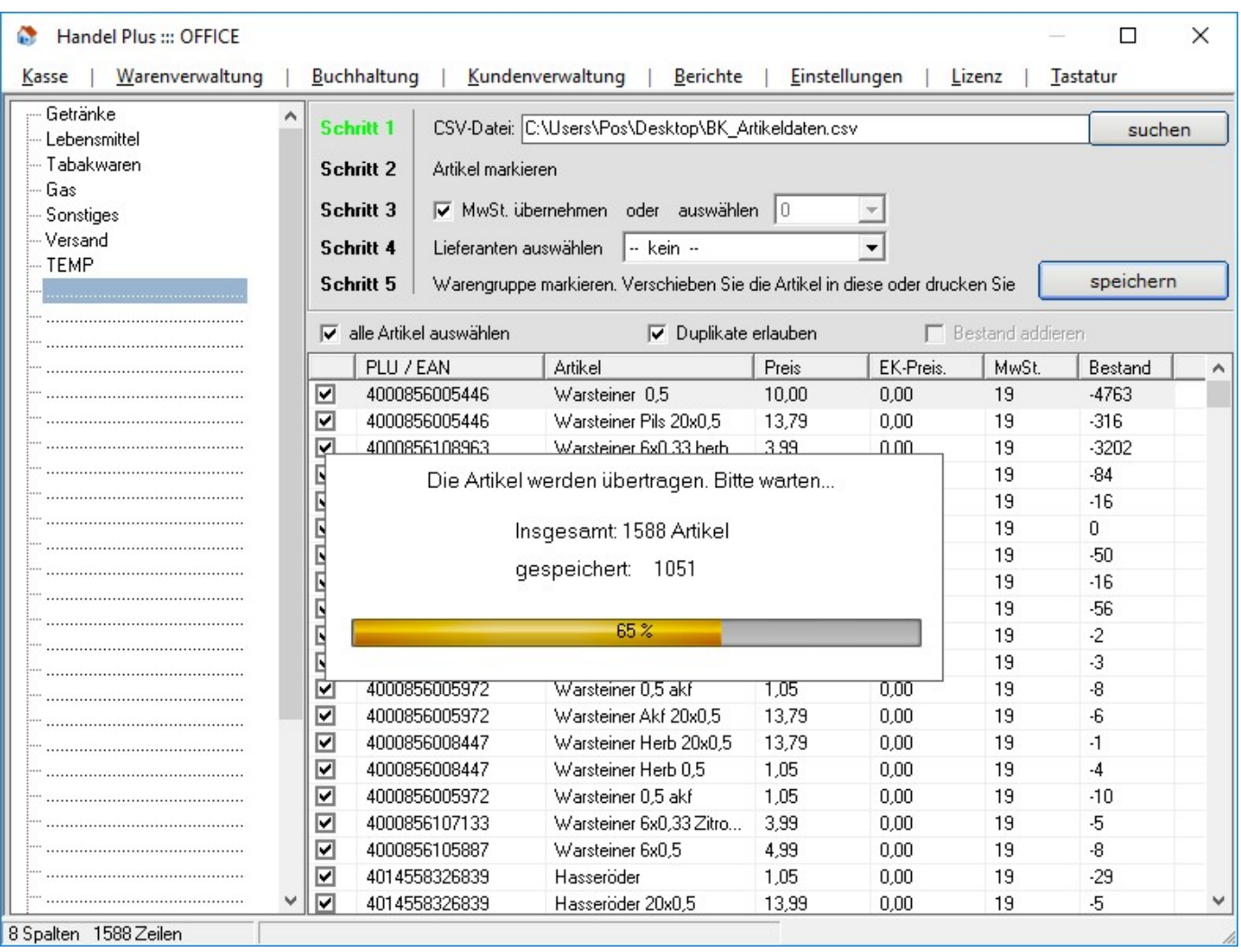

---------------------------------------------------------------------------------------------

Wir übernehmen keinerlei Haftung für Schäden, Datenverluste und auch für die fehlerhaft übernommenen Artikelattribute (Verkaufs- und Einkaufspreise, Barcodes, Artikelnamen, Steuersätze, Artikelanzahl etc.), die durch die Durchführung des Import-Prozesses und die Anwendung dieser Anleitung in der Software entstehen könnten.

# Einstellungen

### Programm – Einstellungen

Kassennummer – eindeutige Nummer des Kassensystems für die Einrichtung eines Kassennetzwerkes. Standard-Nummer ist 1.

Programm-Oberfläche – Farbauswahl für die Programmoberfläche.

Hintergrundfarbe – Farbauswahl für den Programmhintergrund.

Programm-Größe – Anpassung der Programmauflösung auf die Bildschirmgröße:

- automatisch, abhängig von Bildschirmauflösung
- $-800 \times 600 ca$ . 12 Zoll Bildschirm
- 1024 x 768 ca. 15 Zoll Bildschirm

### Funktions-Einstellungen

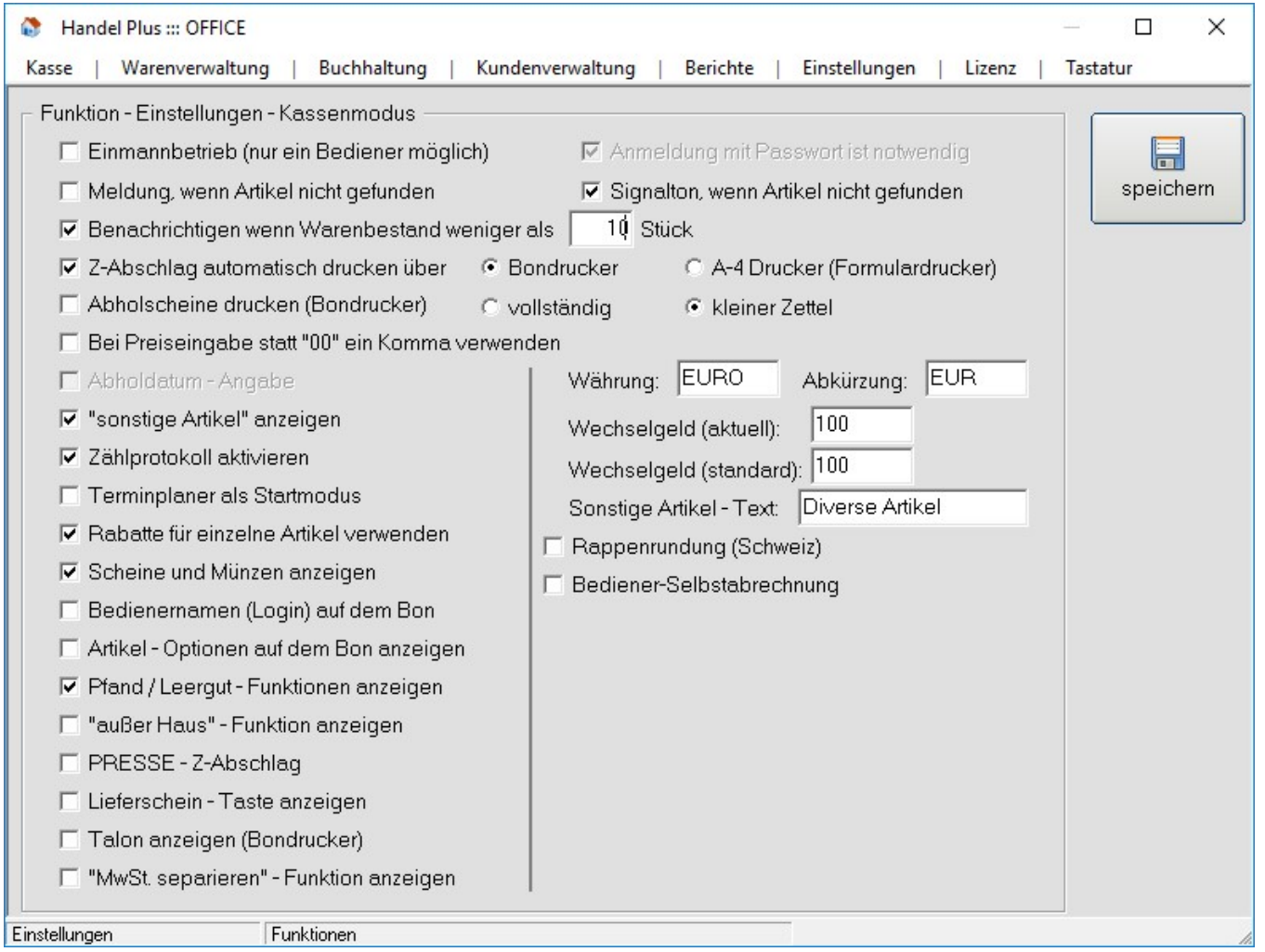

Einmannbetrieb (nur ein Bediener möglich) – keine Passworteingabe mehr notwendig. Nach dem Start wechselt das Programm in den Kassenmodus.

Anmeldung mit Passwort notwendig – ist nur mit Option "Einmannbetrieb" möglich. Beim Start ist die Eingabe des Administrator-Passwortes notwendig.

Beim Programmstart wird es automatisch zum Terminplaner gewechselt – das Programm startet automatisch im Terminplaner-Modus.

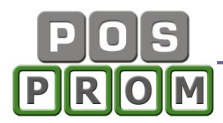

Sonstige Artikel mit manueller Preisangabe einblenden – Ein/Ausschalten der Funktion "sonstige Artikel / Bemerkungen" im Kassenmodus

Talon einblenden – der Button Talon wird im Zahlungsmodus aktiviert. Bedeutung: Artikel getrennt drucken – der Kassenbon wird gedruckt und außerdem wird jeder Artikel auf einem separaten Bon gedruckt.

Meldung, wenn Artikel nicht gefunden – Standard-Meldung, wenn beim Einscannen des Barcodes keinen Artikel gefunden wird.

Piepton, wenn Artikel nicht gefunden – akustische Meldung, wenn beim Einscannen des Barcodes keinen Artikel gefunden wird.

Benachrichtigen wenn Warenbestand weniger als - Wenn die Anzahl von verfügbaren Artikeln kritisch ist (z.B. weniger als 5 oder 10 Artikel etc. verfügbar), so werden Sie darüber vom Programm benachrichtigt.

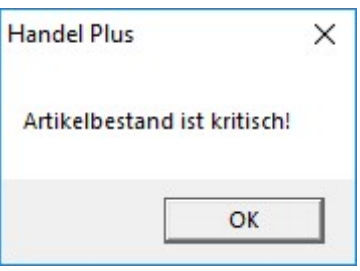

Z-Abschlag automatisch drucken über den Bondrucker oder A-4 Drucker

(Formulardrucker) – beim Ausführen eines Z-Berichtes wird der Z-Bericht gedruckt. Ist die Option deaktiviert, so wird der Z-Bericht beim Ausführen nicht gedruckt, wird aber trotzdem erstellt und gespeichert. Im Modus Office-Berichte-"Z-Abschlag-Journal" kann man die aufgelisteten Z-Berichte ausdrucken.

Bediener-Selbstabrechnung – Beim Ausführen eines Z-Abschlages muss der Kassierer Bargeld manuell zählen (Ist-Betrag) und im Feld Bar in Kassenlade eingeben.

Bediener (Login) auf dem Bon anzeigen – auf dem Kassenbon wird das Bediener-Login aufgeführt.

Artikel-Optionen auf dem Bon anzeigen – Artikeloptionen werden auf dem Kassenbon mit gedruckt.

Pfand / Leergut Tasten einblenden – die Pfand/Leergut Funktionen werden im Kassenmodus angezeigt

Abholscheine drucken – der Button "Abholschein" wird im Kassenmodus aktiviert.

Währung – Feld für die Eingabe der Währungsbezeichnung.

Abkürzung – z.B. Euro oder CHF etc.

Startgeld – Anfangsbestand beim ersten Kassenstart (Erstinbetriebnahme).

Sonstige Artikel Text – der vorprogrammierte Artikelname im Feld der Funktion "Diverse Artikel".

### Firmendaten

Im Modus Einstellungen -> Firmendaten können Sie Ihre Geschäftsinformationen speichern.

Setzen Sie die Hacken in den Feldern, die für Bonkopfzeilen und Berichte übernommen werden sollen. Zum Abschließen die Taste "Speichern" anklicken.

# Personalverwaltung

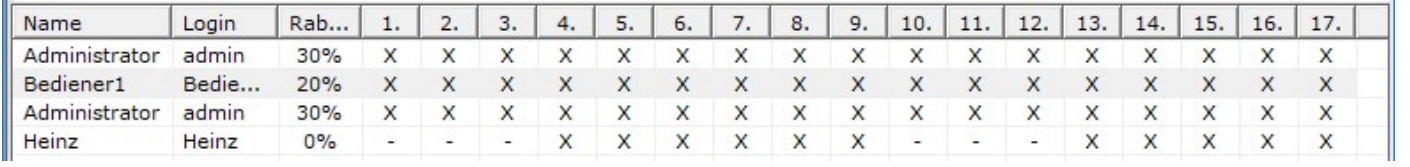

In diesem Formular werden die Daten des Personals (Bediener) erfasst.

Um einen neuen Benutzer anzulegen, klicken Sie auf den Button "Neu" und geben Namen, Login und Passwort ein.

Danach können Sie Rechte dem Benutzer vergeben.

Wichtig: wenn Sie im Benutzerkonto die Option Office auf "ja" setzen, so hat der Benutzer Administrationsrechte und logischerweise auch uneingeschränkten Zugriff auf alle Einstellungen des Kassenprogramms.

Wenn Sie im Benutzerkonto die Option Office auf "Nein" setzen (die sicherste Methode), so können Sie festlegen, ob der Benutzer Zugriff auf folgende Optionen hat  $($ "Ja" oder "Nein" $)$ :

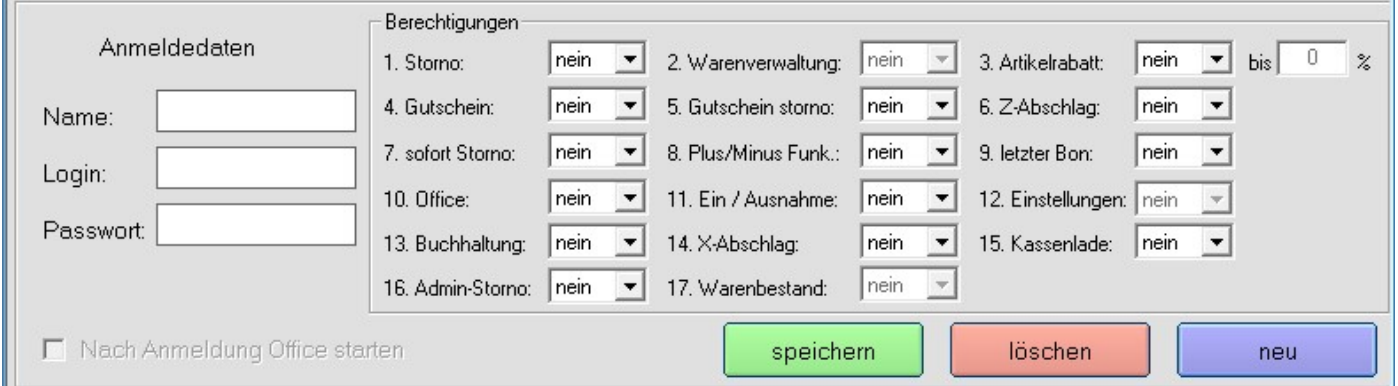

Storno – der Bediener darf sowohl einzelne Artikel aus dem Kassenbon als auch den ganzen Bon stornieren.

Sofort-Storno – der Bediener darf einzelne Artikel aus dem Kundenwarenkorb (Bestellliste im Kassenmodus) löschen.

Gutschein – der Bediener darf Gutscheine verkaufen und Einlösen

Buchhaltung – der Bediener hat Zugriff auf den Modus Buchhaltung

Warenverwaltung - der Bediener hat Zugriff auf den Modus "Warenverwaltung"

Gutschein Storno - der Bediener darf Gutscheine stornieren

Plus/Minus Funktion - der Bediener darf im Kassenmodus die Bestellmenge über die Tasten  $H + W$  und  $H - W$  korrigieren

Ein / Ausgabe – der Bediener darf im Kassenmodus die Funktionen Einlage und Entnahme ausführen

X-Abschlag – der Bediener darf X-Abschläge ausführen

Artikelrabatt - der Bediener darf Artikel mit Rabatt verkaufen. Den maximalen Rabattsatz in % kann man im Fenster (direkt daneben) angeben.

Z-Abschlag – der Bediener darf Z-Abschläge ausführen

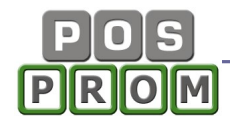

Letzter Bon – der Bediener darf im Kassenmodus die Funktion "Letzter Bon" benutzen (darf den letzten Bon neu ausdrucken)

Einstellungen – der Bediener hat Zugriff auf den Modus Einstellungen

Nach Anmeldung Office starten – hier kann man festlegen, in welchem Modus das Kassenprogramm gestartet wird, wenn man sich ins Kassenprogramm als Administrator einloggt (im Modus "Office" oder im "Kassenmodus").

---------------------------------------------------------------------------------------------

Wir empfehlen Ihnen ausdrücklich, Benutzer nicht aus der Liste zu löschen, weil Sie in so einem Fall die Umsätze von gelöschten Benutzern nicht mehr separat kontrollieren können!!!

---------------------------------------------------------------------------------------------

Steuer-Einstellungen

Hier kann man die Steuersätze beliebig einstellen (z.B. für Deutschland 19% und 7% oder Österreich 20%

und 10%, für die Schweiz … etc.). Dabei können auch mehrere Steuersätze erstellt werden.

- Konto Buchhaltungskonto
- **Gegenkonto**
- Kennzeichen

Die Angaben von Konten, Gegenkonten und Kennzeichen sind für den korrekten Export der Daten in die Buchhaltungssoftware (DATEV, Lexware etc.) erforderlich. Führen Sie keinen Datenexport durch, brauchen Sie dann keine Angaben hier zu machen.

Ausführliche Informationen zu den Angaben von Konten, Gegenkonten und Kennzeichen erhalten Sie von Ihrem Steuerberater.

Wichtiger Hinweis: Die Mehrwertsteuerwerte sind Pflichtangaben.

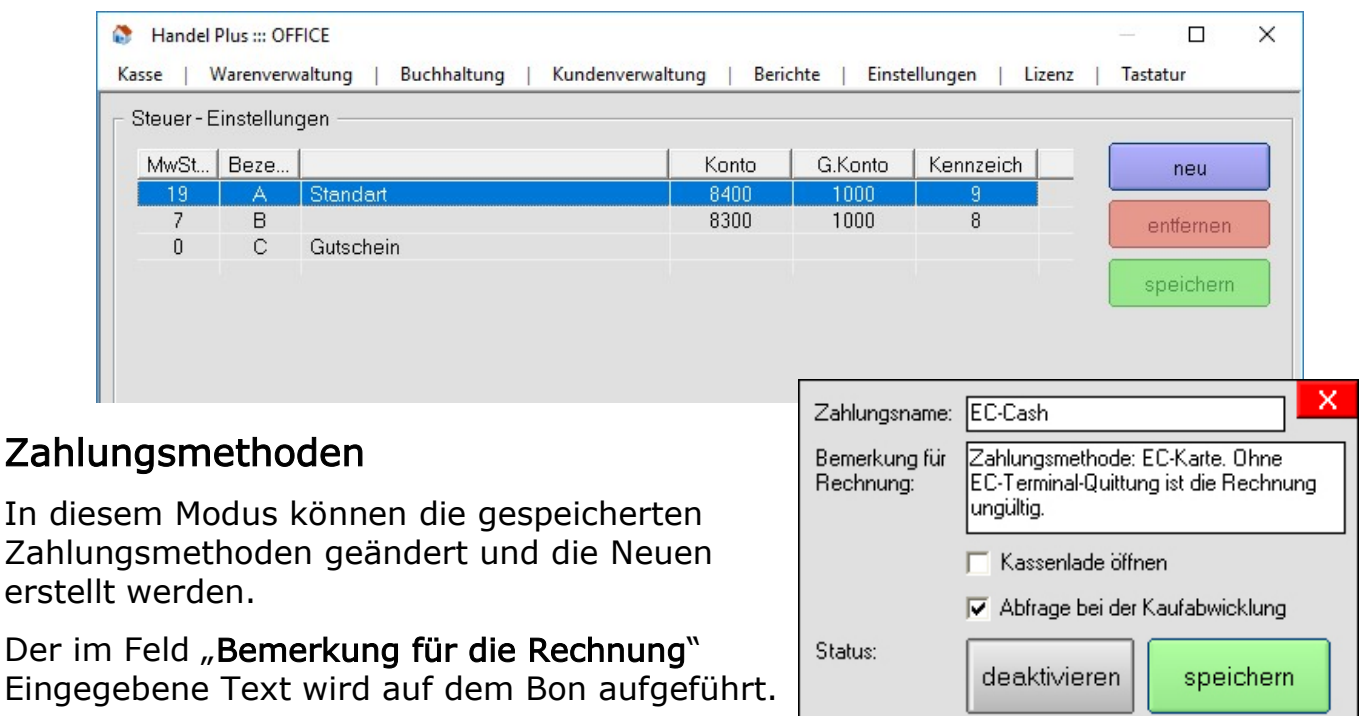

Kassenlade öffnen – hier können Sie bestimmen, ob die Kassenlade beim Bondruck geöffnet werden soll.

### Abfrage bei der Kaufabwicklung – s. Bild

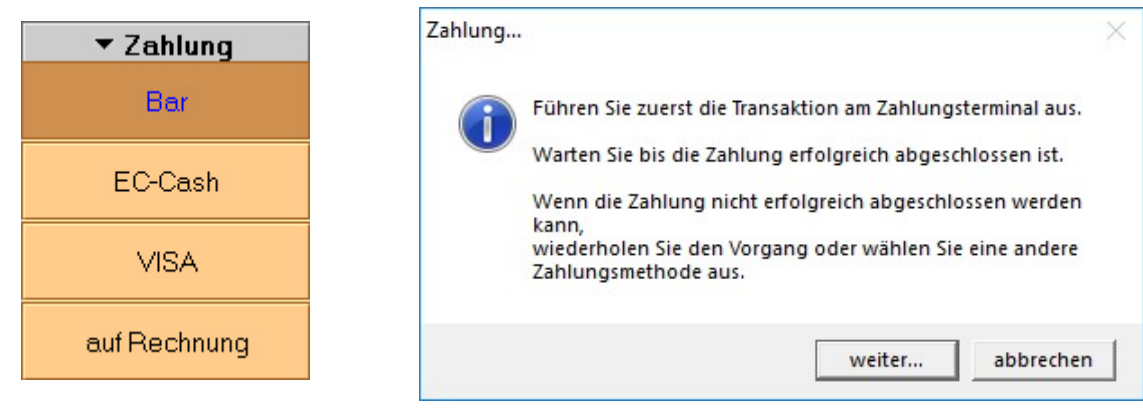

# EAN – Pressecode und VMP Einstellungen

Die Software ist auch noch für den Verkauf von Presseartikeln geeignet (z.B. im Kiosk oder Lotto-Toto)

Dabei ist es zwischen zwei Methoden zu unterscheiden:

- Ohne Einpflege von Presseartikeln
- Mit Einpflege von Presseartikeln

### Methode 1: Ohne Einpflege von Presseartikeln

Presseartikel müssen Sie dabei nicht manuell einpflegen, sondern können praktisch sofort nach Presseeingang mit dem Verkauf starten, indem Sie den Barcode auf einer Zeitung oder Zeitschrift einfach einscannen. Beim Einscannen werden Preis und MwSt automatisch aus dem Barcode dabei ermittelt. Die Bezeichnungen werden dabei nicht erkannt und auf dem Kassenbon steht nur eine allgemeine Bezeichnung wie z.B. "Zeitung" oder "Presseartikel". Der Preis und die MwSt. werden auf dem Kassenbon aufgeführt.

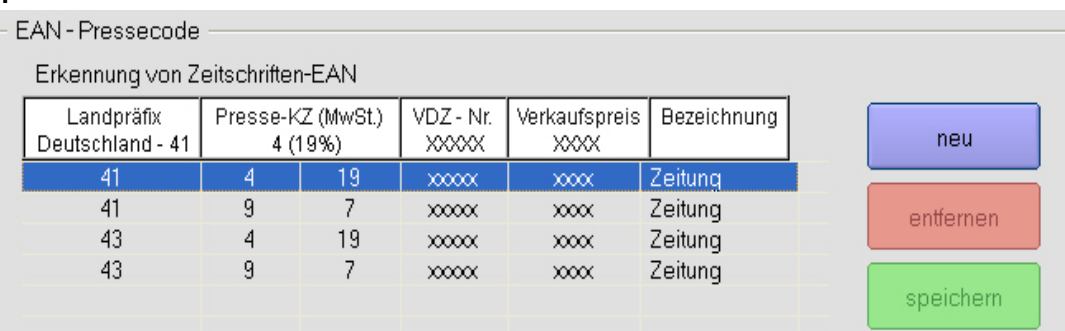

### Methode 2: Mit Einpflege von Presseartikeln

Dabei müssen Presseartikel manuell inkl. Bezeichnungen und Barcodes in die Kassensoftware eingepflegt werden (siehe nachstehende Abbildungen).

Alternativ kann man auch die Import-Funktion verwenden, wenn eine Liste der Presseartikel als CSV-Datei vorhanden ist.

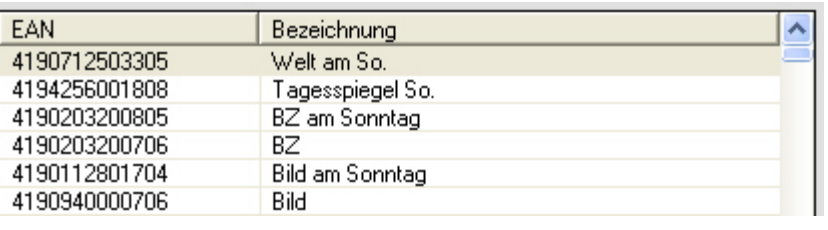

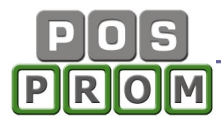

Bei der Verwendung dieser Methode werden beim Einscannen auch die Bezeichnungen der Presseartikel (Zeitungsnamen etc.) erkannt und im Kassenmodus angezeigt. Ebenfalls werden die Bezeichnungen, Preise und MwSt auf dem Kassenbon aufgeführt. Dementsprechend werden Presseartikel auch in der Statistik dargestellt. Für die Einstellung des VMP-Modules müssen Sie Ihre EHASTRA Nummer eingeben, die Sie von Ihrem Grossisten erhalten haben.

### Datensicherung

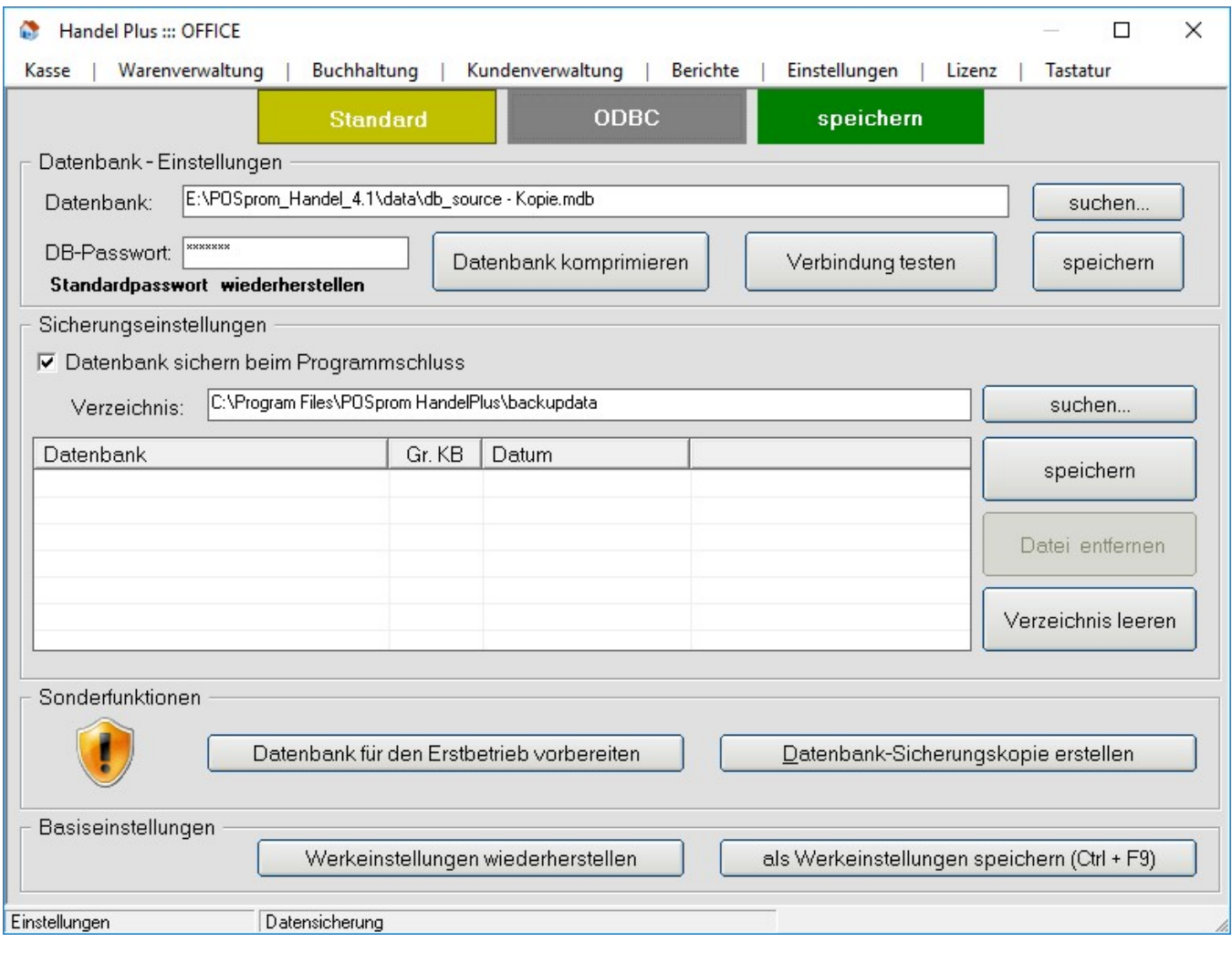

#### --------------------------------------------------------------------------------------------- Wichtiger Hinweis: Wir empfehlen Ihnen ausdrücklich, die Datenbank regelmäßig zu sichern.

--------------------------------------------------------------------------------------------- Datenbank – im Feld steht der Pfad zur Datenbank, auf die das Programm zugreift.

Die Datenbankdatei kann nicht nur im angegebenen Verzeichnis platziert werden, sondern auch an einem anderen Ort auf der Festplatte oder sogar auf einem externen Rechner oder Datenträger wie z.B. auf einem Server.

Beim Pfadwechsel ist es zwingend notwendig den Pfad zu den oben genannten Dateien zu testen – dafür steht Ihnen der Button "Verbindung testen" zur Verfügung.

DB-Passwort (Datenbankpasswort) – die Datenbank ist mit einem Passwort geschützt. Das Passwort soll nicht geändert werden.

Datenbank sichern beim Programmschluss – ist der Haken gesetzt, so wird es beim Beenden des Programms (im Kassenmodus) Ihnen angeboten, eine Sicherungskopie der Datenbank zu erstellen.

Datenbank – Sicherungskopie erstellen - Alternativ können Sie jederzeit eine Sicherungskopie der Datenbank erstellen, indem Sie den Button "Sicherungskopie der Datenbank erstellen" anklicken.

Verzeichnis - im Feld steht der Pfad zum Verzeichnis, in dem die erstellten Sicherungskopien abgespeichert werden.

Bei der Notwendigkeit können Sie auch einen anderen Pfad angeben (z.B. den Pfad zu externen Medien wie z.B. USB-Stick oder eine externe Festplatte etc.).

Button "Verzeichnis leeren" – beim Anklicken des Buttons werden alle gespeicherten Sicherungskopien unwiderruflich gelöscht. Somit können Sie die nicht mehr aktuellen Sicherungskopien auf einmal löschen und danach eine Neue aktuelle erstellen.

Datenbank für den Erstbetrieb vorbereiten - es werden dabei alle Transaktionen inkl. Z-Abschläge, die Sie zur Probe ausgeführt haben, unwiderruflich gelöscht. Die eingepflegte Warengruppen und Artikel bleiben unverändert dabei. Als Werkeinstellungen speichern – es wird dabei die aktuelle Softwarekonfiguration als Werkeinstellung gesichert.

Wichtiger Hinweis: es werden nur die Softwareeinstellungen dabei gespeichert. Die Artikel sowie die Umsätze werden nicht dabei gesichert. Die Artikel sowie die Umsätze können nur durch das Erstellen einer Sicherungskopie der Datenbank gesichert.

Werkeinstellungen wiederherstellen – es werden dabei die Werkeinstellungen wiedereingestellt (siehe auch die Option: "Als Werkeinstellungen speichern").

# Stornogründe

Hier werden die vorprogrammierten Stornogründe aufgelistet. Dabei kann man die bestehenden Stornogründe bearbeiten oder löschen und auch noch die Neuen hinterlegen.

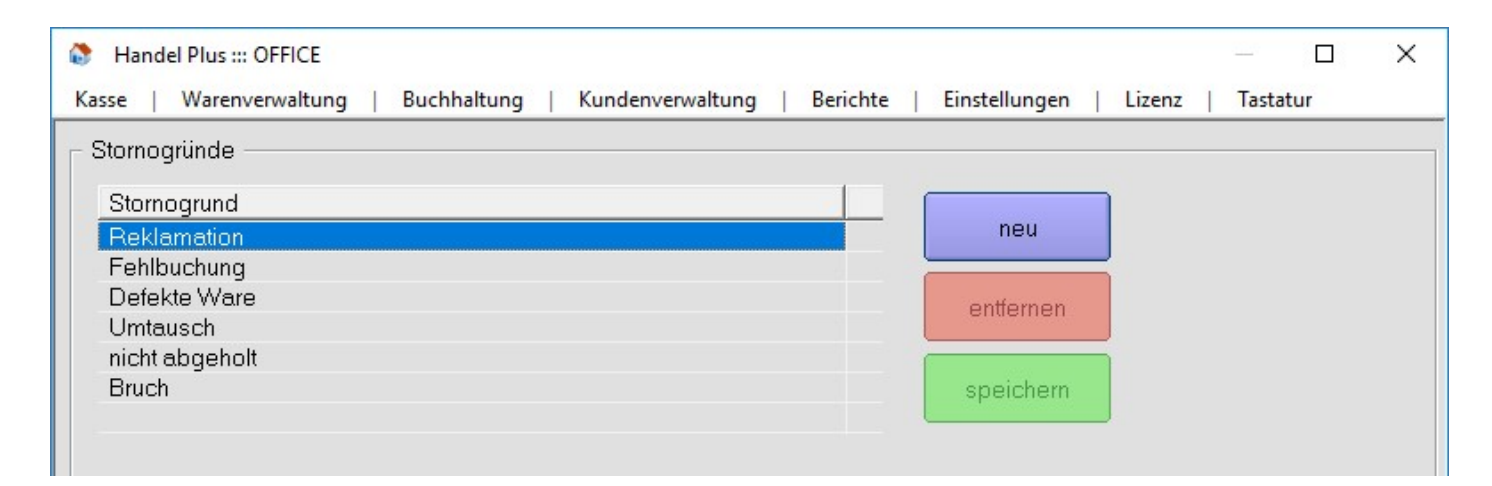

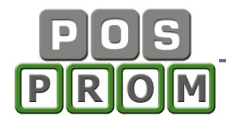

# Rechnungen, Aufträge und Lieferscheine konfigurieren

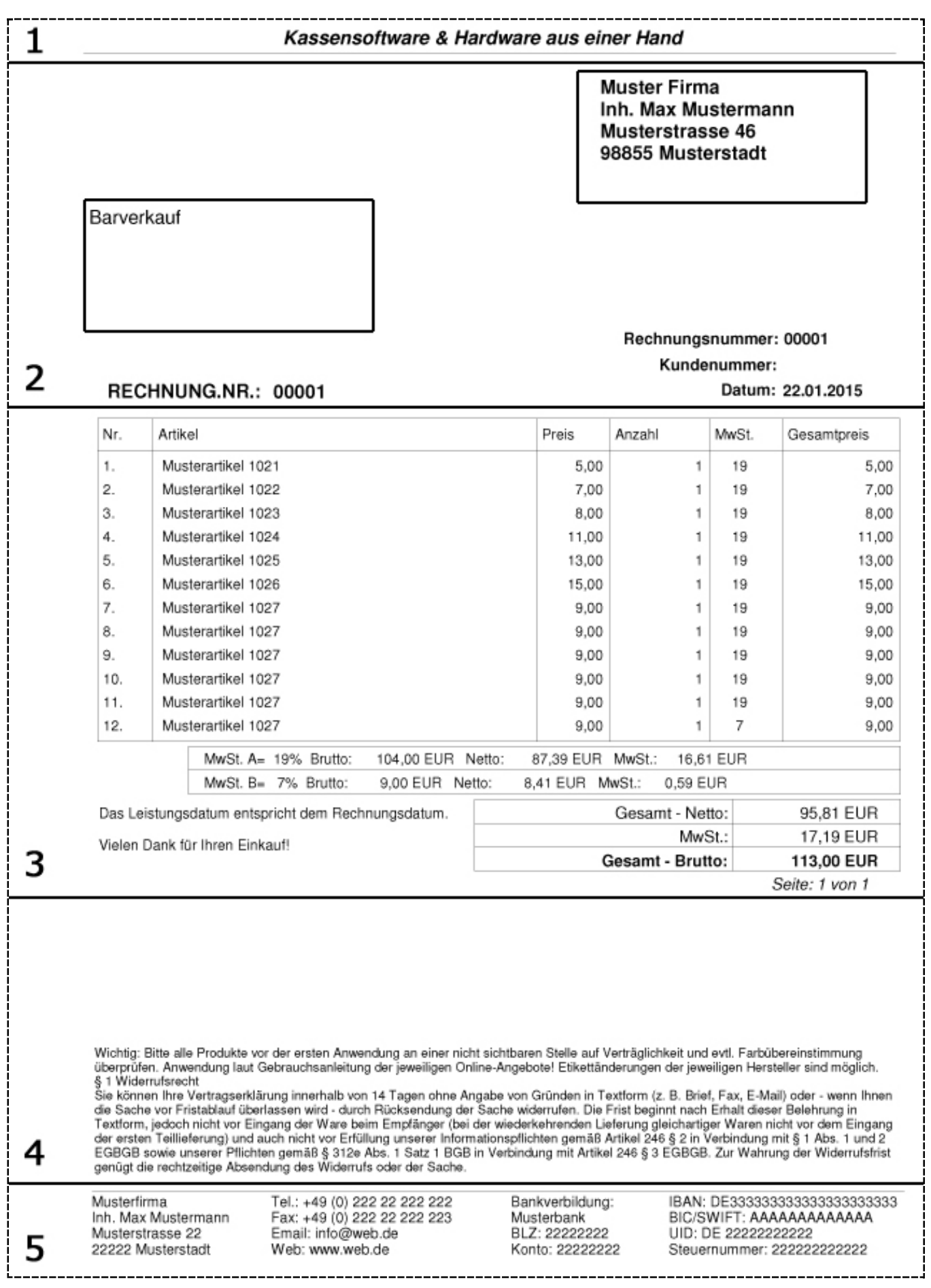

Bedienungsanleitung

In diesem Modus kann man Rechnungs-, Auftrags- und Lieferscheinvorlagen für den Ausdruck im DIN A4 Format konfigurieren.

Für eine bequeme Arbeit empfehlen wir Ihnen, eine normale PC-Maus dabei zu verwenden.

Den Konfigurationsmodus finden Sie im Modus Office-Einstellungen-A4 Dokumente.

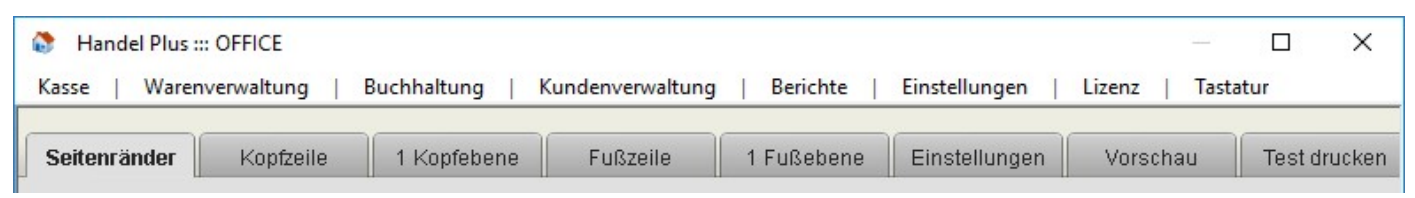

#### Wichtige Hinweise:

1. In der Programm-Startausführung sind die Vorlagen (für Rechnungen, Aufträge und Lieferscheine) bereits erstellt und vorkonfiguriert. Deswegen empfehlen wir Ihnen ausdrücklich, nur noch die Texte für die Kopf- und Fußzeilen und auch noch für die Fußebene einzugeben und keine weiteren Einstellungen vorzunehmen. 2. Jede Vorlage (Rechnung, Auftrag und Lieferschein) muss einzeln bearbeitet werden. Die Änderungen, die in einer der Vorlagen durchgeführt wurden, werden nicht für die anderen Vorlagen übernommen.

3. Beim Umschalten zwischen den Reitern müssen die durchgeführten Änderungen unbedingt gespeichert werden. Dafür klicken Sie jedes Mal zum Abschließen die Taste "Speichern" an.

Seitenränder: hier kann man Seitenränder einstellen.

Kopfzeile: hier kann man den Text für die Kopfzeile eingeben. Besteht die Rechnung aus mehreren Seiten, so wird der eingegebene Text auf jeder Seite in der Kopfzeile aufgeführt.

Kopfebene: hier kann man Firmendaten, Kundendaten und Firmenlogo platzieren. Ihre Firmendaten müssen Sie hier nicht eingeben, sondern die Firmendaten einfach im Modus Office-Einstellungen-Firmendaten hinterlegen. Die eingegebenen Firmendaten werden dann automatisch für den Rechnungsdruck übernommen. Auch die Kundendaten werden automatisch für den Rechnungsdruck übernommen, wenn der Bestellung ein Kunde hinzugefügt wird. Ihr Firmenlogo (oder Bild) können Sie auch hinzufügen, indem Sie den Button "Bild/Logo" anklicken und das Firmenlogo (Bild) auf der Festplatte finden.

Die Textfelder kann man beliebig auf der Rechnung platzieren, indem man auf das Feld klickt und dann zur gewünschten Stelle auf der Rechnung zieht.

Um eine genauere Platzierung eines Textfeldes zu schaffen, verwenden Sie bitte die Standard-Tastenkombination "Strg. + Pfeil nach links/rechts/oben/unten"

Fußebene: hier kann man den Text für die Fußebene eingeben.

Fußzeile: hier kann man den Text für die Fußzeile eingeben. Besteht die Rechnung aus mehreren Seiten, so wird der eingegebene Text auf der letzten Seite unten aufgeführt.

Einstellungen: hier können Sie die Variablen für die Rechnungsspalten auswählen. Außerdem können Sie hier Feldbreite und Ausrichtung bestimmen. Auch zusätzliche Texte können Sie hier eingeben.

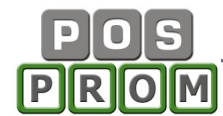

# Geräte-Manager

Im Modus "Geräte-Manager" können Sie die Kassenperipheriegeräte einrichten: Bondrucker, Geldlade, Kundendisplay (Kundenanzeige), Barcodescanner und Standard-Drucker (A4 Drucker).

# Bondrucker

Der Bondrucker muss am Anfang auf dem Kassenrechner installiert sein.

- Bondrucker in der Dropdown-Liste auswählen
- "Speichern" anklicken

- Testen" anklicken und somit prüfen, ob der Bondrucker korrekt im Kassenprogramm funktioniert.

----------------------------------------------------------------------------------------------

Wichtiger Hinweis: Das Kassenprogramm unterstützt alle POS-kompatiblen Bondruckermodelle. Für die korrekte Installation sind spezielle Fachkenntnisse nötig. Die Installation sollte vom Fachmann durchgeführt werden.

----------------------------------------------------------------------------------------------

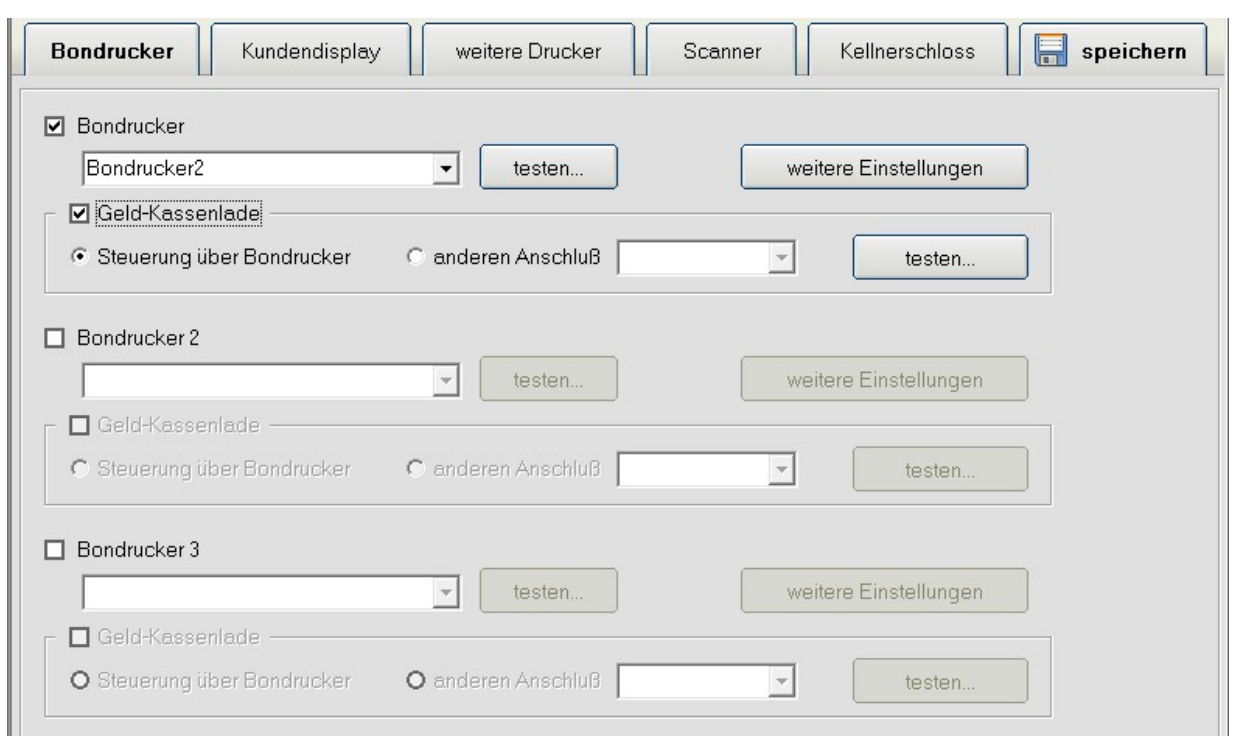

# Kassenlade (Geldlade)

Das Programm unterstützt die Kassenladen, die über den Bondrucker gesteuert werden (RJ11/12 Anschluss).

Außerdem kann man auch die Geldladen installieren, die an eine der Schnittstellen des Kassenrechners angeschlossen werden. Für die korrekte Installation sind spezielle Fachkenntnisse nötig. Die Installation sollte vom Fachmann durchgeführt werden.

### Kundenanzeige

Das Kassenprogramm unterstützt Kundenanzeigen mit seriellen Anschlüssen und auch noch Kundenanzeigen mit Epson Standard Anschlüssen RJ11/12 (mit Steuerung über den Bondrucker). Für die korrekte Installation sind spezielle Fachkenntnisse nötig. Die Installation sollte vom Fachmann durchgeführt werden.

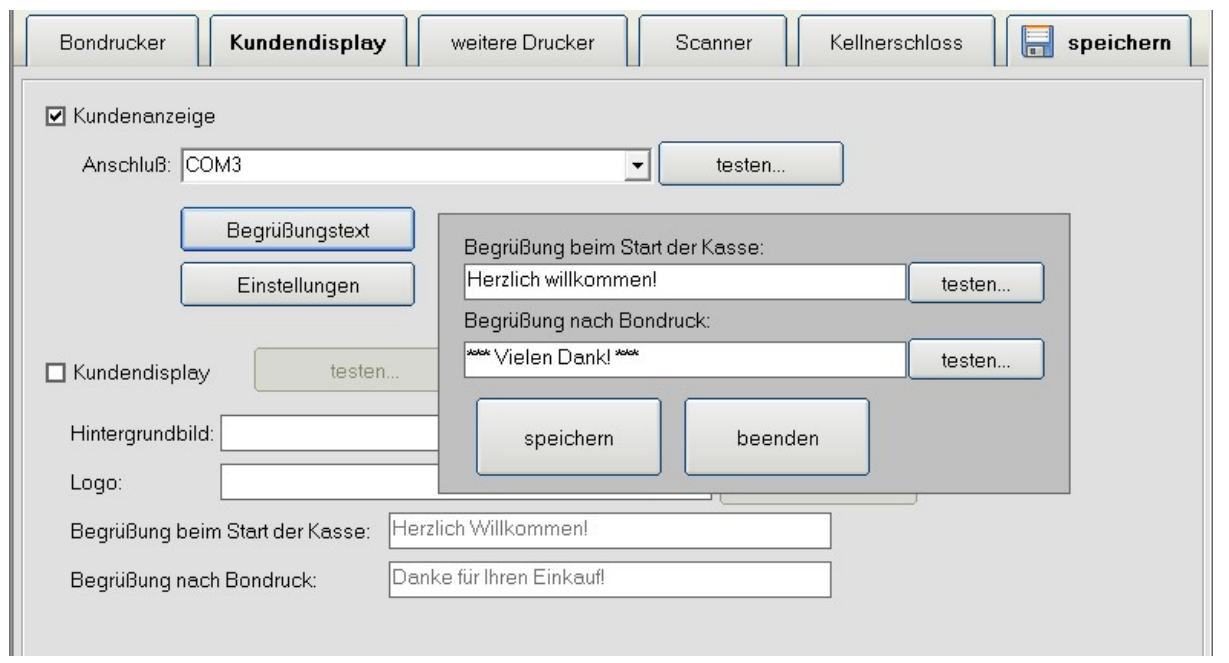

### Formular-Drucker

Als Formulardrucker können Sie einen ganz normalen DINA4-Drucker (Tintenstrahldrucker, Laserdrucker, Kombigeräte etc.) einsetzen. Der Standard-Drucker (Formular-Drucker) muss am Anfang auf Ihrem Kassenrechner installiert werden.

- Häkchen setzen
- den Drucker aus der Dropdown-Liste auswählen
- Testen anklicken und somit prüfen, ob der Drucker korrekt funktioniert
- "Speichern" anklicken

### Scanner

Das Kassenprogramm unterstützt Barcodescanner mit PS/2- (Tastatur), COM- und mit USB-Anschlüssen. Die Barcodescanner werden in der Regel automatisch vom System erkannt und sind dadurch sofort einsatzbereit. Für den Einsatz mancher Barcodescanner ist die Treiberinstallation notwendig.

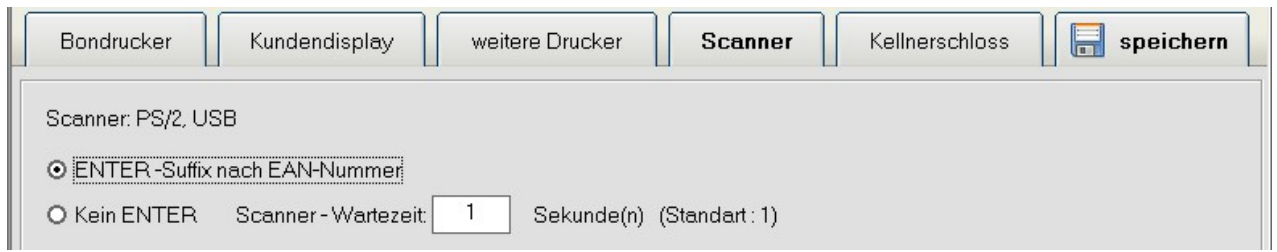

ENTER-Suffix nach EAN-Code (empfohlene Einstellung) - es wird hinter jedem eingelesenen Barcode ein "Enter Zeichen" gesetzt (entspricht der Eingabetaste auf der Tastatur).

Kein Enter – ist die Option gewählt, so stellen Sie die Scanner-Wartezeit auf 1 Sekunde ein.

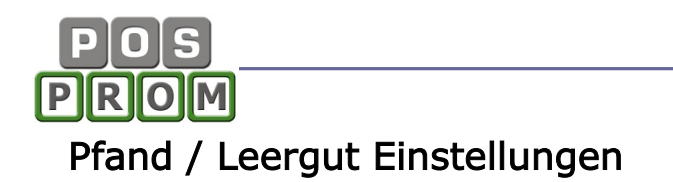

Hier können Sie neue Pfand- und Leergutwerte erstellen und die Bestehenden bearbeiten.

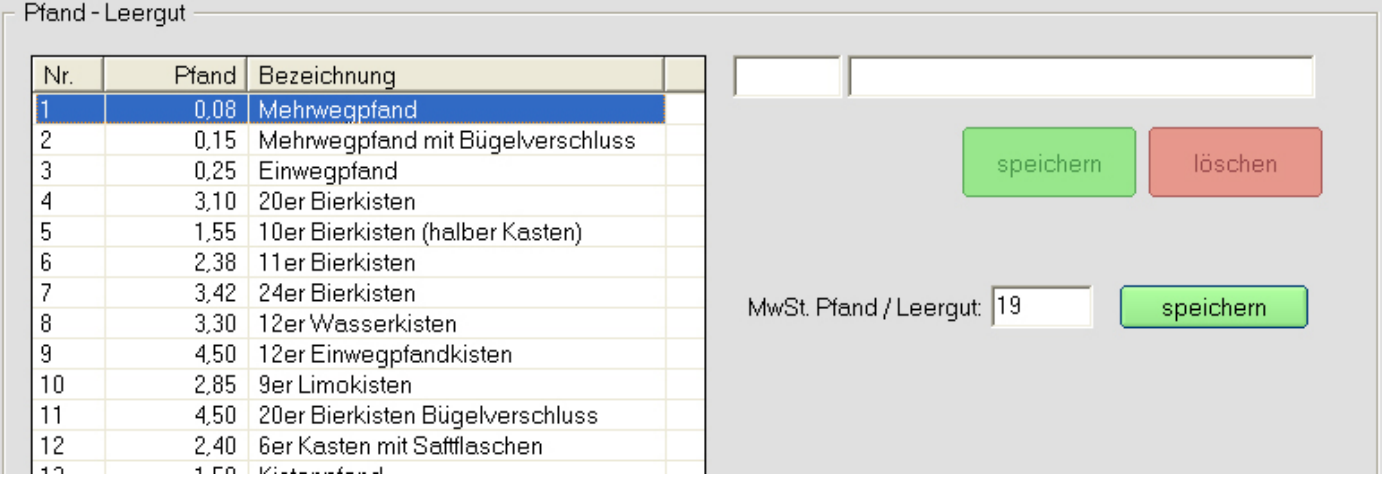

 $\mathbb{L}$ 

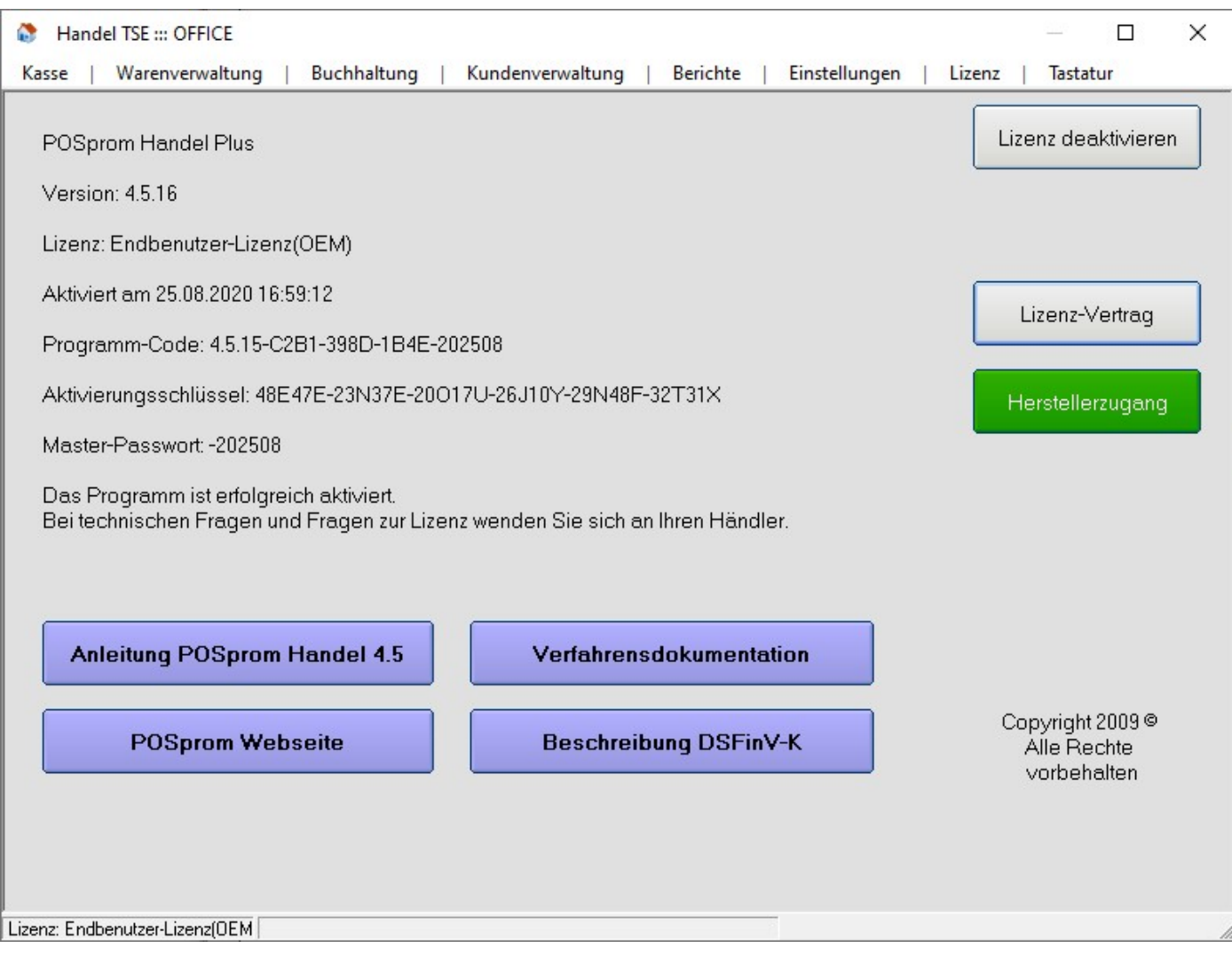

# Lizenz

Die "POSprom Handel Plus" ist eine Kassensoftware mit zwei möglichen Lizenzen:

- 30-Tage Demoversion Lizenzvertrag
- Unbegrenzter Endbenutzer-Lizenzvertrag ("EULA")

Software aktivieren – in diesem Modus kann die Softwarelizenz online oder manuell aktiviert (freigeschaltet) werden. Grundsätzlich wird die installierte Demoversion für weitere unbegrenzte Nutzung freigeschaltet.

#### Systemanforderungen

Kassencomputer: Standard PC oder Windows-basierten Kassencomputer Prozessor: Intel Pentium IV Speicher: min. 1 GB RAM oder mehr Festplatte: min. 1 GB freier Speicherplatz Bildschirm: Auflösung ab 800x600 Touchscreen: (für den Touchbetrieb): alle Modelle Betriebssysteme: Windows 7, Windows 8, Windows 10